$\bullet$ 

E

 $2<sub>17</sub>$ 

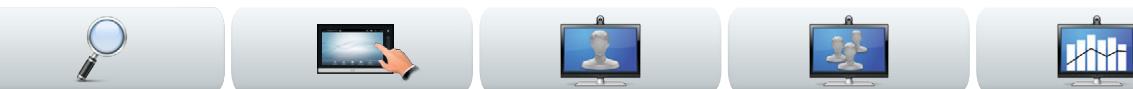

#### Cisco TelePresence-system

- **•** Profile-serien
- **•** Codec C-serien
- **•** Quick Set C20
- **•** SX20 Quick Set
- **•** MX200
- **•** MX300

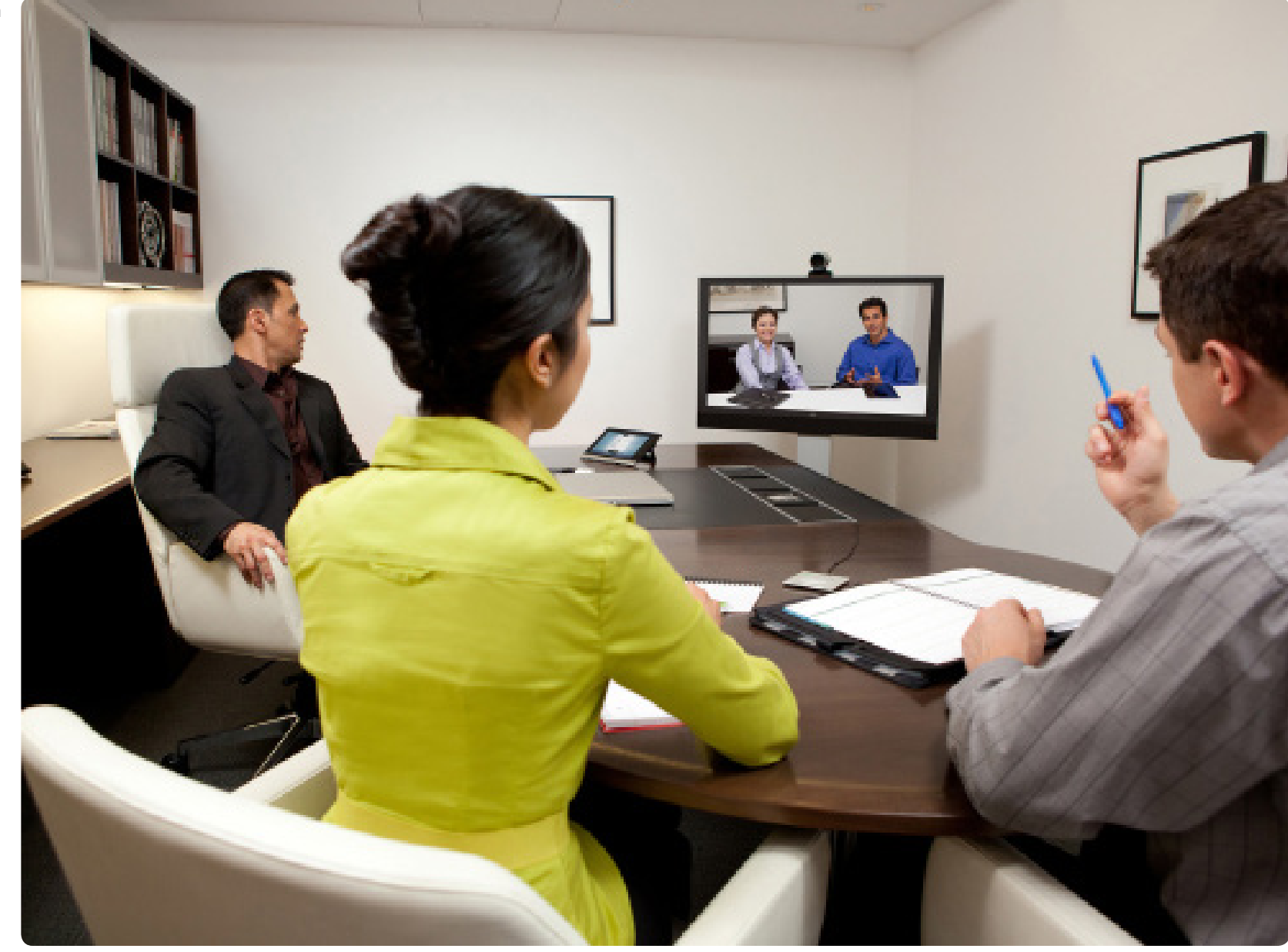

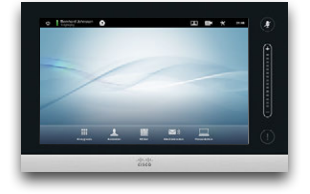

### ANVÄNDAR HANDBOK VERSION TC6.1

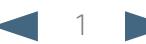

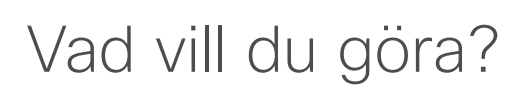

Menyraden högst upp och innehållsförteckningen till höger består av länkar som du kan klicka på för att gå till respektive avsnitt.

Vi rekommenderar att du regelbundet besöker Ciscos webbplats för att uppdatera din version av handboken.

Gå till: http://www.cisco.com

#### [Komma igång](#page-2-0)

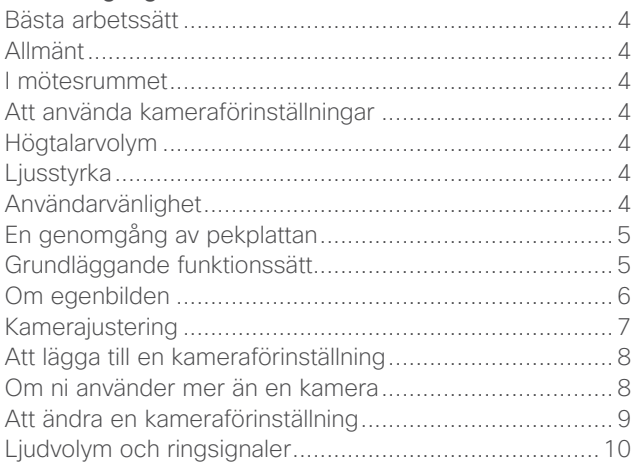

**A**H

#### [Videomöten](#page-10-0)

[Att ringa någon genom att knappa in deras namn eller](#page-11-0)  nummer [.........................................................................12](#page-11-0) Tonval (DTMF) under samtal [..........................................12](#page-11-0) [Att ringa kontakter..........................................................13](#page-12-0) När någon ringer dig [......................................................14](#page-13-0)

#### [Att ringa fler än en](#page-14-0)

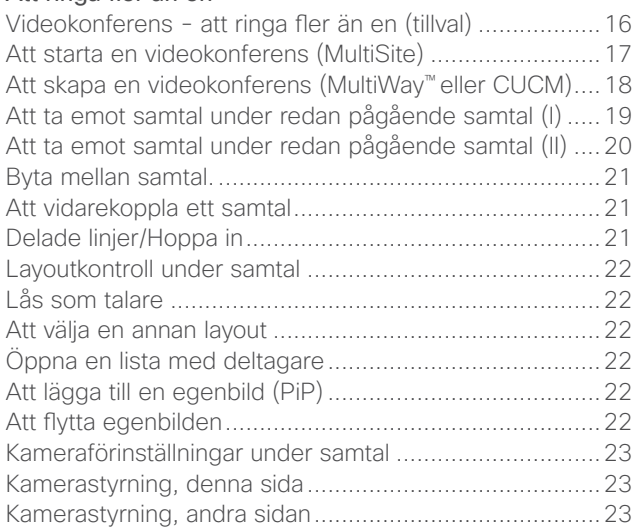

#### [Att dela innehåll](#page-23-0)

**21-17** 

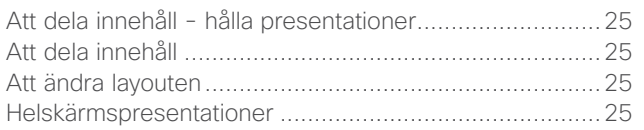

#### [Planerade möten](#page-25-0)

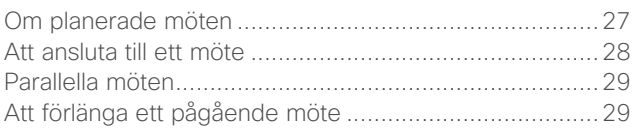

#### [Hantera kontakter](#page-29-0)

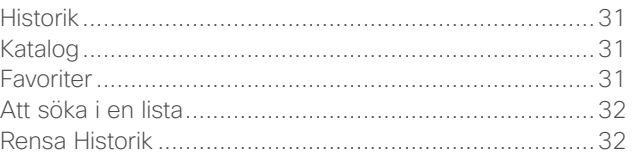

#### [Pekinställningar](#page-32-0)

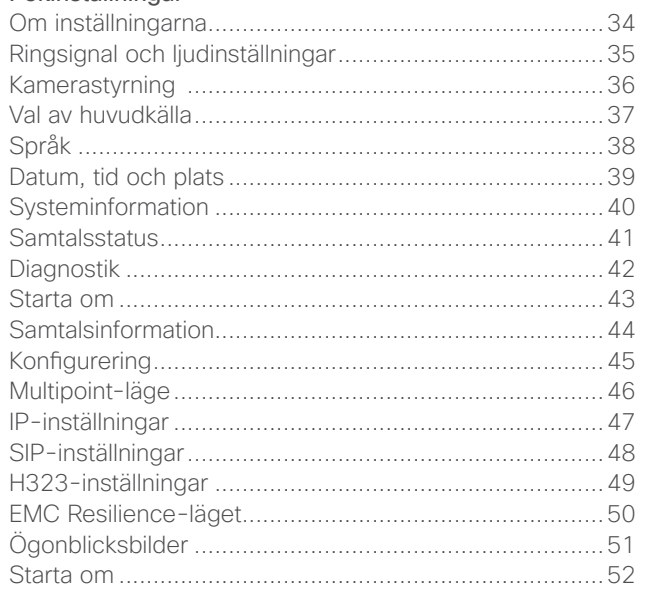

<span id="page-2-0"></span>

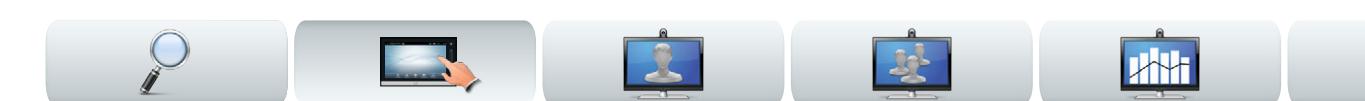

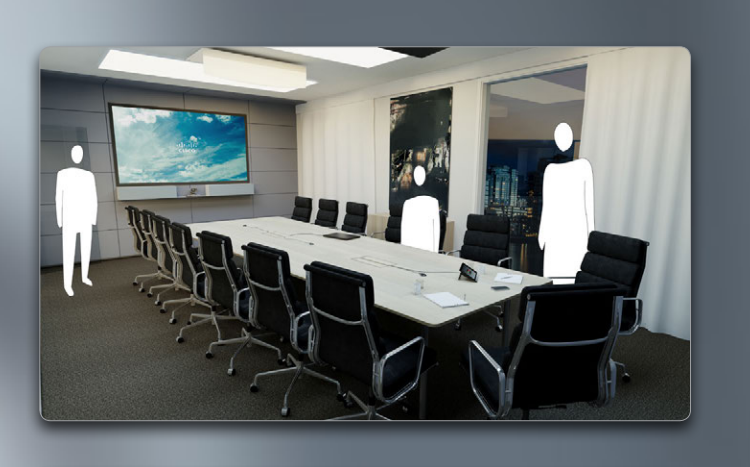

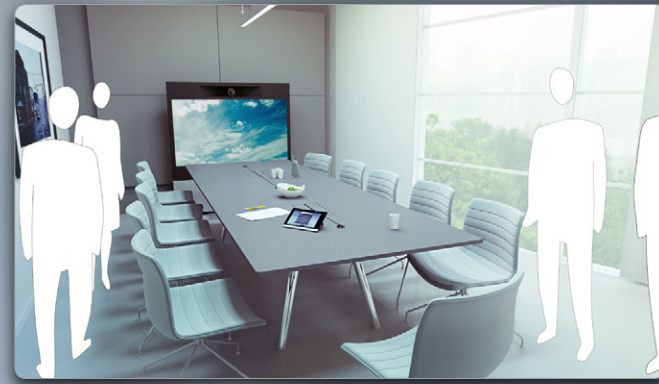

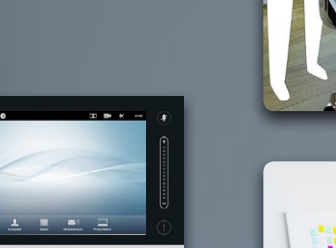

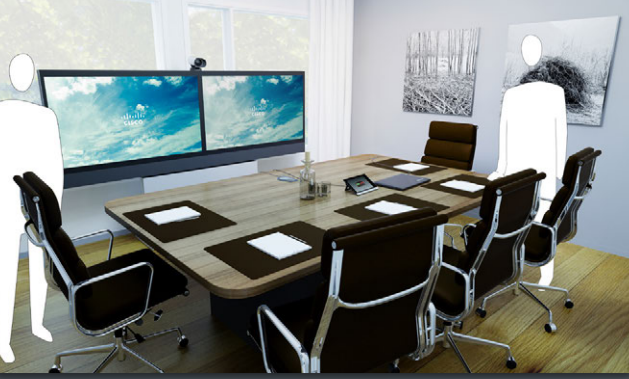

**INGE** 

**EN MARKET** 

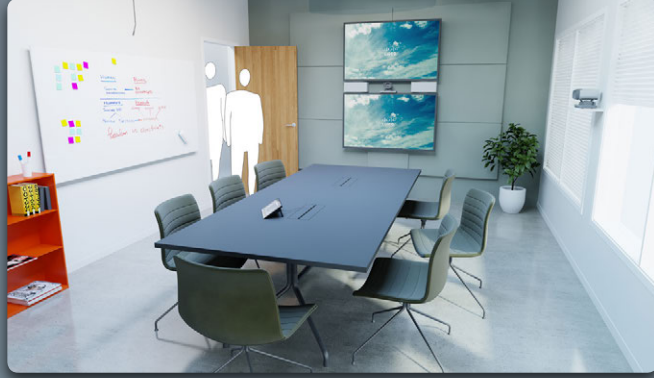

# Komma igång

<span id="page-3-0"></span>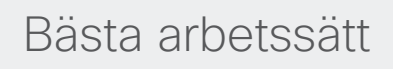

En lyckad videokonferens gör att deltagarna möts ansikte mot ansikte, även om det är flera kilometer eller kontinenter mellan dem. Kom ihåg att det fortfarande är ett möte - normal etikett och klädkod gäller även här.

#### Allmänt

- **•** Det kan vara bra att ställa in enheten på **Automatiskt svar**, men tysta om möjligt mikrofonen, för din integritets skull.
- **•** Repetera "den ädla konsten att sköta ett videosystem", om det skulle behövas.

#### I mötesrummet

- **•** Se till att mikrofonen är placerad längst fram på bordet så att allt tal kommer med. Det bästa är att ha den minst 2 m framför systemet och minst 30 cm från bordskanten.
- **•** Mikrofoner som har en viss riktning ska vara riktade bort från videosystemet.
- **•** Se hela tiden till att ingen talande deltagare har något hinder mellan sig och mikrofonen.
- **•** Mikrofoner ska alltid placeras en bit bort från bullerkällor såsom fläktar i datorer och projektorer. Ljud från sådana källor låter ofta förvånansvärt mycket på andra sidan.
- **•** Om ni använder en dokumentkamera så försök att placera deltagarna så att kameran är nära den som leder mötet, eller någon speciellt utsedd person.
- **•** Tänk på att arrangera alla tillbehör så att en av deltagarna når dem allihop, och kan peka, ändra

skärmen, spela in eller utföra andra funktioner under mötets gång.

- **•** För att få en så naturlig mötessituation som möjligt rekommenderas det att placera kameran centrerat ovanför skärmen, om det går. Kameran ska vara riktad direkt mot mötesdeltagarna så att de kan ha ögonkontakt med de på andra sidan. Kontrollera detta med hjälp av egenbildsfunktionen i videosystemet. I inställningarna för egenbilden ser du vad den externa deltagaren ser av dig (utgående bild).
- **•** Om du ska visa innehåll använder du vanligtvis duovideo. Det innebär att ni har två videoströmmar, en med själva presentationen, och en med presentatören (eller presentatörerna). I mindre system kan man behöva välja ifall man vill visa presentationen eller presentatören.
- **•** Duovideo kräver lite uppmärksamhet. Duovideo visas ibland sida-vid-sida, med halva skärmen vigd åt presentationen och halva åt presentatören. Försök att ge tittarna på andra sidan intrycket att du tittar rakt på presentationen istället för att du har ryggen mot den. Om du är osäker så titta bara rakt in i kameran.

### Att använda kameraförinställningar

**•** I Cisco TelePresence-system kan du i förväg ställa in kamerans zoomnivåer och riktningar (panorering). Du kan använda det för att zooma in på den som pratar, om det passar. Glöm inte att zooma ut igen efteråt.

### Högtalarvolym

- **•** Ljudsystemet använder bildskärmens inbyggda högtalare, eller Cisco Digital Natural Audio Module.
- **•** I vissa system går det att ställa in standardvolymen genom att justera bildskärmens volym med dess fjärrkontroll.

### Ljusstyrka

**•** Anpassa ljusstyrka, färger och andra bildskärmsinställningar med hjälp av bildskärmens egen fjärrkontroll. Anpassa bildskärmen efter förhållandena i konferensrummet. Bildskärmar från Cisco har skärmmenyer som är mycket lättanvända. För mer information om att konfigurera bildskärmen hänvisar vi till dess manualer och handböcker.

### Användarvänlighet

**•** För att underlätta för deltagarna att ringa, lägga till presentationer och använda andra funktioner kan du placera ut instruktioner på ett behändigt sätt, t.ex. i form av en affisch eller bordspratare.

<span id="page-4-0"></span>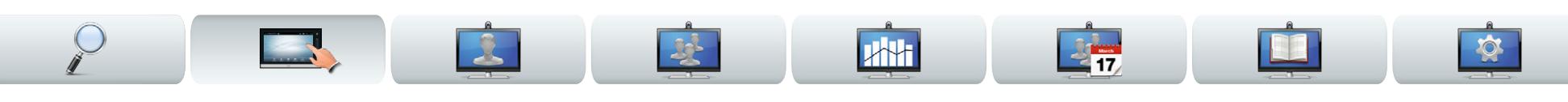

#### Peka här för att aktivera/ Peka här för stänga av *Stör ej*att komma till Peka här för Peka här för Peka här för funktionen - se också helpdesken, om att öppna att komma till att komma till längst ner på sidan. tillämpligt. egenbilden. kamerainställningarna. inställningarna. Aktuell tid. Peka här för Peka för att att aktivera/ tysta/avtysta  $\overline{\mathbf{r}}$  $\sim$  $22 - 00$ mikrofonen. stänga av *Standby*funktionen. Justera volymen här (peka och dra). l-. Har du fått något  $\sum$ meddelande medan du varit borta visas det här.  $\frac{1}{10}$ Peka här för Peka här för Peka här för Peka här för att öppna Peka här att öppna att öppna att öppna röstbrevlådesystemet, för att börja dela innehåll knappsatsen. kontaktlistan, listan med om tillämpligt. här finns planerade och hålla *Favoriter*, möten. presentationer. *Katalog* och *Historik*. **Stör ej**. När *Stör ej*är valt så hörs inga ringsignaler, och andras uppringningar visas som missade samtal. Men du kan fortfarande ringa så mycket du vill. Som standard ₩ avslutas *Stör ej*-läget efter 60 minuter (varpå systemet återgår till normalt läge), men den tidsgränsen kan ändras av *Systemadministratören.*

## En genomgång av pekplattan Grundläggande funktionssätt

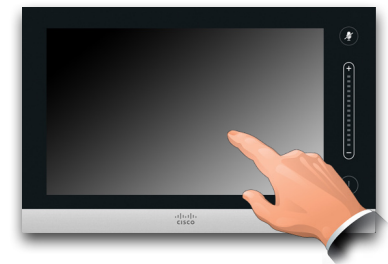

Peka på pekskärmen för att väcka systemet, ifall det behövs.

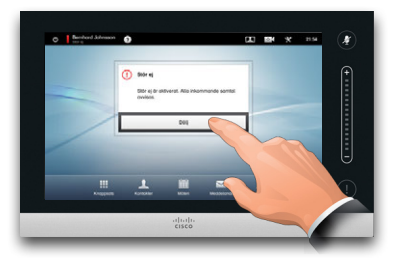

Peka på en knapp för att aktivera dess funktion.

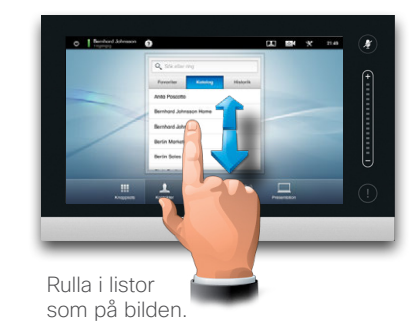

<span id="page-4-1"></span>

#### <span id="page-5-0"></span>aludu.

CISCO. Cisco TelePresence-system, Profile-serien, Codec C-serien, Quick Set C20, SX20 Quick Set, MX200, MX300 Användarhandbok Användarhandbok

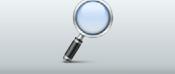

Om egenbilden

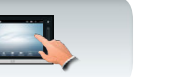

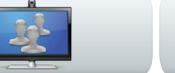

 $rac{1}{2}$ 

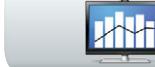

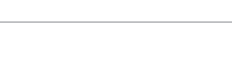

Peka på **Egenbild**, som på bilden.

**21-17** 

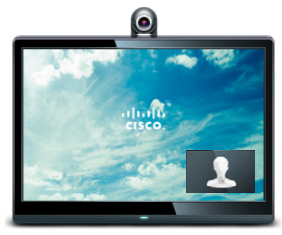

Egenbilden (den video som skickas från ditt system) visas för dig som en bild i bilden ("PiP" - Picture-in-Picture).

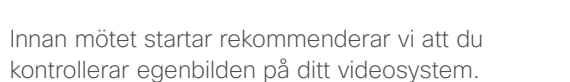

Egenbilden är det som de andra (externa) deltagarna ser från ditt system, d.v.s. din utgående bild.

Egenbilden dyker upp som en bild i bilden ("Picture-in-Picture" - "PiP").

Om du behöver ändra något (riktning, zoom m.m.) så se nästa sida.

Du kan ändra egenbildens placering om du vill se "["Att flytta egenbilden" på sidan 22](#page-21-1) för mer information om det.

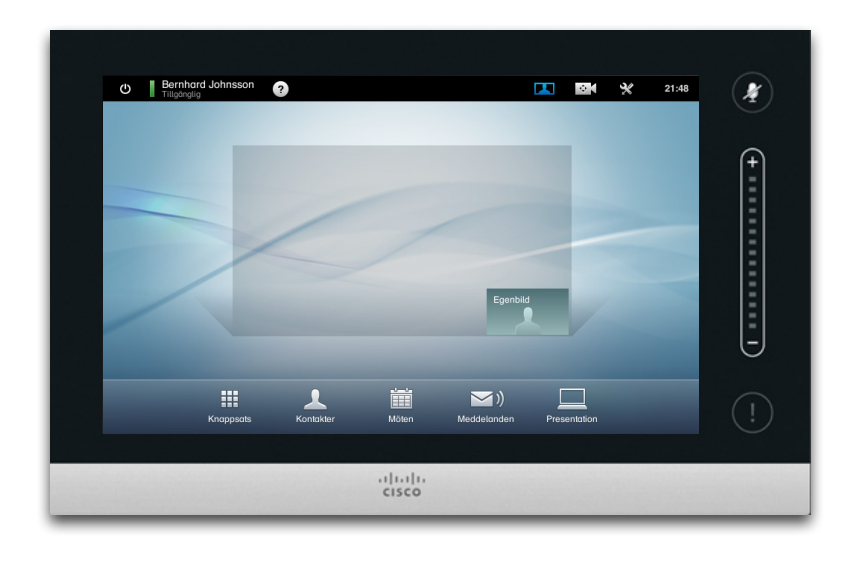

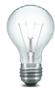

I de flesta Cisco TelePresence-system kan man i förväg ställa in kamerans zoomnivåer och riktningar (*panorering*). Du kan använda det för att zooma in på den som pratar, om det passar. Glöm inte att zooma ut igen efteråt. Mer om det på följande sidor.

#### <span id="page-6-0"></span>aludu.

CISCO. Cisco TelePresence-system, Profile-serien, Codec C-serien, Quick Set C20, SX20 Quick Set, MX200, MX300 Användarhandbok Användarhandbok

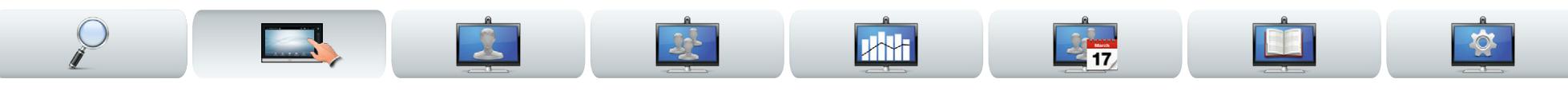

## Kamerajustering

Du kan ställa in kamerans zoomnivå och panorering (riktning) om du vill.

När du aktiverar kamerastyrningsmenyn aktiveras egenbilden automatiskt (se också föregående sida).

Du kanske också vill justera vitbalansen och kompensera för eventuellt ljus från baksidan (bakgrundsljuskompensation). Dessa ämnen diskuteras i "["Kamerastyrning" på sidan 36](#page-35-1).

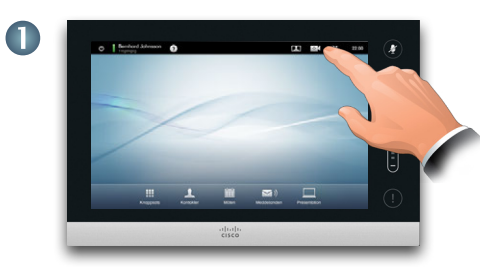

Peka på **Kamera** för att öppna *Kamera*-menyn.

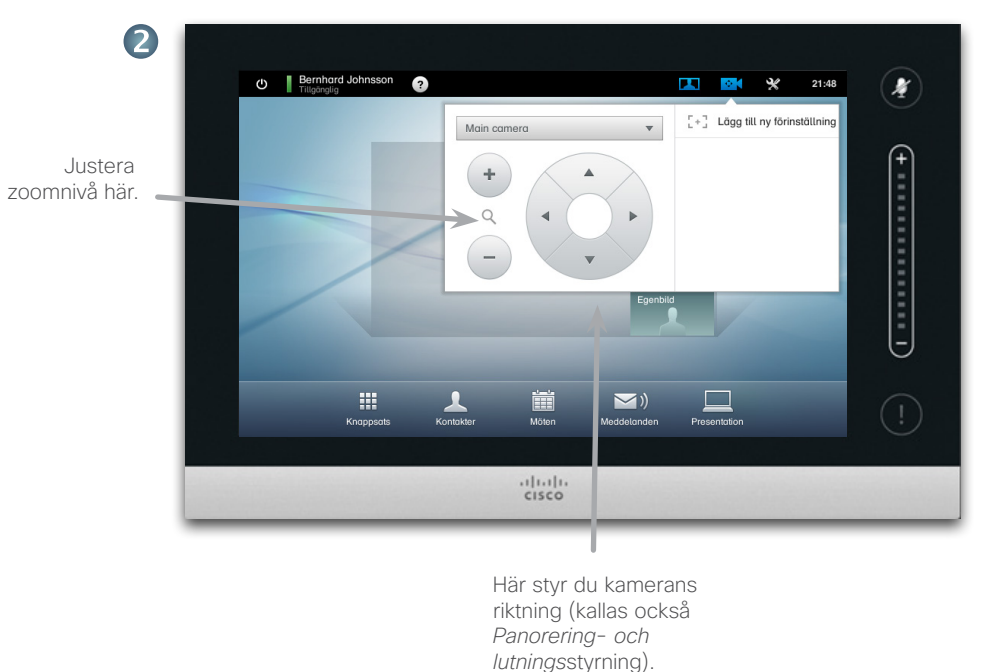

För att lämna menyn, och implementera de valda ändringarna, pekar du någonstans utanför menyn.

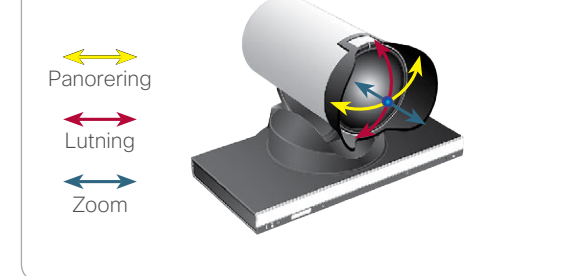

### <span id="page-7-0"></span>almha

CISCO. Cisco TelePresence-system, Profile-serien, Codec C-serien, Quick Set C20, SX20 Quick Set, MX200, MX300 Användarhandbok Användarhandbok

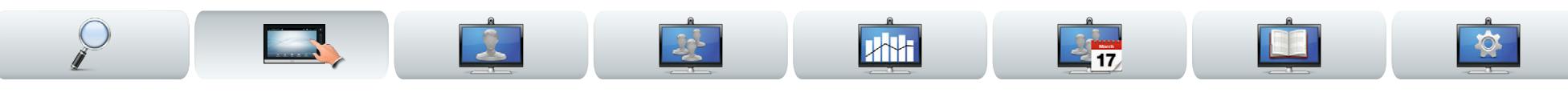

### <span id="page-7-1"></span>Att lägga till en kameraförinställning

I de flesta Cisco TelePresence-system kan man i förväg ställa in kamerans zoomnivåer och riktningar (kallas också *panorering*). Du kan använda det för att zooma in på den som pratar, om det passar. Glöm inte att zooma ut igen efteråt.

Så om du vill skapa ett eller flera förinställda inzoomade lägen så bör du också skapa ett förinställt utzoomat läge så att du enkelt kan byta tillbaka till en mer överskådlig bild.

### Om ni använder mer än en kamera

Vissa av våra videosystem har stöd för fler än en kamera. I sådana fall kan du t.ex. ha en kamera som ger en överblick över deltagarna och en annan som visar whiteboarden.

Observera att när du definierar en kameraförinställning så sparar du den nuvarande zoomnivån och riktningen för alla kameror. Se därför till att alla kameror är inställda som de ska vara innan du sparar kameraförinställningen.

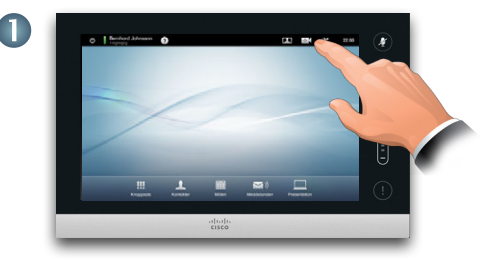

Peka på **Kamera** för att öppna *Kamera*-menyn.

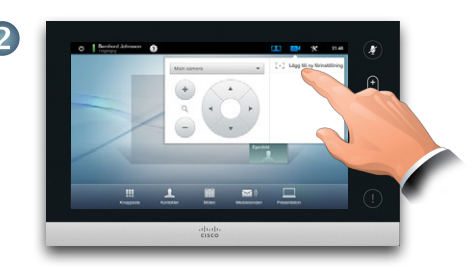

Peka sedan på **Lägg till ny förinställning**, som på bilden. Eventuella tidigare kameraförinställningar visas i listan, som på bilden.

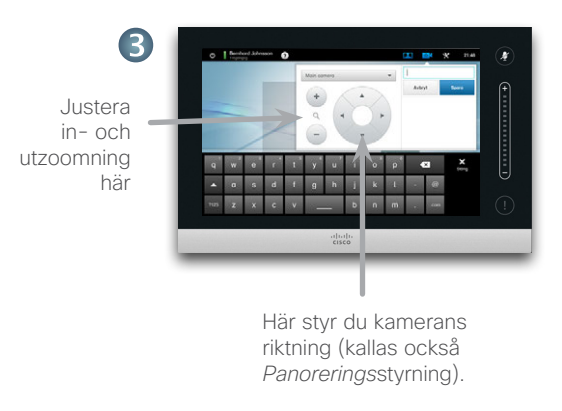

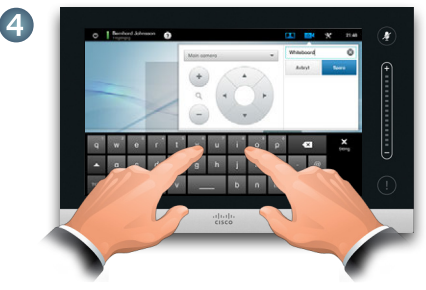

Skriv in ett beskrivande namn och peka sedan på **Spara** för att verkställa ändringarna.

Peka någonstans utanför menyn för att stänga den.

### <span id="page-8-0"></span>aludu.

CISCO. Cisco TelePresence-system, Profile-serien, Codec C-serien, Quick Set C20, SX20 Quick Set, MX200, MX300 Användarhandbok Användarhandbok

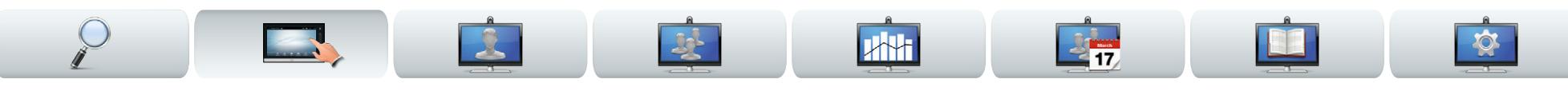

### Att ändra en kameraförinställning

I de flesta Cisco TelePresence-system kan man i förväg ställa in kamerans zoomnivåer och riktningar se föregående sida för mer information om att definiera förinställningar.

Man kan ändra zoomnivån och panoreringen i en sparad förinställning, eller ta bort den helt och hållet.

Om du vill ändra namn på en förinställning får du ta bort den och skapa en ny.

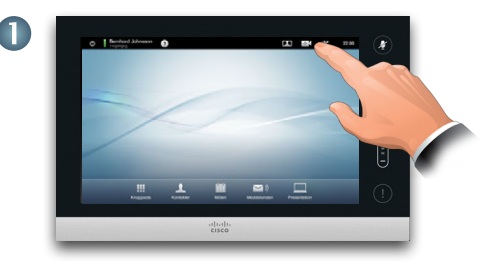

Peka på **Kamera** för att öppna *Kamera*-menyn.

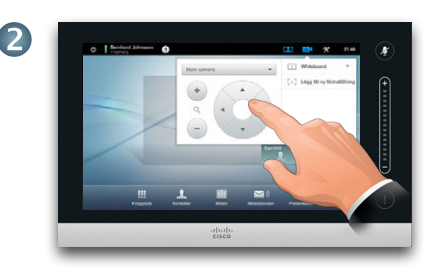

Justera panorering och zoom efter behov.

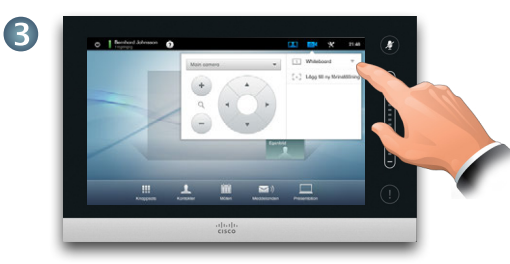

Peka sedan på ▼ för att ändra förinställningen, som på bilden.

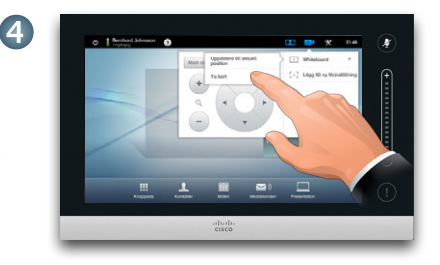

Peka på **Uppdatera position**  i undermenyn för att verkställa ändringarna, eller på **Ta bort** för att radera den valda förinställningen.

Peka någonstans utanför menyn för att stänga den.G

#### <span id="page-9-0"></span>aludu

CISCO. Cisco TelePresence-system, Profile-serien, Codec C-serien, Quick Set C20, SX20 Quick Set, MX200, MX300 Användarhandbok Användarhandbok

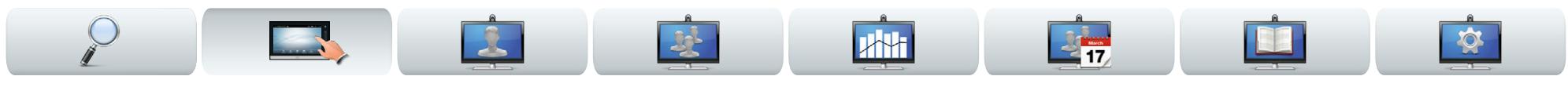

### Ljudvolym och ringsignaler

Om du vill får du välja en ringsignal, och hur hög volym den ska ha. Du får också välja om tangentljud ska vara *På* (ett ljud hörs när du pekar på en "knapp") eller *Av*.

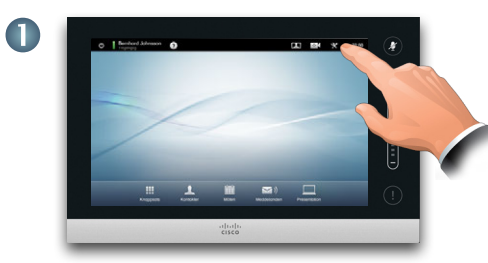

Peka på **Inställningar** för att öppna *Inställningsmenyn*.

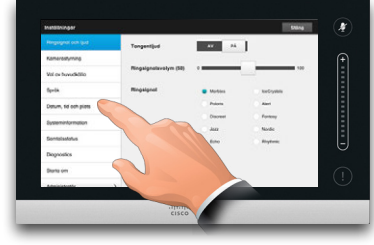

Gå till **Inställningar för ringsignal och ljud**, om det behövs.

Aktivera (*På)* eller stäng av (*Av*) tangentljud här. I det här exemplet är *Tangentljud* satt till *På*.

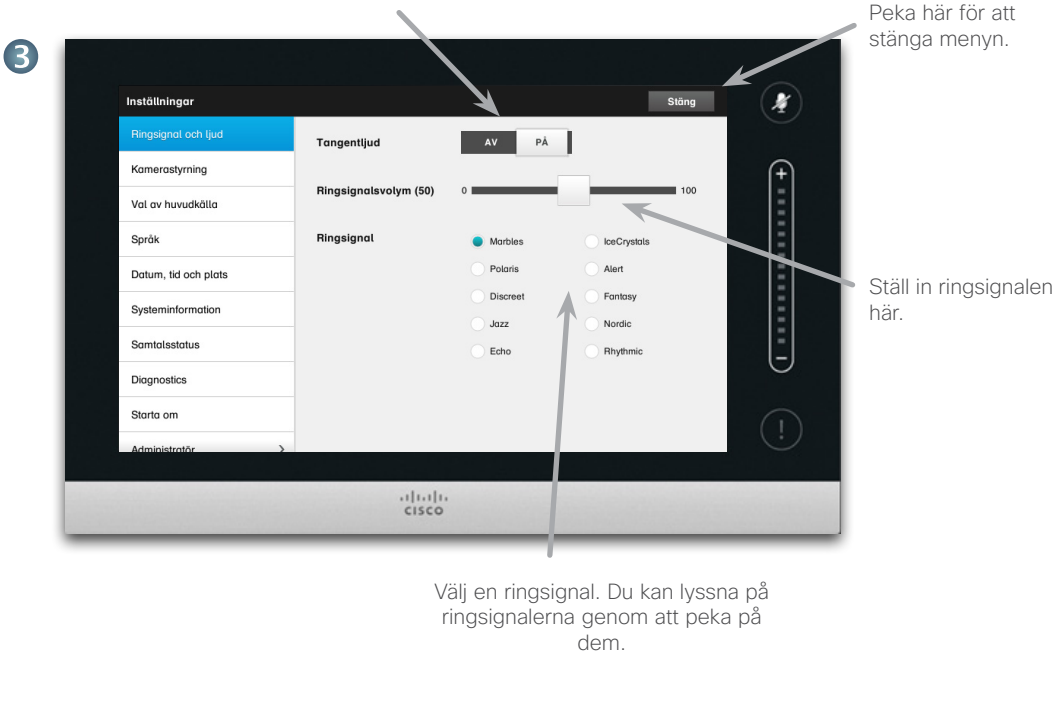

2

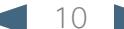

<span id="page-10-0"></span>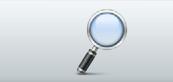

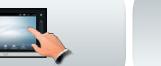

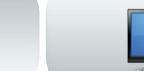

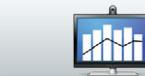

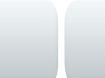

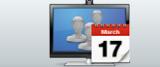

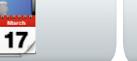

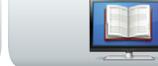

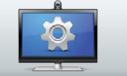

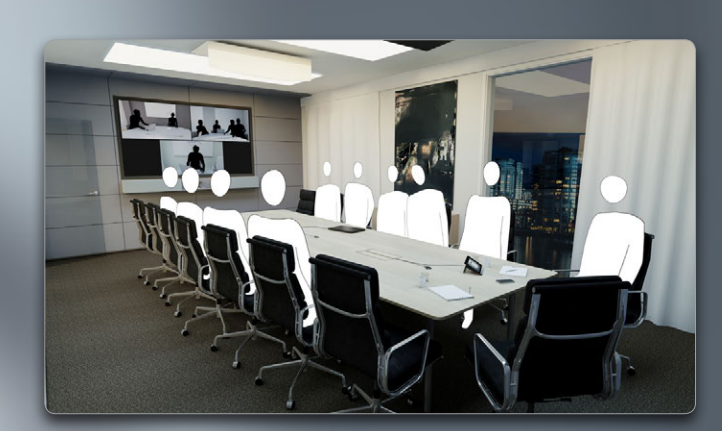

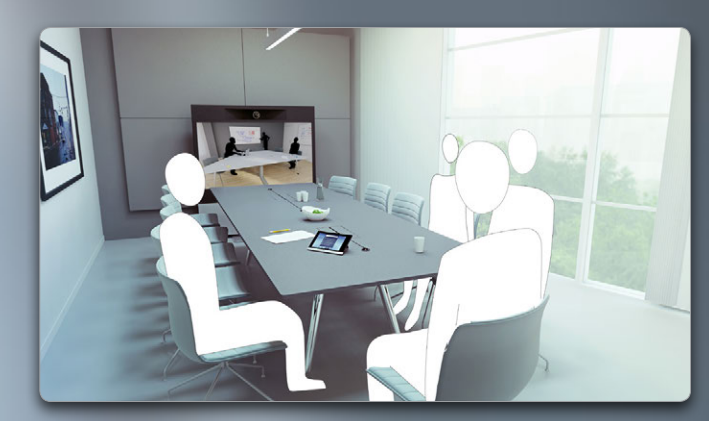

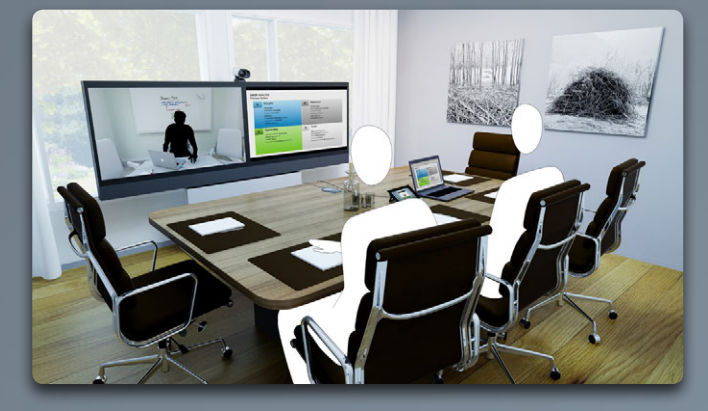

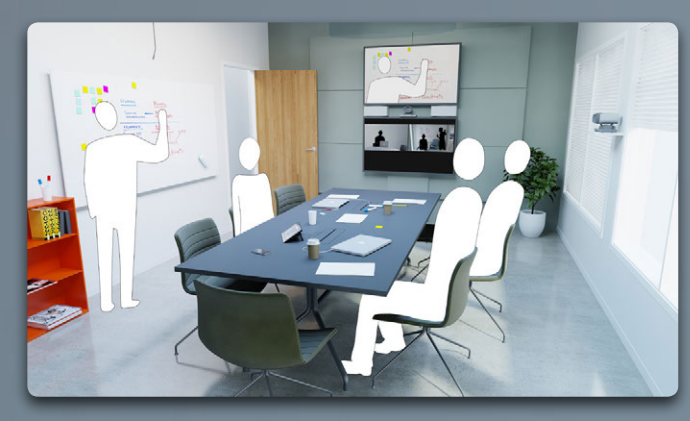

# Videomöten

 $\bullet$ 

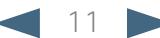

### <span id="page-11-0"></span>ahaha

CISCO. Cisco TelePresence-system, Profile-serien, Codec C-serien, Quick Set C20, SX20 Quick Set, MX200, MX300 Användarhandbok Användarhandbok

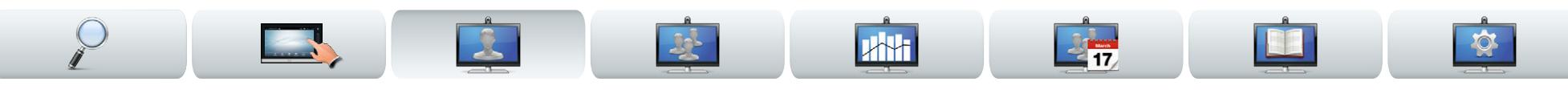

### Att ringa någon genom att knappa in deras namn eller nummer

Du kan ringa någon som inte finns i din kontaktlista genom att knappa in personens namn, adress eller nummer på det virtuella tangentbordet på pekskärmen.

För att komma till det virtuella tangentbordet pekar du på **Knappsats** som på bilden:

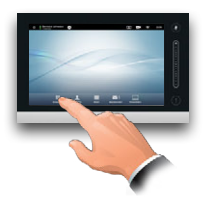

Alla som du tidigare har ringt visas i listan *Historik* (om du inte rensar den) och därifrån kan du föra över dem till listan med dina *Favoriter*. Det här förklaras i avsnittet *Hantera kontakter*.

Hur man ringer någon som är listad i *Favoriter, Katalog* eller *Historik* förklaras på nästa sida.

### Tonval (DTMF) under samtal

Du kan bli uppmanad att använda tonval (DTMF) under ett samtal, t.ex. för att bli kopplad till en anknytning eller för att uppge en pinkod. Peka på **Knapptoner** för att ta fram knappsatsen.

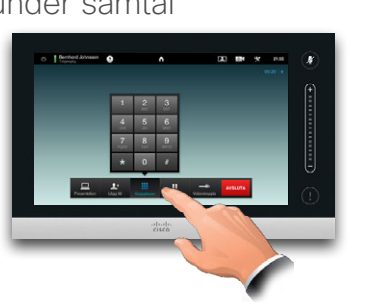

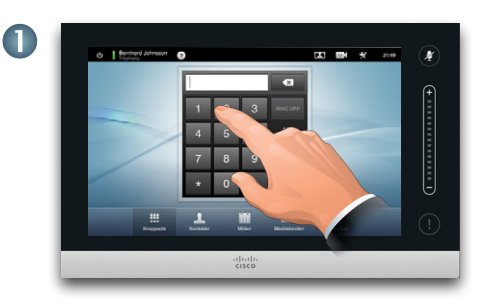

Slå in numret, som på bilden. Om du istället behöver ett alfanumeriskt tangentbord, se kolumnen till höger.

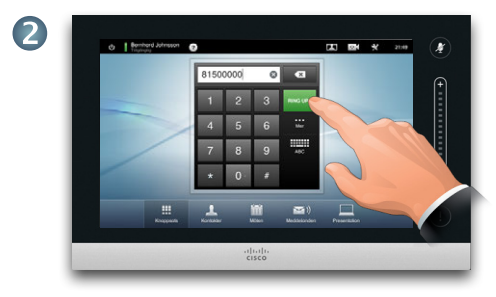

När numret är inskrivet pekar du på **Ring upp** för att ringa samtalet.

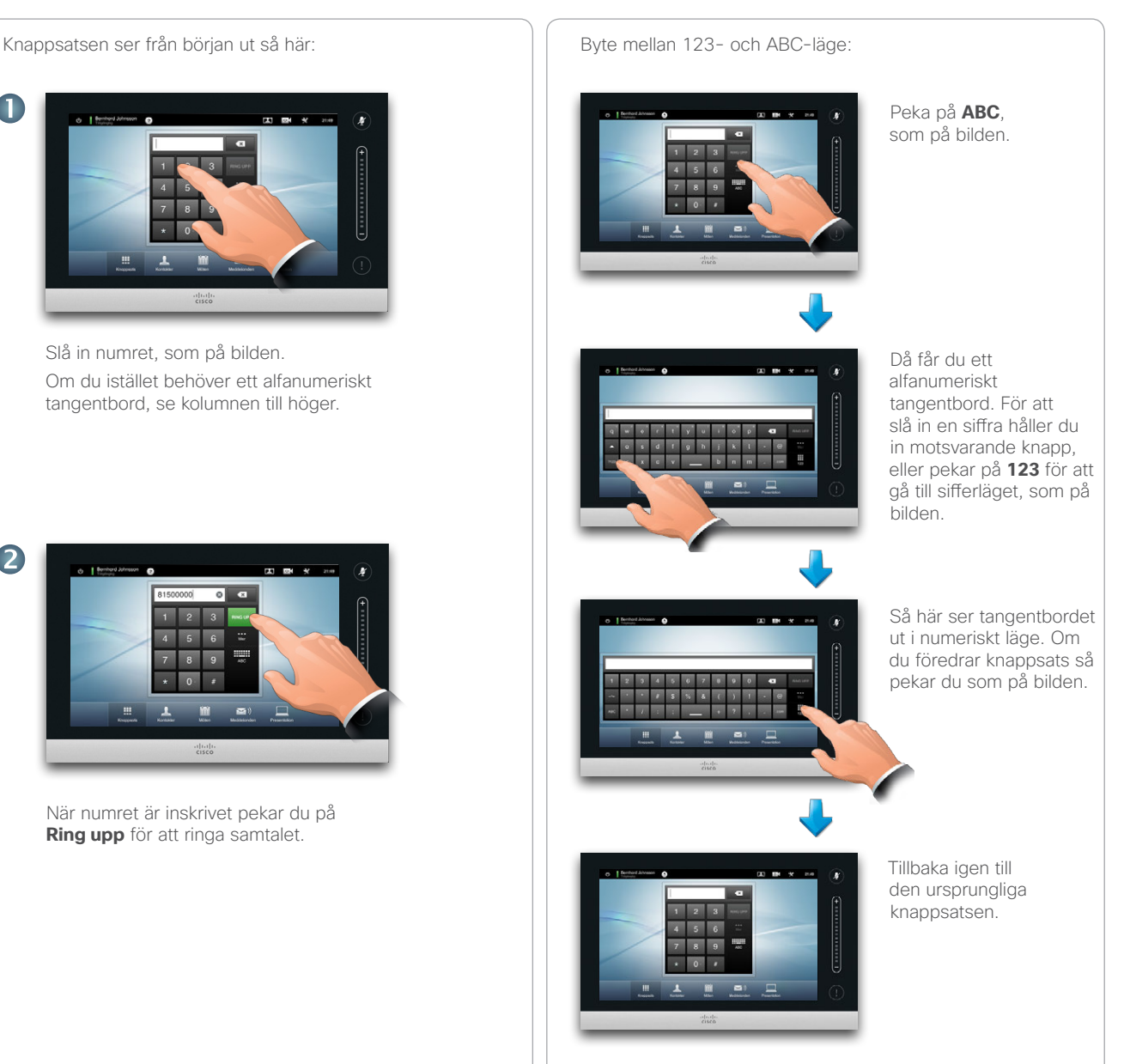

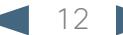

<span id="page-12-0"></span>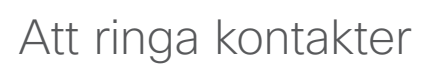

Din lista med *Kontakter* består av tre delar:

- **• Favoriter**. Det här är kontakter som du har lagt till. Det är ofta folk som du ringer till ofta, eller som du behöver kunna nå snabbt och enkelt då och då.
- **• Katalog** är vanligtvis en kategori med företagskontakter som Systemadministratören installerat på ditt system.
- **• Historik** är en lista på de samtal som du ringt, mottagit eller missat tidigare.

För att komma till *Kontakter* pekar du på **Kontakter** som på bilden:

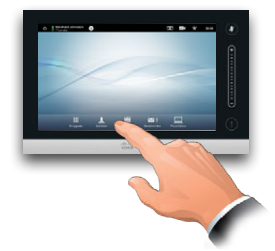

Du kan söka på olika sätt:

- **•** Skriv in ett namn eller nummer och systemet letar igenom alla listor åt dig.
- **•** Peka på en flik och rulla sedan ner för listan eller skriv in ett namn eller nummer. Din sökning är nu begränsad till den valda listan.
- **•** Du kan redigera kontakten innan du ringer.

Mer information om Kontakter För att söka efter någon pekar du här för att få upp hittar du i avsnittet *Hantera*  det virtuella tangentbordet och knappar sedan in *kontakter*. namn eller nummer. Matchningar visas allteftersom du skriver in fler tecken. Alla tre listorna genomsöks.  $\blacksquare$ dy Bernhard Johnsson  $21.10$  $\mathbf{r}$ Om du endast vill Q. Sok oller ri söka i en speciell lista pekar du först Favoriter Katalog på fliken för den **Anito Poscotto** listan. **Barnhard Johnsoon M**  $1.11$ **Barlin Marketing** Här visas alla matchningar. Peka på den kontakt du vill ha. Den kontakt du valt får en blå bakgrund. Det går också att Jane Dawson söka bland kontakter 7044102 genom att rulla listan, precis som på en **RING UPP** smarttelefon. n  $\triangle$ Peka på den kontakt Hastighet<br>768 kbps Lägg till i du vill ha. När du har hittat och valt en kontakt visas menyn *Ring upp*. Peka på **Ring upp** för att ringa. Det finns andra alternativ att välja på också. Dessa är situationsberoende, d.v.s., meningslösa alternativ

**MAN** 

visas inte; t.ex. är valet **Lägg till i favoriter** inte tillgängligt ifall kontakten redan är med i *Favoriter*.

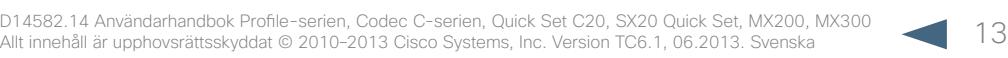

<span id="page-13-0"></span>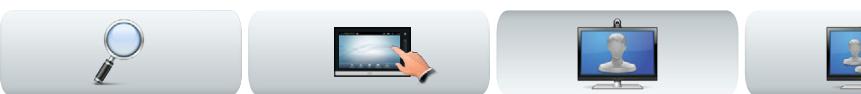

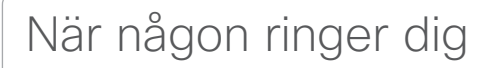

Då gäller följande:

- **•** Om någon ringer dig kan du acceptera, avvisa eller ignorera samtalet.
- **•** Om du avvisar samtalet skickas en upptagetton till personen som ringer.
- **•** Om du ignorerar samtalet så uppfattas det av den som ringer som att du inte är på plats.
- **•** Du kan om du vill ställa in systemet på att svara automatiskt på inkommande samtal (automatiskt svar).
- **•** Hur man ställer in automatiskt svar förklaras i [""Samtalsinformation" på sidan 44](#page-43-1).
- **•** Observera att systemadministratören kan ha lösenordsskyddat det området.
- **•** Om du väljer att aktivera *Svara automatiskt* så kan det vara bra att tysta mikrofonen för integritetens skull. Detta måste ställas in manuellt varje gång.

Om du ställer in systemet på att Svara automatiskt på inkommande samtal så kan det vara bra att tysta systemets mikrofoner för integritetens skull.

**MAN** 

När den här symbolen lyser rött betyder det att alla mikrofoner är tystade. Peka på symbolen för att tysta/ avtysta alla mikrofoner.

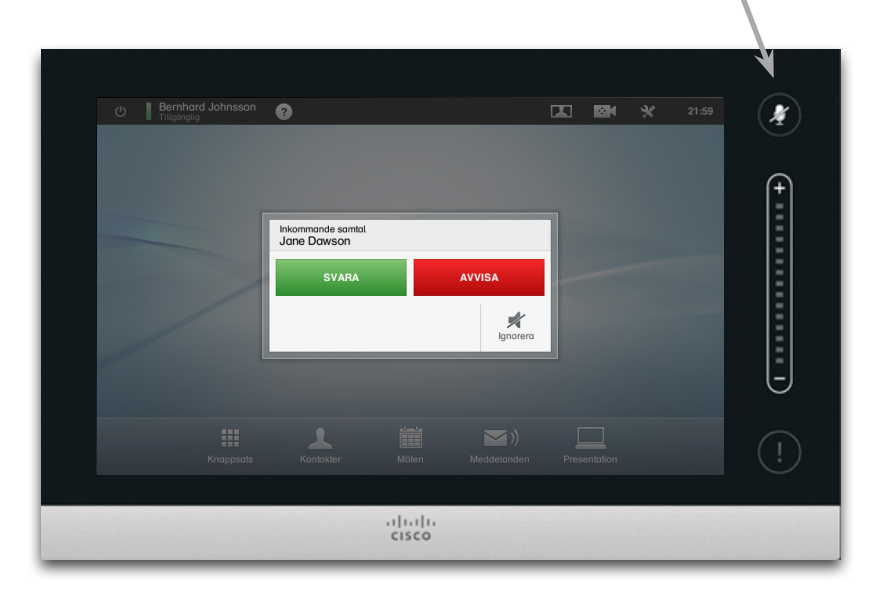

Se också Stör ei på [sida 5](#page-4-1).

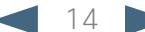

<span id="page-14-0"></span>

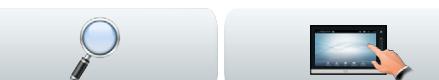

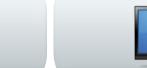

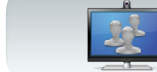

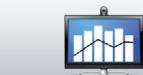

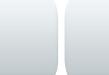

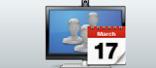

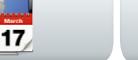

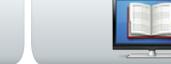

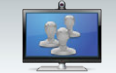

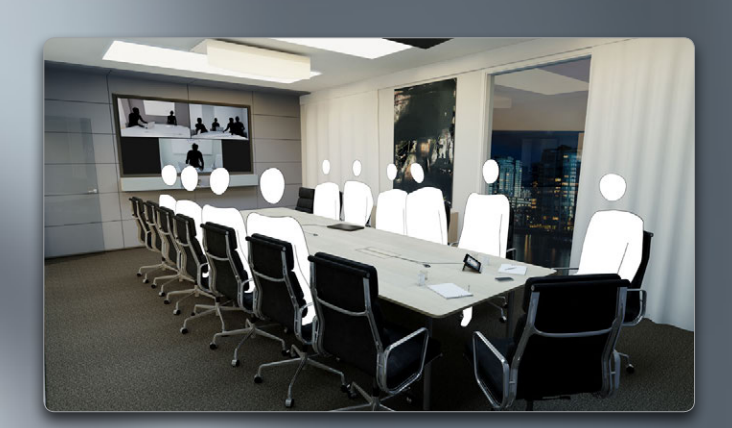

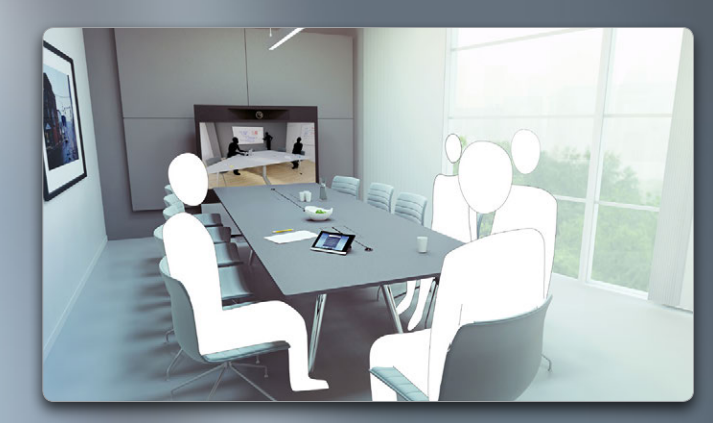

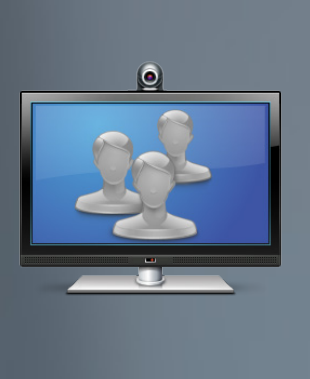

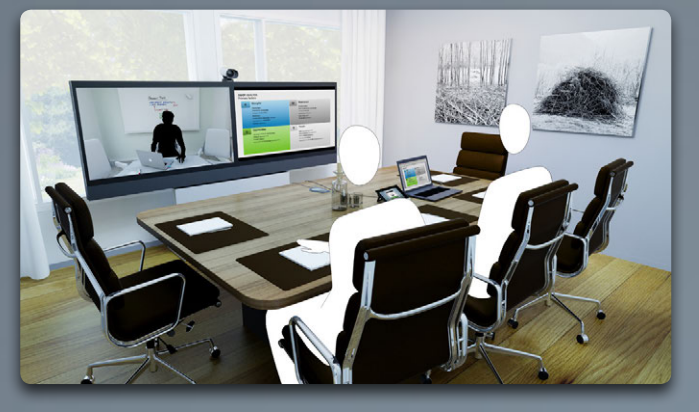

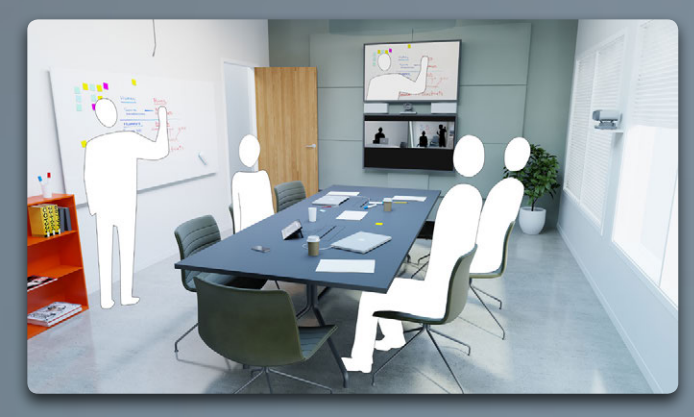

# Att ringa fler än en

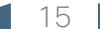

<span id="page-15-0"></span>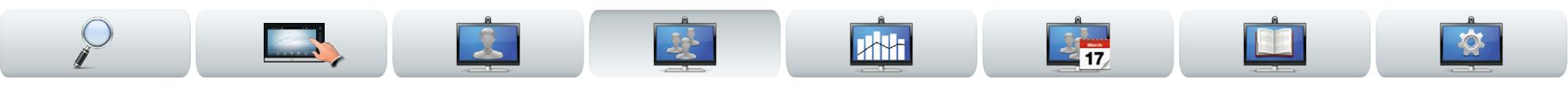

### <span id="page-15-1"></span>Videokonferens - att ringa fler än en (tillval)

Videosamtal kan bestå av antingen bara två personer (punkt-till-punkt-samtal) eller fler deltagare (videokonferens).

Möjligheten att hantera samtal med flera deltagare är en tillvalbar funktion som kan finnas i ditt videosystem eller i din videoinfrastruktur. Om du är osäker så fråga din systemadministratör.

Med Ciscos videosystem finns det tre olika sätt att ha samtal med fler än en person:

- **• Multipoint Control Unit (MCU)**. Det här är en brygga som kopplar ihop samtal från flera olika källor. Alla parter ringer till MCU-enheten, eller så ringer den upp till alla som ska delta. Det innebär att alla deltagare kommer att ha ett punkt-tillpunkt-samtal med MCU-enheten. Om en MCU används i ditt kontor ber vi dig kontakta din systemadministratör för information om hur den fungerar.
- **• MultiSite**, en tillvalbar, inbyggd MCU i ditt videosystem som gör att du kan ringa upp fler än en. De videosystem du ringer upp behöver inte ha någon egen konferenskapacitet. Det maximala antalet samtidiga deltagare är fyra (inklusive dig) plus ett samtal som enbart har ljud.
- **• MultiWay**, en tillvalbar funktion som överför ditt samtal till en extern MCU så fort du ringer fler än en person. Allting styrs fortfarande från ditt system. Du måste inte ringa upp MCU-enheten och sedan göra allting därifrån.

Videokonferens med en extern MCU (med eller utan MultiWay)

Alla begränsningar av antalet samtidigt deltagande beror helt på vilken konfiguration som implementerats.

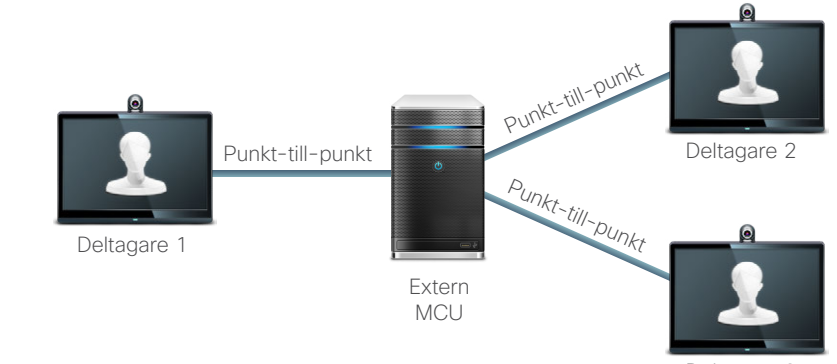

Deltagare 3

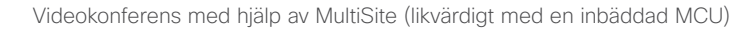

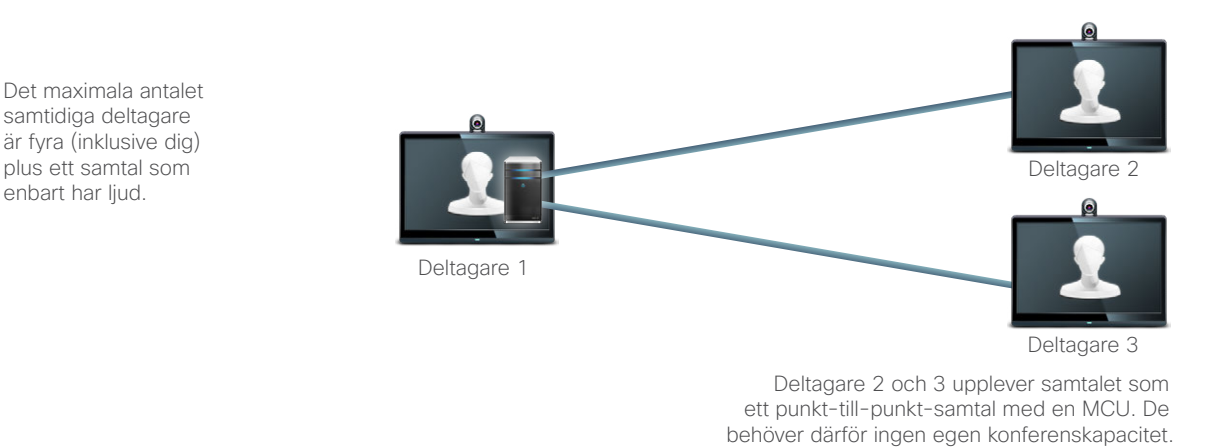

### <span id="page-16-0"></span>المناب

CISCO. Cisco TelePresence-system, Profile-serien, Codec C-serien, Quick Set C20, SX20 Quick Set, MX200, MX300 Användarhandbok Användarhandbok

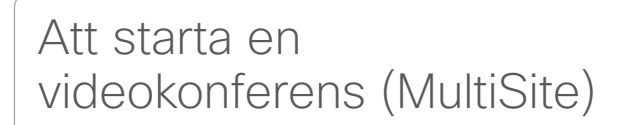

Om ditt videosystem har den tillvalbara MultiSitefunktionen kan du ringa fler än en person och starta en videokonferens.

Med MultiSite-funktionen kan du ringa tre andra system via video, samt ett fjärde system med endast ljud (t.ex. en mobiltelefon).

Konferensen kan därmed bestå av upp till fyra videodeltagare (inklusive dig) samt en ljuddeltagare.

För att starta en videokonferens måste du ringa alla deltagare en i taget.

**Samtalsinställningar**. De du ringer upp kan ha videosystem med annan kapacitet än vad du har. En eller flera av dem kan t.ex. ha ett ADSL-system som har begränsad bandbredd (jämfört med de andra deltagarna). Du kan då ställa in *Samtalsinställningarna* på en annan (lägre) samtalshastighet som passar den personens system, innan du ringer upp. Den samtalshastigheten kommer dock bara att röra just den delen av videokonferensen. Andra deltagare kommer inte att få en lägre samtalshastighet på grund av det.

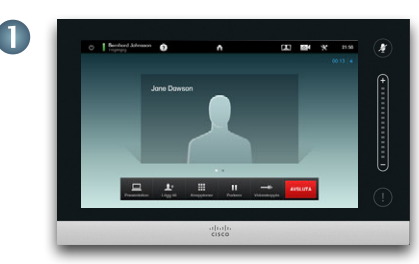

Ring upp den första deltagaren.

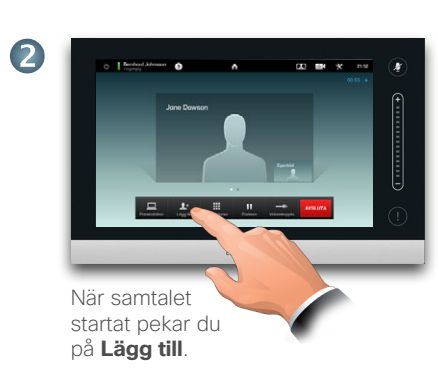

**MAN** 

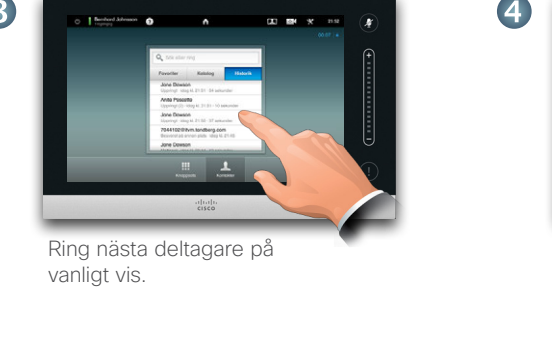

Upprepa proceduren från <sup>2</sup>. om det behövs.

Upp till fyra videosystem (inklusive ditt) och ett ljudsamtal kan delta.

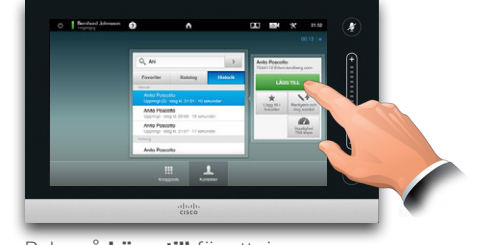

Peka på **Lägg till** för att ringa nästa samtal och starta en konferens. Du kan justera dina *Samtalsinställningar* innan du ringer, ifall du behöver det.

Peka på **AVSLUTA** för att avsluta konferensen.

Den som har skapat en konferens är också den enda som kan avsluta den. De andra deltagarna kan dock koppla bort sig själva från konferensen.

Se även artikeln ""Videokonferens - att ringa fler än en [\(tillval\)" på sidan 16](#page-15-1).

17 D14582.14 Användarhandbok Profile-serien, Codec C-serien, Quick Set C20, SX20 Quick Set, MX200, MX300 Allt innehåll är upphovsrättsskyddat © 2010–2013 Cisco Systems, Inc. Version TC6.1, 06.2013. Svenska

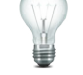

**www.cisco.com**

### <span id="page-17-0"></span>ahaha

CISCO. Cisco TelePresence-system, Profile-serien, Codec C-serien, Quick Set C20, SX20 Quick Set, MX200, MX300 Användarhandbok Användarhandbok

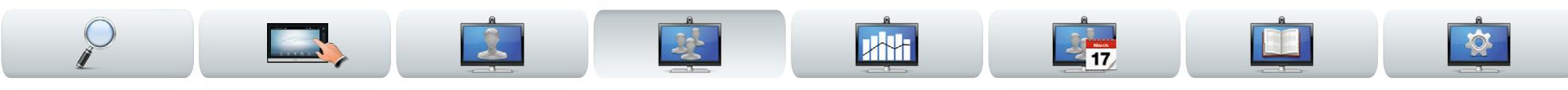

### Att skapa en videokonferens (MultiWay™ eller CUCM)

Om ditt videosystem har den tillvalbara Multiwayfunktionen kan du ringa fler än en person och starta en videokonferens.

Hur många som kan delta i en Multiway-konferens beror helt på vilken videoinfrastruktur organisationen har. Om du är osäker så rådgör med din systemadministratör.

För att starta en videokonferens måste du ringa alla deltagare en i taget.

**Samtalsinställningar**. De du ringer upp kan ha videosystem med annan kapacitet än vad du har. En eller flera av dem kan t.ex. ha ett ADSL-system som har begränsad bandbredd (jämfört med de andra). Du kan då ställa in *Samtalsinställningarna* på en annan (lägre) samtalshastighet (bandbredd) som passar den personens system, innan du ringer upp. Den samtalshastigheten kommer dock bara att röra just den delen av videokonferensen. Andra deltagare kommer inte att få en lägre samtalshastighet på grund av det.

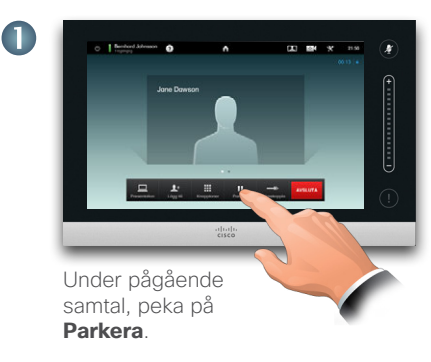

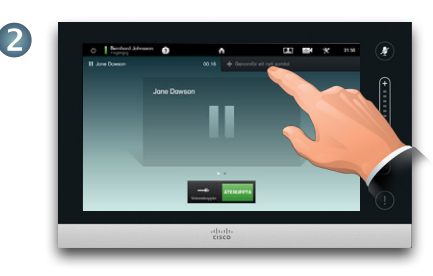

Peka på **+Ring nytt samtal...** 

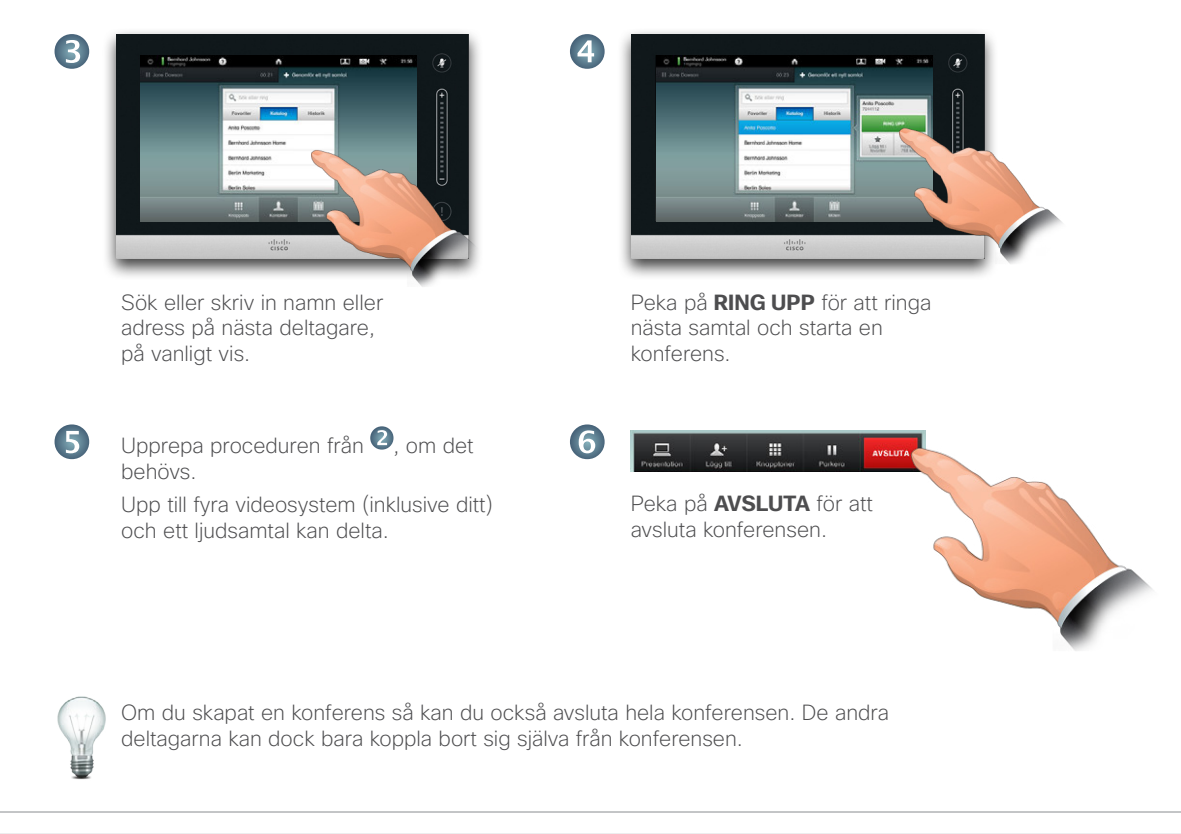

Se även artikeln ""Videokonferens - att ringa fler än [en \(tillval\)" på sidan 16](#page-15-1).

### <span id="page-18-0"></span>aludu.

CISCO. Cisco TelePresence-system, Profile-serien, Codec C-serien, Quick Set C20, SX20 Quick Set, MX200, MX300 Användarhandbok Användarhandbok

### Att ta emot samtal under redan pågående samtal (I)

Anta att du är mitt i ett samtal. Om du då får ett annat inkommande samtal så finns det flera alternativ.

Observera att du bara kan slå ihop ett inkommande samtal med ett utgående ifall ditt videosystem är utrustat med Multisite eller Multiway/CUCM.

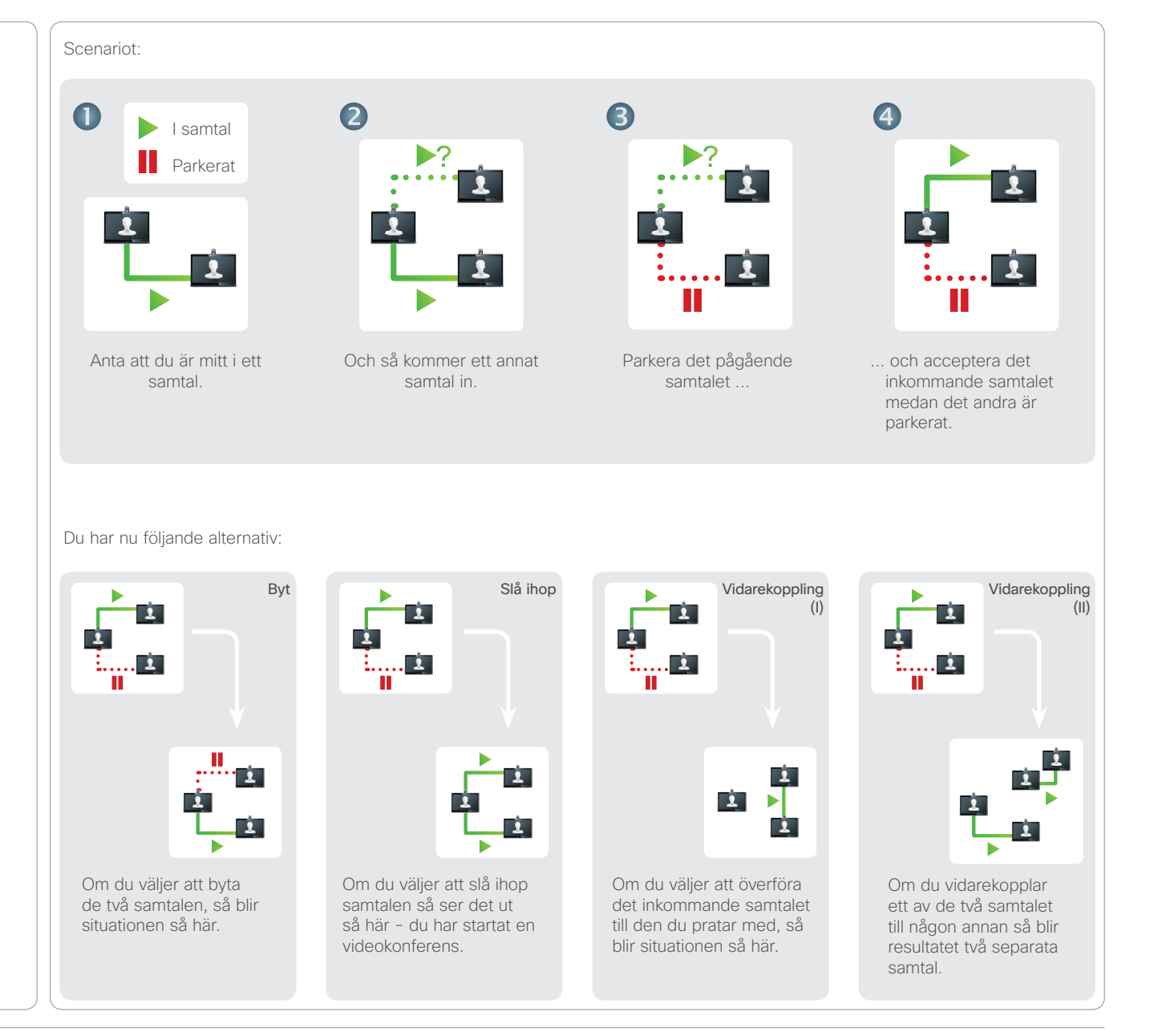

**MAN** 

<span id="page-19-0"></span>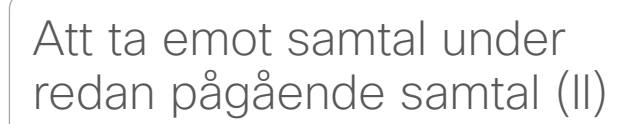

Anta att du är mitt i ett samtal. Om du då får ett annat inkommande samtal så har du följande alternativ:

- **•** Du kan avvisa samtalet och fortsätta som hittills.
- **•** Du kan parkera det pågående samtalet och acceptera det nya. Du kan när som helst byta mellan de två. System som inte har Multisite eller Multiway kan inte skapa konferenser utan måste tala på det här sättet (d.v.s., ett samtal i taget). Men de kan hantera ett extra samtal, om det bara är med ljud.
- **•** Du kan vidarekoppla det inkommande samtalet till någon annan, inklusive den andra du pratar med se nästa sida för mer om det.
- **•** Du kan, efter att ha parkerat det inkommande samtalet, slå ihop det med ditt pågående samtal (om du har ett system med konferensalternativ).
- **•** Du kan direkt slå ihop det inkommande samtalet med det pågående (**ACCEPTERA & SLÅ IHOP**), men bara om ditt videosystem har alternativet MultiSite.

Om du använder Multiway så kan det bli en liten fördröjning när du ska acceptera att ett inkommande samtal slås ihop med ett pågående. Det beror på att samtalet ska vidarekopplas till den externa MCU:n.

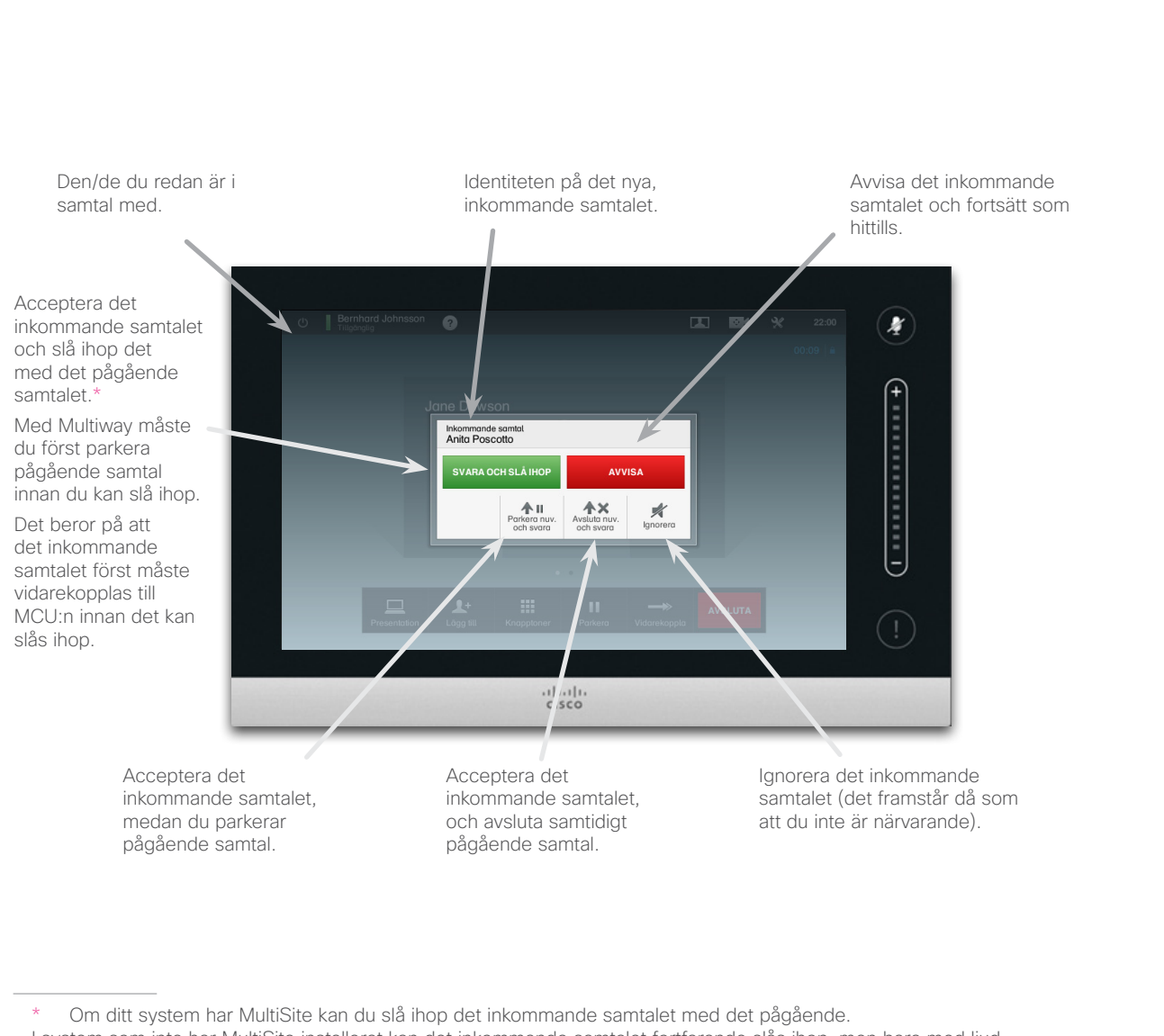

I system som inte har MultiSite installerat kan det inkommande samtalet fortfarande slås ihop, men bara med ljud.

<span id="page-20-0"></span>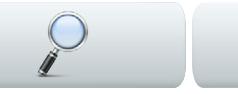

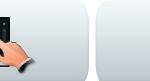

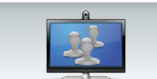

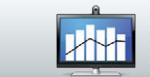

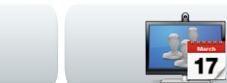

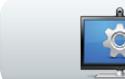

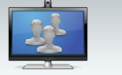

### Byta mellan samtal.

Anta att du är mitt i ett samtal och vill parkera det för att prata med någon annan.

Gör så här:

#### 1.Peka på **Parkera**, som på bilden.

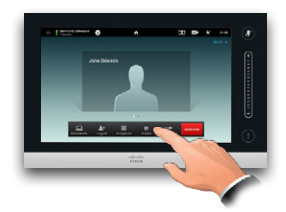

#### 2.Peka på **+ Ring nytt samtal**, som på bilden.

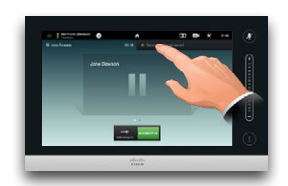

- 3.Ring ett samtal på vanligt vis (se höger).
- 4.Peka på **Byt** för att växla mellan de två samtalen.

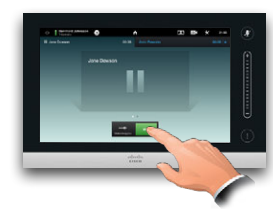

## Att vidarekoppla ett samtal

Anta att du är mitt i ett samtal och vill vidarekoppla den andra parten till någon annan.

Gör så här:

#### 1.Peka på **Vidarekoppla**, som på bilden:

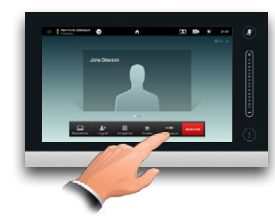

### 2.Välj vem du vill ringa på vanligt vis:

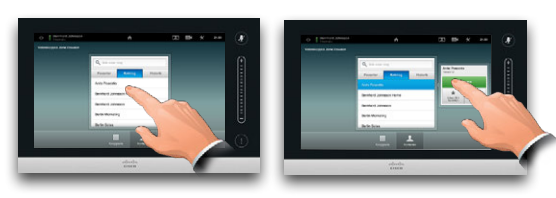

3.När du är redo för att vidarekoppla samtalet pekar du på **Slutför vidarekoppling:**

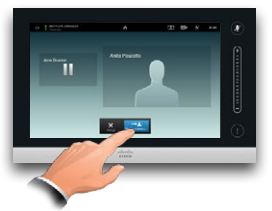

### Delade linjer/Hoppa in

Videosystem i callcenter kan ställas in så att de delar en gemensam linje så att vem som helst av de som delar linjen kan reagera på ett inkommande samtal.

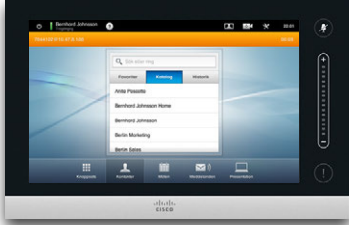

Aktivitet på en delad linje kommer att visas så här på de andra systemen.

Du kan hoppa in i ett pågående samtal när knappen Hoppa in är tillgänglig.

Hoppa in

parkerat så byts knappen **Hoppa in** till Återuppta så att du kan fortsätta samtalet från en annan enhet (visas inte). Det här är en funktion bara för CUCM.

Om ett samtal är

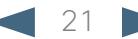

<span id="page-21-0"></span>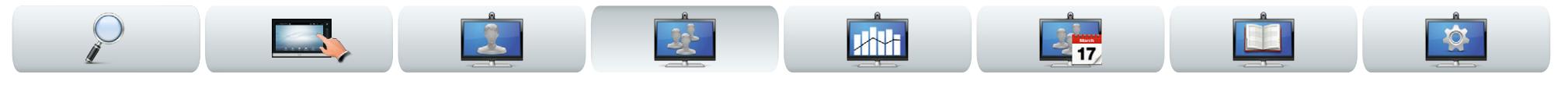

### Layoutkontroll under samtal

Du kan ändra skärmlayouten medan du är i ett samtal. På pekskärmen ser du vilka alternativ som finns. De alternativ du har kan skilja sig från de som visas här du ser på din pekskärm vilka som är tillgängliga. Det du ser är det du har.

### Lås som talare

Anta att du har ställt in systemet så att en av deltagarna visas som större än de andra.

Om någon annan då börjar säga något istället för den personen så byter systemet ut deras bilder. För att undvika det kan du låsa en person till att vara talaren.

Börja med en layout och peka som på bilden och peka sedan på **Lås som talare**, som på bilden.

För att låsa upp upprepar du proceduren och pekar på **Lås upp talare**.

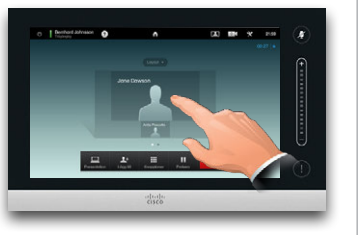

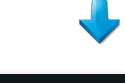

### Att välja en annan layout

Under pågående samtal kan du klicka på **Layout**, som på bilden, och sedan välja den layout du vill ha.

För att lämna layouten utan att ändra något pekar du på **Layout** en gång till.

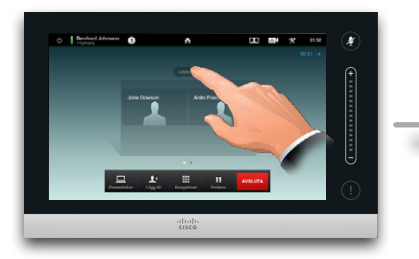

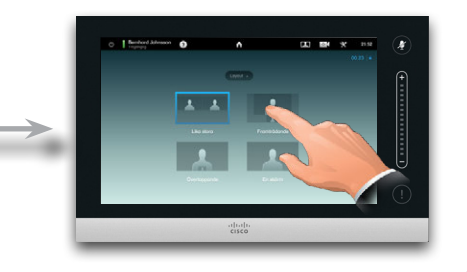

#### Öppna en lista med deltagare

Peka på punkten som *inte* visas i **fetstil** precis ovanför raden med knappar för att öppna deltagarlistan.

Peka på den andra punkten för att gå tillbaka till ursprungstillståndet.

#### Att lägga till en egenbild (PiP)

Peka som på bilden när som helst under ett samtal för att lägga till din egenbild på din skärm (denna syns inte av de andra deltagarna).

Egenbilden dyker upp som en PiP ("Picture-in-Picture" - bild i bilden).

### <span id="page-21-1"></span>Att flytta egenbilden

Peka och håll på egenbilden.

När egenbilden blir blå kan du dra den till en ny plats. Det finns sex förinställda platser att välja på, som på bilden.

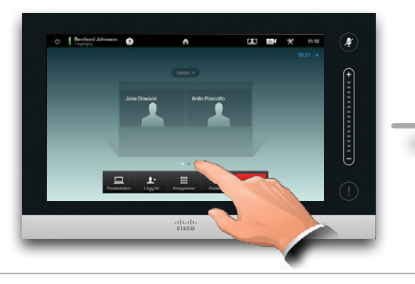

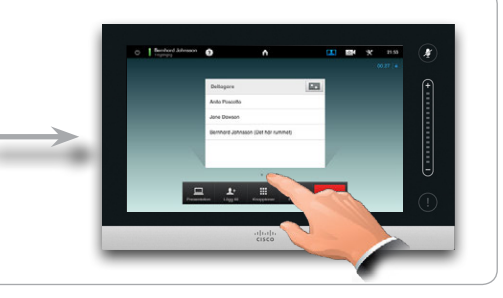

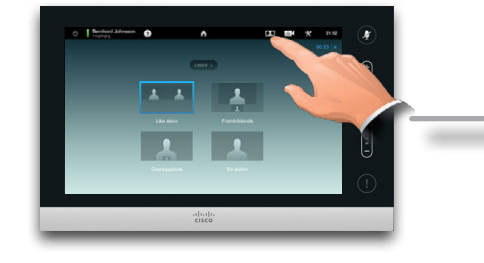

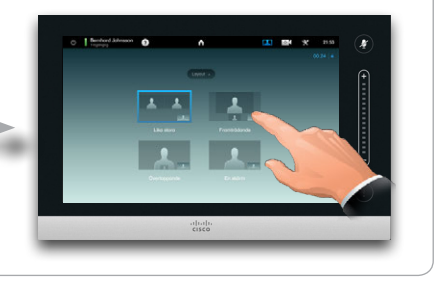

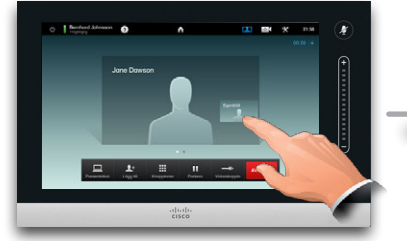

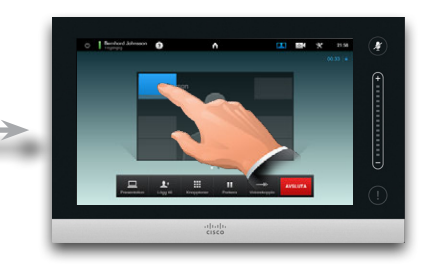

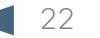

<span id="page-22-0"></span>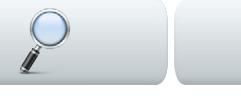

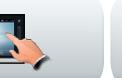

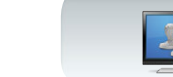

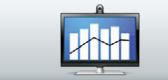

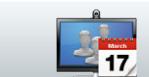

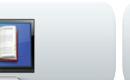

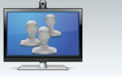

## Kameraförinställningar under samtal

Det kan finnas kameraförinställningar sparade på ditt system. I så fall är de tillgängliga under pågående samtal. Hur man definierar kameraförinställningar beskrivs i [""Att lägga till en kameraförinställning" på](#page-7-1)  [sidan 8](#page-7-1). Gör så här:

1.Peka på kameraikonen:

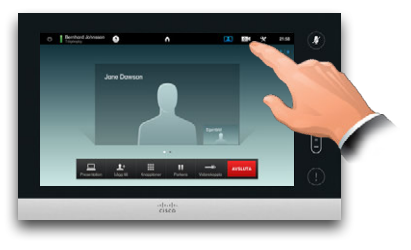

2.Välj den önskade förinställningen:

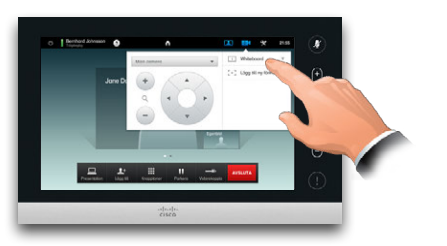

### Kamerastyrning, denna sida

Du kan styra din egen kamera manuellt när som helst under samtal. Din egen kamera hänvisas ofta till som *kamera på denna sida*. Gör så här:

1.Peka på kameraikonen:

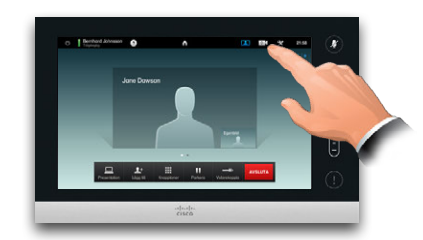

2.Justera panorering och zoom:

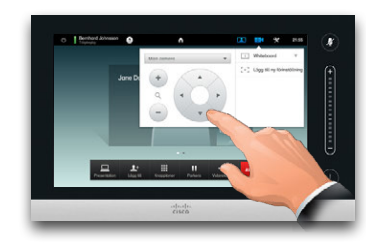

3.Tryck någonstans utanför menyn för att stänga den.

### Kamerastyrning, andra sidan

Om de andra deltagarna har system med justerbara kameror så kan du kanske styra panoreringen och zoomen för dem med. Gör så här:

1.Peka som på bilden. Om du är i ett samtal med fler än en (en konferens) så peka på den vars kamera du vill justera.

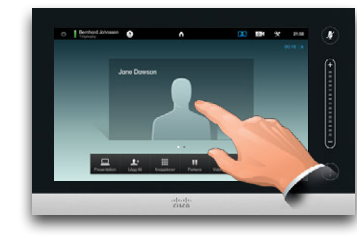

2.Peka sedan på **Kamerastyrning**.

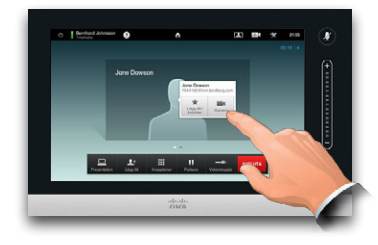

3.Justera panorering och zoom efter behov:

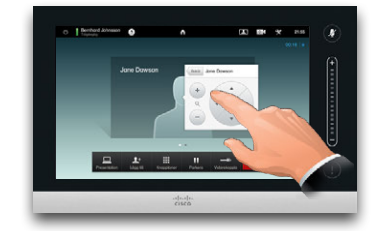

4.Tryck någonstans utanför menyn för att stänga den.

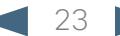

<span id="page-23-0"></span>11|11|11<br>CISCO. Cisco TelePresence-system, Profile-serien, Codec C-serien, Quick Set C20, SX20 Quick Set, MX200, MX300

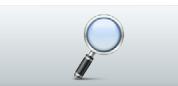

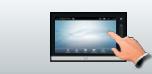

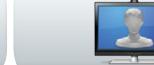

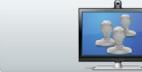

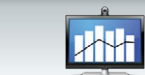

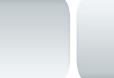

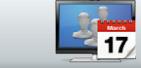

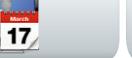

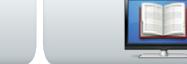

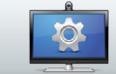

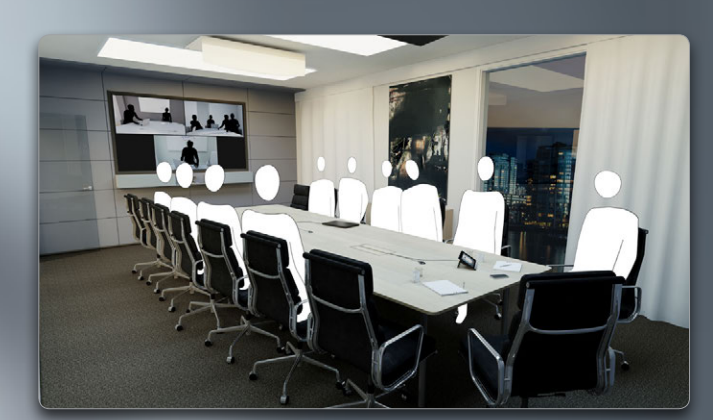

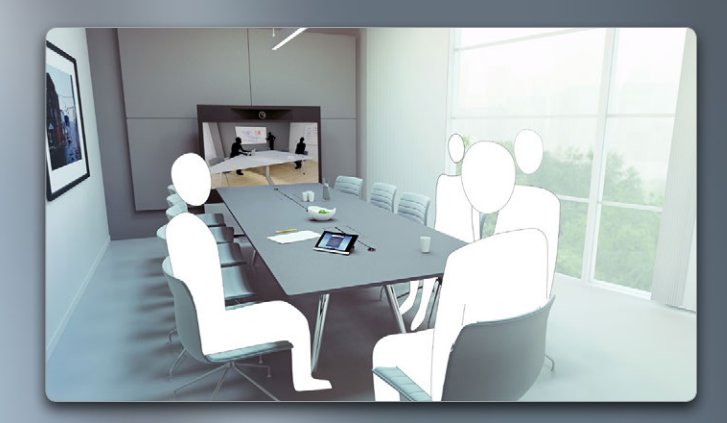

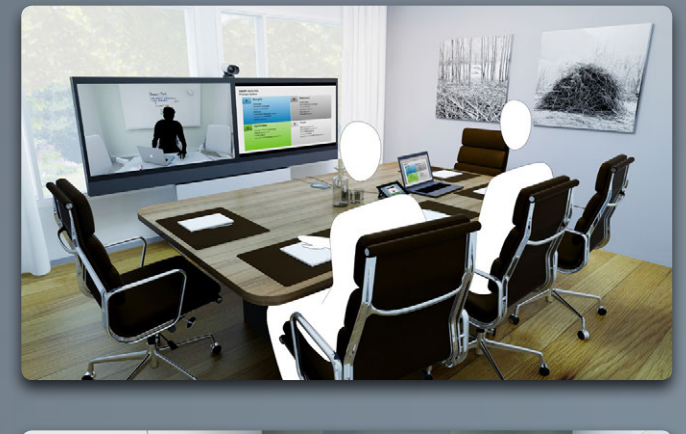

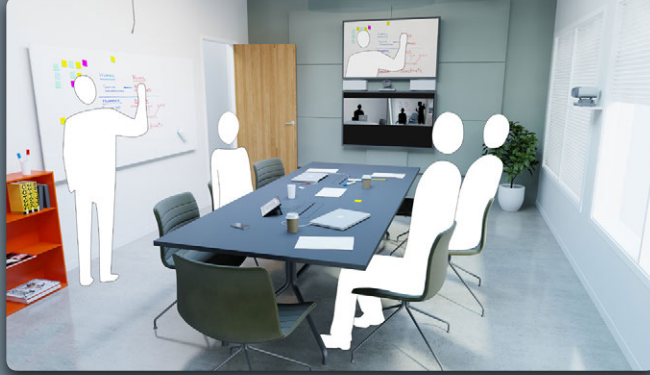

# Att dela innehåll

 $| \mathbf{O} |$ 

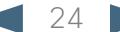

### <span id="page-24-0"></span>ahaha

CISCO. Cisco TelePresence-system, Profile-serien, Codec C-serien, Quick Set C20, SX20 Quick Set, MX200, MX300 Användarhandbok Användarhandbok

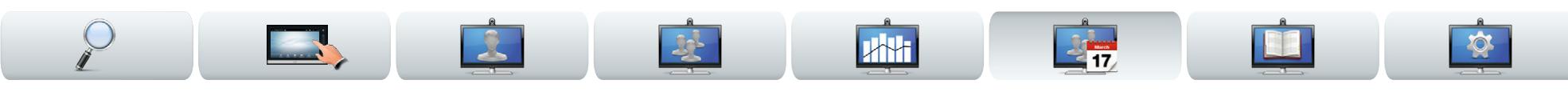

## Att dela innehåll - hålla presentationer

Innehåll kan delas inom ett samtal - eller utanför ett samtal. I det senare fallet använder du videosystemet till att dela innehåll i ditt lokala mötesrum.

Koppla in presentationskällan och se till att den är *På* innan du kopplar den till videosystemet.

Observera att rullande presentationer inte avslutas automatiskt när samtalet slutar. Du uppmanas av systemet att stanna presentationen.

Se till att din presentationskälla är påslagen och ansluten till videosystemet innan du pekar på **Presentation**.

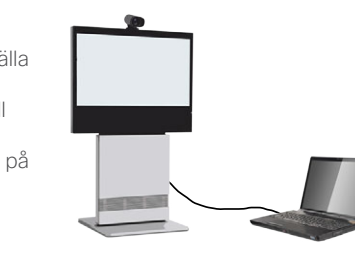

#### Att dela innehåll

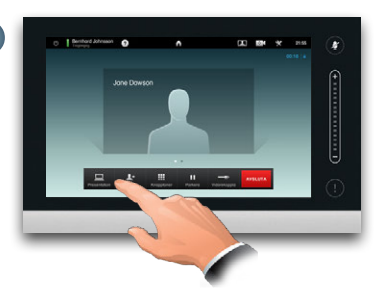

Se till att källan är ansluten och påslagen. Peka på **Presentation**, som på bilden.

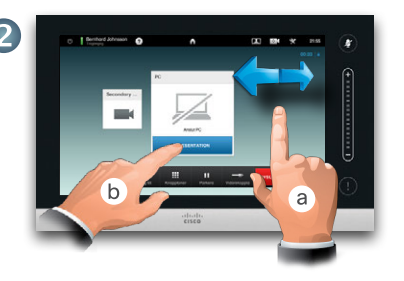

Rulla (**a**), om det behövs för att hitta källan. Peka sedan på **Presentera** (**b**). Nu bör presentationen visas på skärmen. Om källmaterialet inte kan visas så visas en varning.

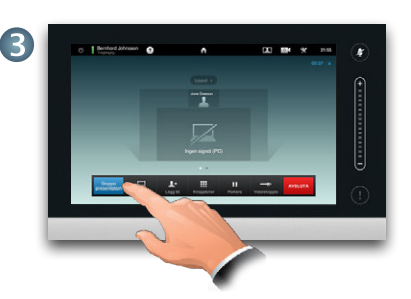

När presentationen är klar pekar du på **Stoppa presentation.**

Under pågående presentation kan du peka på **Layout**, som på bilden, för att visa de olika layoutalternativ som finns.

De alternativ som du har kan skilja sig något från de som visas här, och de är de som du har som du kan välja mellan.

Peka på den layout du vill ha för att börja använda den.

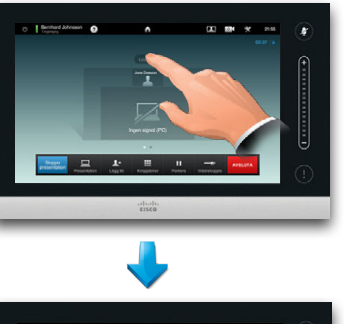

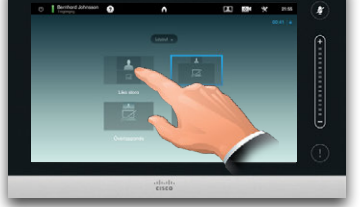

### Att ändra layouten **Helskärmspresentationer**

Du kan ställa in ditt system på att visa en helskärmspresentation, med presentatören i en PiP (Picture-in-Picture), vilket påminner om en egenbild. För att aktivera det pekar du som på bilden.

Det här alternativet kanske inte finns i system med specialanpassade layouter.

Bilden kan flyttas till en annan plats genom att peka och hålla på den tills den blir blå. Du kan sedan flytta den till en annan plats, som på bilden.

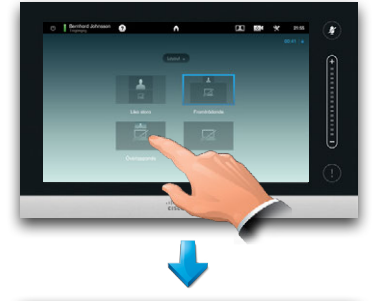

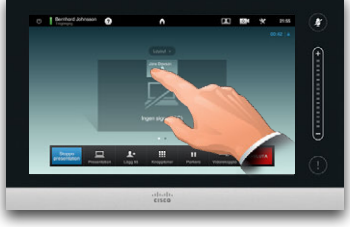

<span id="page-25-0"></span>

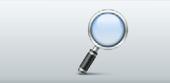

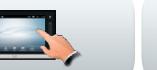

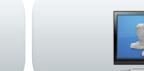

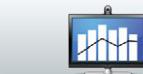

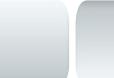

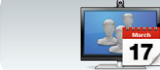

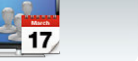

F

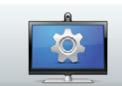

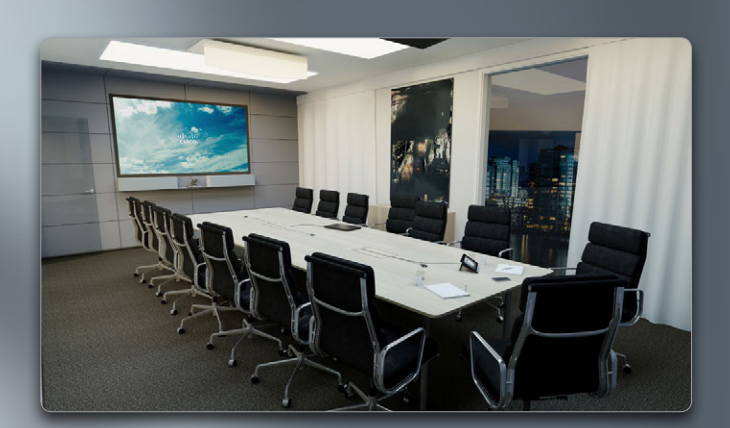

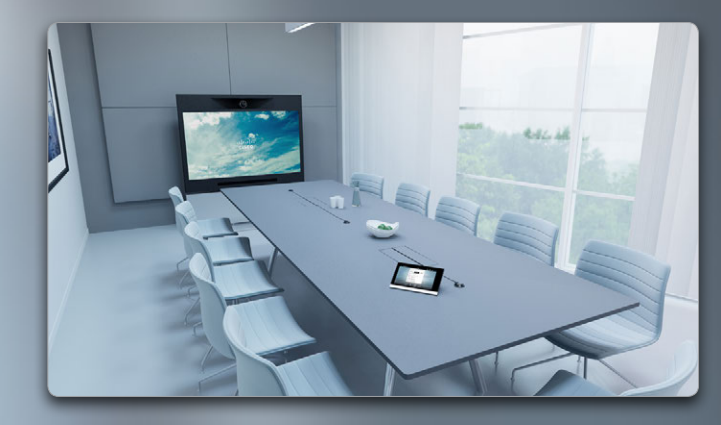

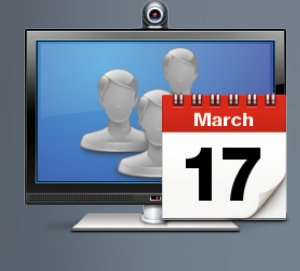

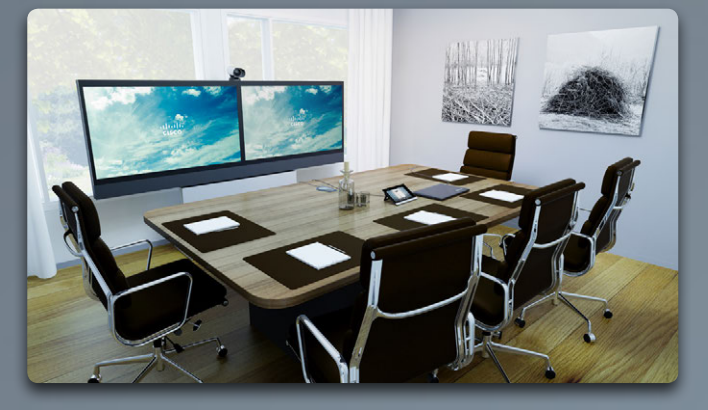

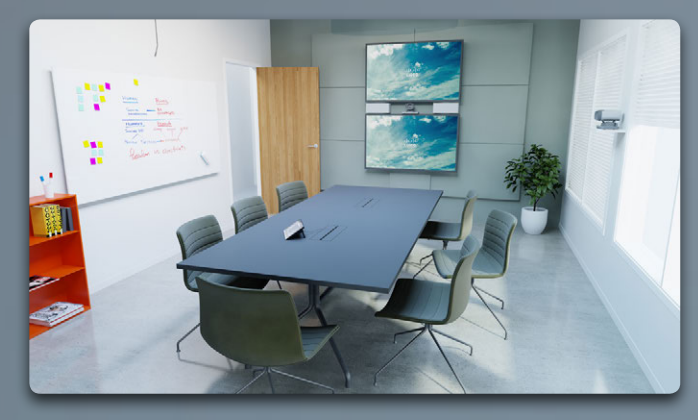

# Planerade möten

<span id="page-26-0"></span>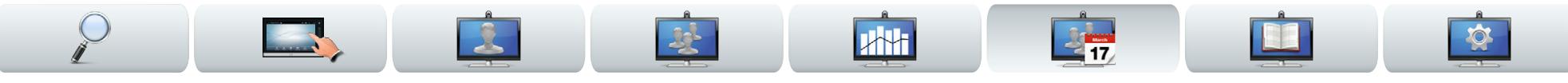

### Om planerade möten

Ditt videosystem kan kopplas till ett hanteringssystem som kan planera in videomöten. Alla möten som då planeras visas i en *Möteslista*.

*Möteslistan* innehåller en lista av kommande möten som planeras de närmaste 14 dagarna (om inte din administratör ändrat tidsgränsen). Listan är sorterad med hjälp av grupprubriker. Den huvudsakliga grupperingen är vilken dag det är (t.ex. IDAG, IMORGON, ONSDAG, 20 juli 2013 o.s.v.).

Om du pekar på ett objekt i listan visas mer information om det.

När ett planerat möte visas som *Privat möte* innehåller det bara information om arrangören. Det finns ingen titel, ingen expanderbar mötesagenda eller uppringningsinformation.

På ditt videosystem visas en *Mötespåminnelse* när det finns ett möte att delta i. Exakt när det blir beror på vilken Starttidsmarginal som systemadministratören ställt in. Som standard är marginalen 10 minuter.

Mötespåminnelsen består av en tidsindikator som anger när mötet startar, eller hur länge det har pågått (ett pågående möte anges med *Möte pågår*).

Texten *Startar nu* visas under ett tidsintervall som börjar 30 sekunder innan och slutar 30 sekunder efter den planerade mötesstarten.

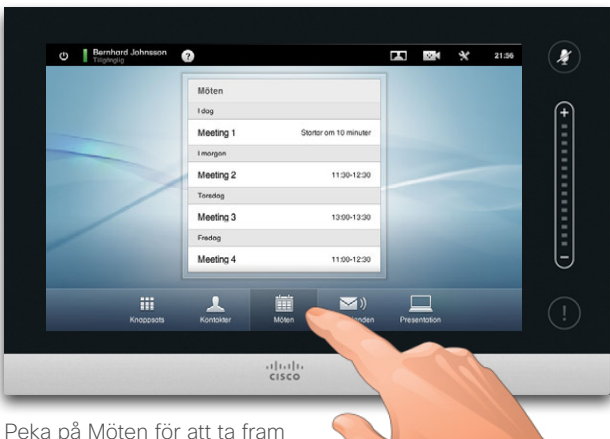

*Möteslistan*.

Om du pekar på något av mötena i listan så får du mer information om mötet. Det gäller inte ifall mötet är listat som *Privat* - se bilden längst till höger.

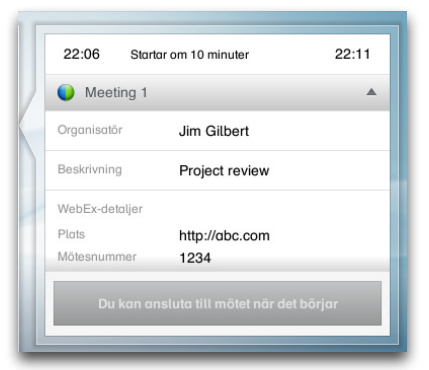

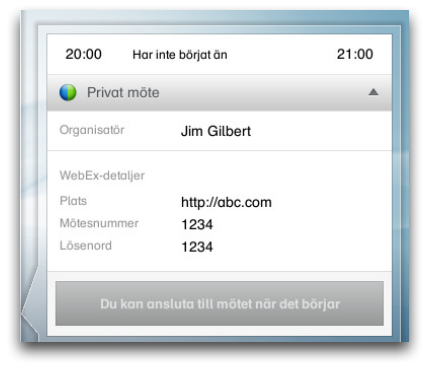

<span id="page-27-0"></span>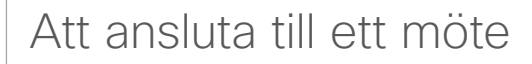

När du kan ansluta till ett planerat möte beror på vilken *Starttidsmarginal* som är inställd. Som standard går det att ansluta 10 minuter i förväg, men din systemadministratör kan ändra det.

Det går inte att ansluta tidigare än inställt.

När mötet startar får du välja om du vill ansluta eller avvisa. Du kan också skjuta upp anslutningen och bli påmind igen fem minuter senare (fördröj).

Om du redan är uppe i ett samtal får du välja att parkera samtalet under mötet.

Det här fungerar precis som ett inkommande samtal. Bara det att det är systemet som skapar det inkommande samtalet.

Om du pekar på ett möte i listan så får du se mer information om det.

 $22.02$ 

 $22.02$ 

För att se all information om

**DELTAIMÖTE** 

 $\mathsf{X}$ 

Jim Gilbert

Project review

http://gbc.com

**DELTA I MÖTE** 

1234

 $\mathsf{X}$ 

mötet:

21:57 Storter nu

Meeting 1

 $\sum_{\substack{\text{Fordròj } \\ \text{minubr}}}$ 

21:57 Starter nu

Meeting 1

WebFx-detalie

 $\sum_{\substack{\text{Fördröj } 5 \text{ minuter}}}$ 

Plats

Ett planerat möte kan ansluta dig automatiskt, eller så måste du peka på **DELTA I MÖTE**.

Ett planerat möte kan ansluta dig automatiskt, eller så måste du peka

**DELTA I MÖTE** 

**Artist** 

på **DELTA I MÖTE**.

Utöka genom att peka här för att se mer information.

> Peka här för att stänga.

 $21:57$ Startar nu 22:02 Meeting 1  $\overline{\mathbf{v}}$ **DELTA I MÖTE**  $\sum$ Fördröj 5  $\mathbf x$ Avviso

Standardinställningen är att du kan ansluta till ett möte 10 minuter innan du börjar, men systemadministratören ha

ändrat det.

När mötet startar får du välja om du vill ansluta, skjuta upp anslutningen 5 minuter, eller bara avvisa det.

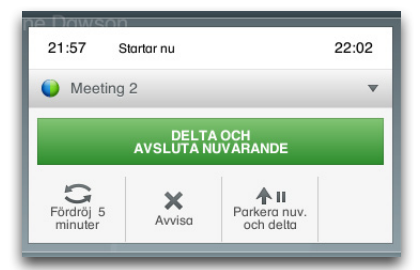

Om du redan är uppe i ett samtal får du välja att ansluta och samtidigt parkera samtalet, precis som när någon ringer dig under pågående samtal.

När ett planerat möte visas som *Privat möte* innehåller det bara information om arrangören. Det finns ingen titel, ingen expanderbar mötesagenda eller uppringningsinformation.

<span id="page-28-0"></span>aludu

CISCO. Cisco TelePresence-system, Profile-serien, Codec C-serien, Quick Set C20, SX20 Quick Set, MX200, MX300 Användarhandbok Användarhandbok

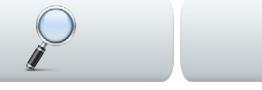

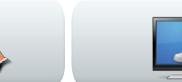

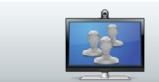

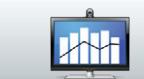

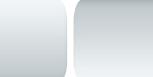

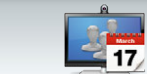

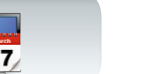

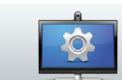

### Parallella möten

När parallella möten inträffar (två eller fler möten som pågår samtidigt) visas påminnelsen i möteslistan, som visar alla kommande möten. Välj vilket möte du vill delta i och anslut dig till det.

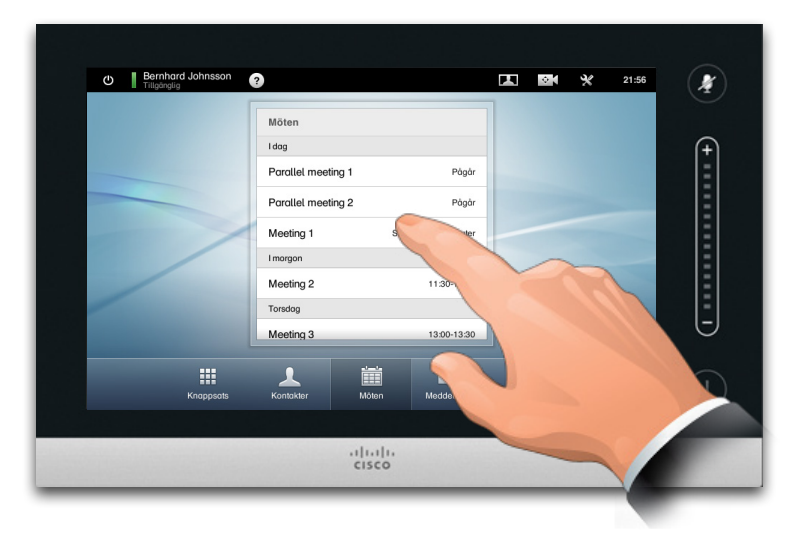

## Att förlänga ett pågående möte

Planerade möten har en viss starttid och en viss sluttid. Du kanske vill förlänga ett pågående möte. Systemet godkänner det, ifall inga andra möten är inplanerade under samma tid på något av de deltagande videosystemen.

Om det går att förlänga mötet så kommer meddelandet *Mötet avslutas* med alternativen **Förläng** och **Avvisa**.

**•** För att förlänga ett möte pekar du på knappen **Förläng**.

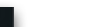

<span id="page-29-0"></span>Cisco TelePresence-system, Profile-serien, Codec C-serien, Quick Set C20, SX20 Quick Set, MX200, MX300

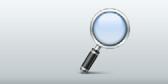

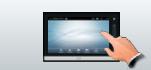

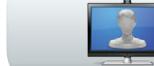

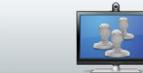

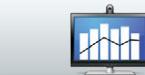

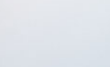

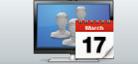

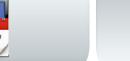

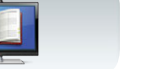

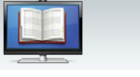

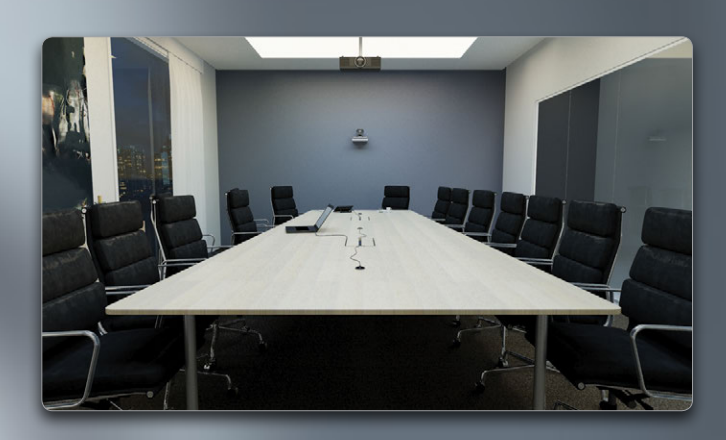

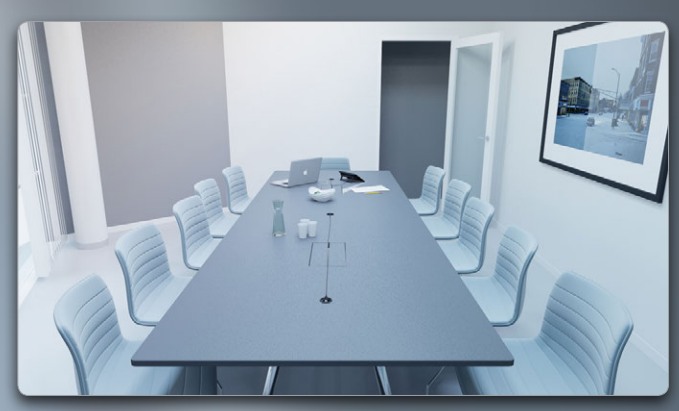

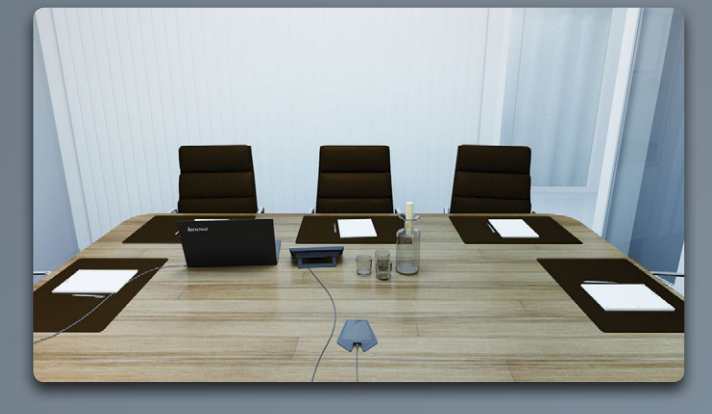

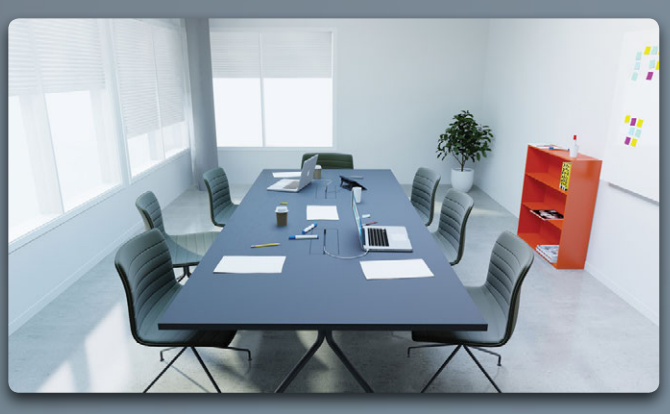

## Hantera kontakter

 $\boldsymbol{\Theta}$ 

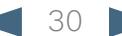

<span id="page-30-0"></span>Cisco TelePresence-system, Profile-serien, Codec C-serien, Quick Set C20, SX20 Quick Set, MX200, MX300

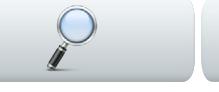

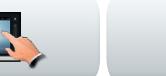

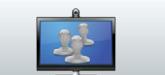

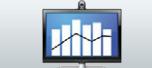

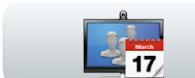

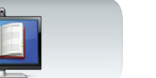

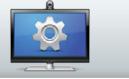

## Historik

I *Historik* visas de samtal som mottagits, ringts och missats sedan listan senast rensades.

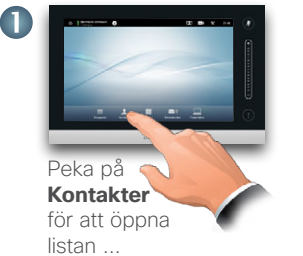

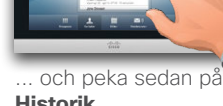

**Historik**.

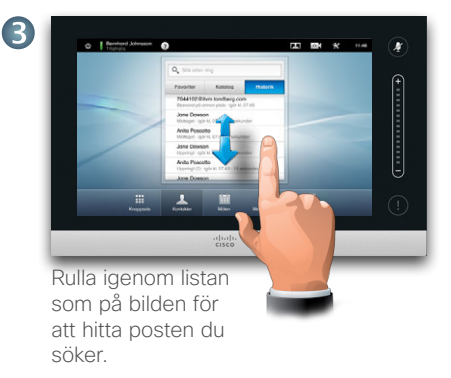

Peka på en post så kan du:

- **•** Ringa personen genom att peka på **RING UPP**.
- **•** Lägga till personen i ett utgående samtal (tillval).
- **•** Lägga till posten i *Favoriter*.
- **•** Redigera informationen i posten och sedan ringa upp.
- **•** Ändra inställningarna för samtalshastighet.<br>**•** Ta bort posten ur listan
- **•** Ta bort posten ur listan.
- **•** Radera hela listan se nästa sida för mer information om det.

### Katalog

*Katalog* fungerar som en telefonbok för företaget. Den här katalogen kan inte redigeras av dig. Men du kan kopiera poster till din lista med favoriter och redigera dem där.

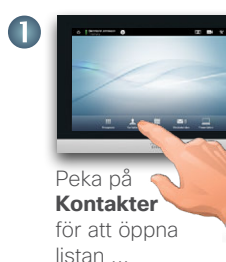

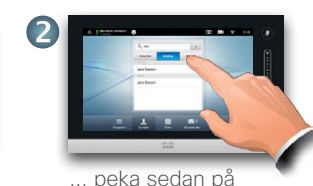

**Katalog**.

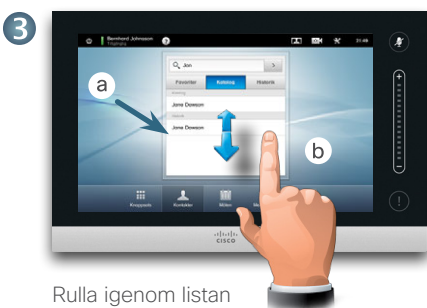

som på bilden.

Peka på en mapp (**a**) om du vill se innehållet. Rulla (**b**) om det behövs för att hitta en viss post eller undermapp.

När du hittat posten du vill åt kan du peka på den för att ringa, redigera eller lägga till i Favoriter, precis som för historiklistan.

Det kan hända att en post som kopieras från Katalog till listan med Favoriter uppdateras i Katalog senare. Uppdateringen kommer då inte att automatiskt överföras till listan med Favoriter, utan måste uppdateras där manuellt.

### Favoriter

*Favoriter* är en snabblista med kontakter som du ringer till ofta eller vill ha enkel åtkomst till av andra skäl.

Du öppnar Favoriter på samma sätt som Historik och Katalog.

**Att lägga till i Favoriter**. För att lägga till någon i Favoriter går du till den personens rad i Katalog eller Historik och pekar på den (**a**). Då öppnas en dialogruta där du kan peka på Lägg till i Favoriter (**b**).

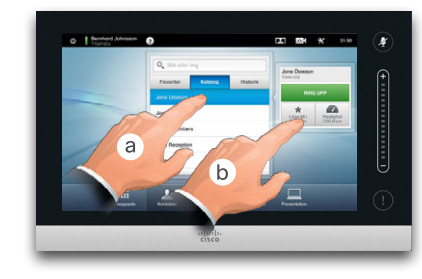

Nu kan du redigera posten om det behövs. Tryck bara i ett fält så visas tangentbordet. Peka på **Spara** för att verkställa ändringarna.

*Favoriter* är en redigerbar katalog och används på samma sätt som *Historik*.

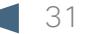

<span id="page-31-0"></span>Cisco TelePresence-system, Profile-serien, Codec C-serien, Quick Set C20, SX20 Quick Set, MX200, MX300

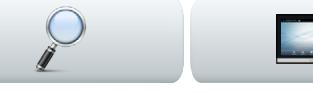

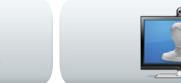

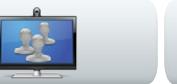

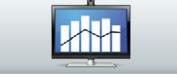

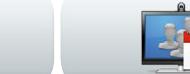

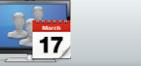

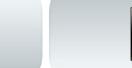

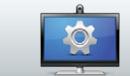

### Att söka i en lista

Du kan söka efter poster i alla listorna. Du kan söka på namn, nummer och adress. Sökningar utförs i alla mappar, d.v.s. inom *Favoriter*, *Katalog* och *Historik*.

Peka på fältet **Sök eller ring** (**a**) och skriv sedan in (**b**) namn, adress eller nummer. Matchningar visas medan du söker.

När du hittat din post pekar du på den för att ringa, redigera den eller lägga till den i *Favoriter*.

När du söker i företagets *Katalog*, görs sökningen endast i den aktuella

katalogmappen och undermappar till denna. Om du vill gå upp en nivå pekar du på **Bakåt**. Om du vill göra sökningen i hela företagskatalogen ska du inte öppna (peka på) någon mapp innan sökningen startas.

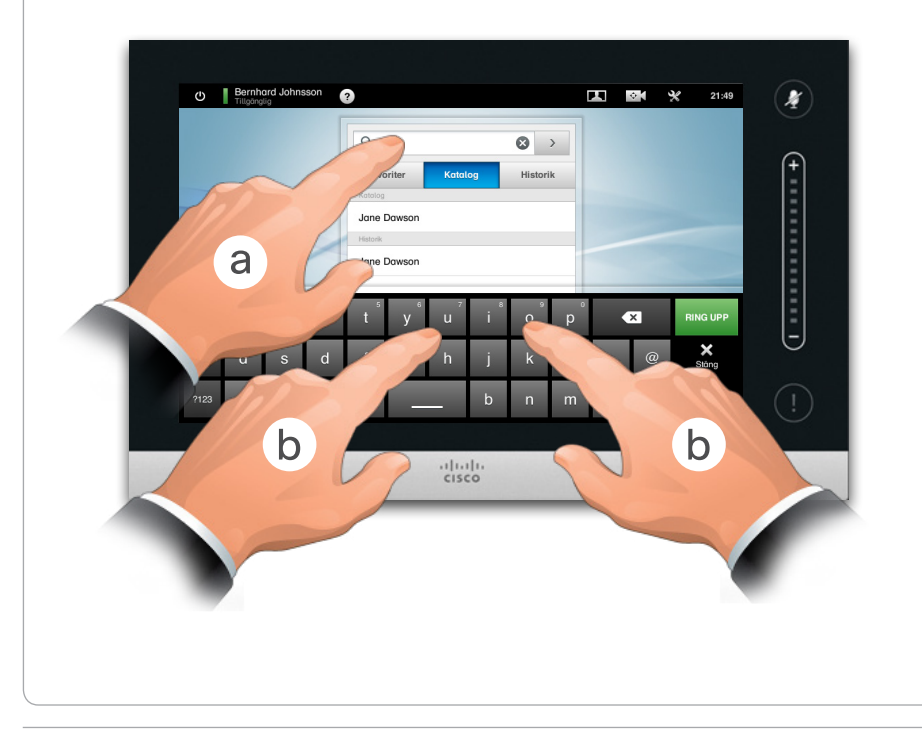

### Rensa Historik

Av integritetsskäl kan du komma att vilja rensa listan *Historik*.

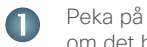

 $\bullet$ 

3

Peka på **Knappsatsen** om det behövs, som på bilden.

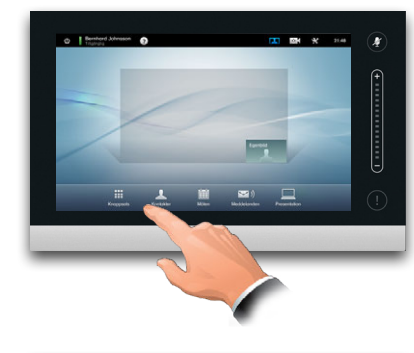

Rulla, som på bilden, så långt som det är möjligt. Då visas knappen **Rensa historik**.

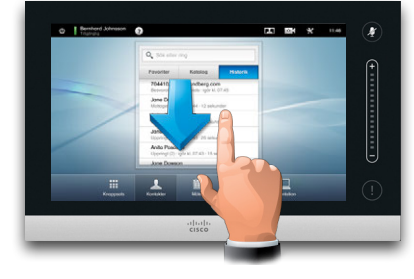

Peka på **Rensa Historik**, som på bilden.

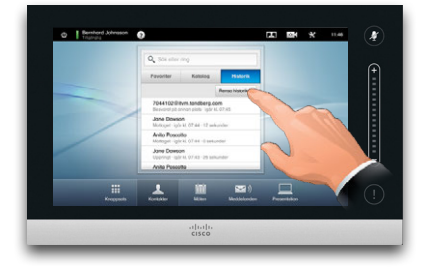

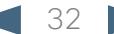

<span id="page-32-0"></span>11|11|11<br>CISCO. Cisco TelePresence-system, Profile-serien, Codec C-serien, Quick Set C20, SX20 Quick Set, MX200, MX300

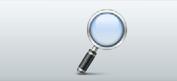

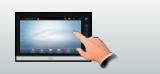

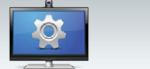

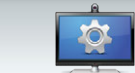

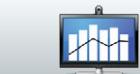

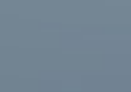

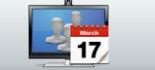

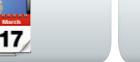

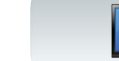

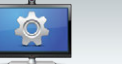

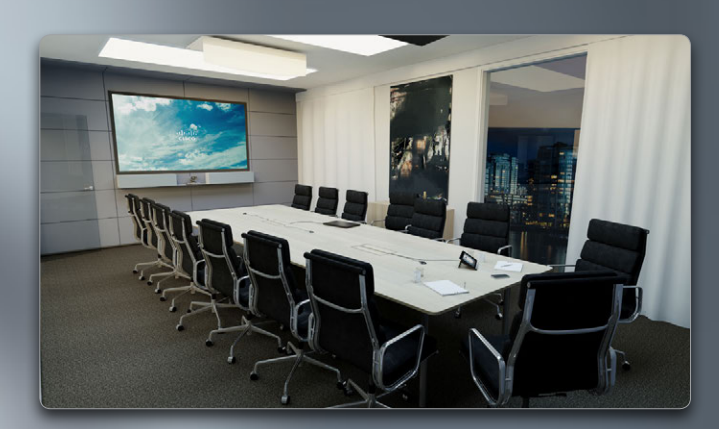

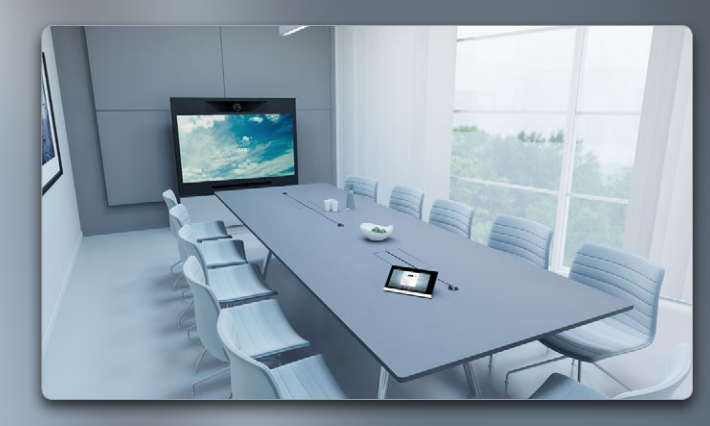

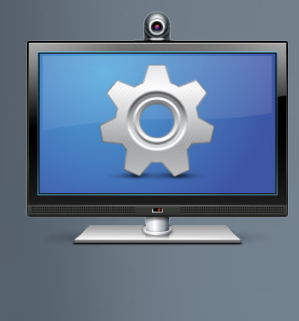

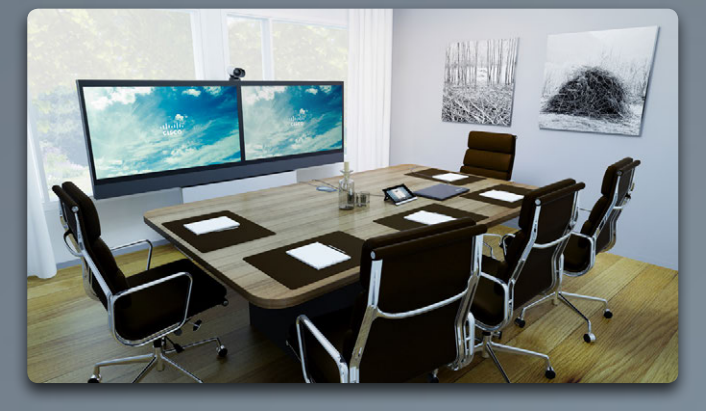

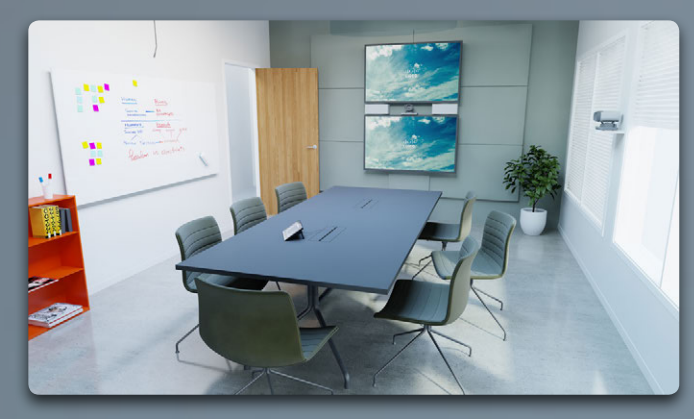

# Pekinställningar

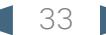

<span id="page-33-0"></span>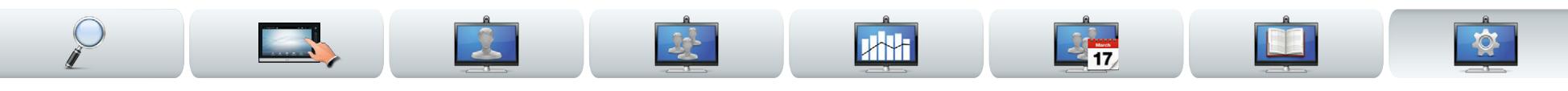

### Om inställningarna

Slutpunkterna i videosystemet som används i den här handboken kan konfigureras via pekskärmen eller webbgränssnittet. För full tillgång till alla konfigurerbara parametrar måste webbgränssnittet användas pekskärmskontrollen ger bara tillgång till några av dem.

*Inställningarna* måste ändras med stor försiktighet så att inte systemet råkar sluta fungera. Om du är osäker så kontakta din systemadministratör.

För att komma till *Inställningarna* pekar du på ikonen **Inställningar (%)**, som på bilden till höger.

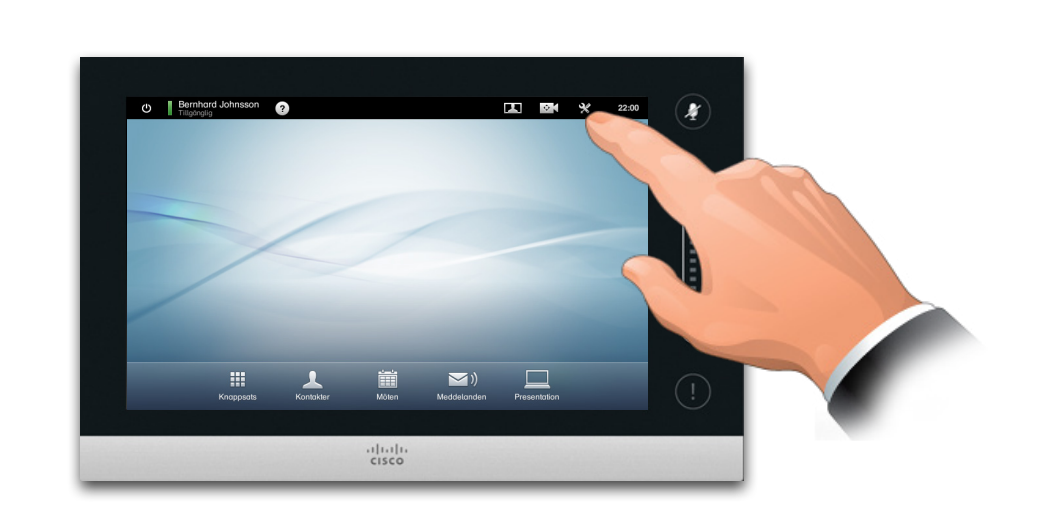

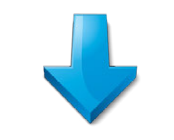

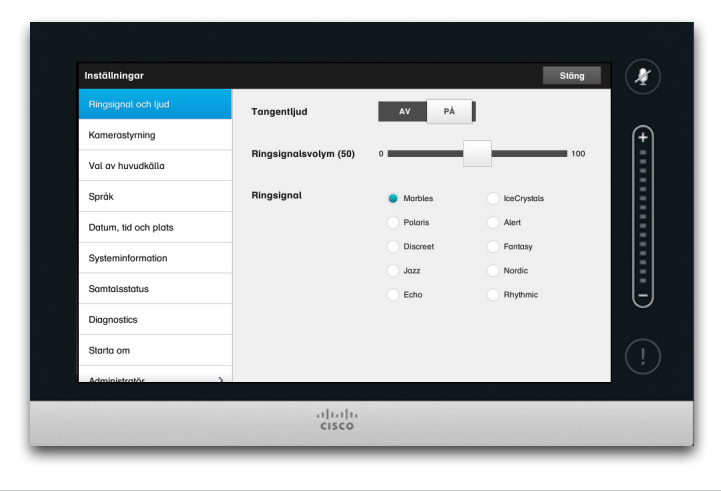

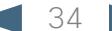

<span id="page-34-0"></span>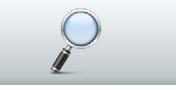

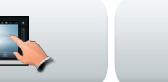

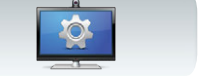

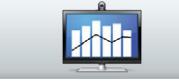

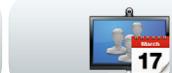

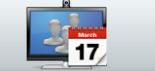

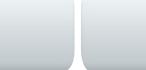

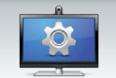

### Ringsignal och Inställningar Bringar i Ringsignal och lingar i Ringsignal och lingar användslängar i Ling ljudinställningar

I fönstret *Ringsignal och ljudinställningar* kan du ställa in:

- **• Tangentljud Av eller På.** När tangentljuden är påslagna får du höra ett ljud varje gång du pekar på ett fält på Pekkontrollen.
- **• Ringsignalsvolym.** Hur högt du vill att ringsignalen ska låta.
- **• Ringsignal.** Välj mellan flera olika ringsignaler. Varje gång du trycker på en ringsignal får du höra ett exempel.

Observera hur valda inställningar indikeras. I exemplet som visas är *Knapptoner* satta till *På*.

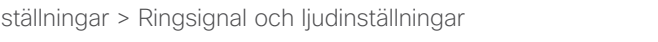

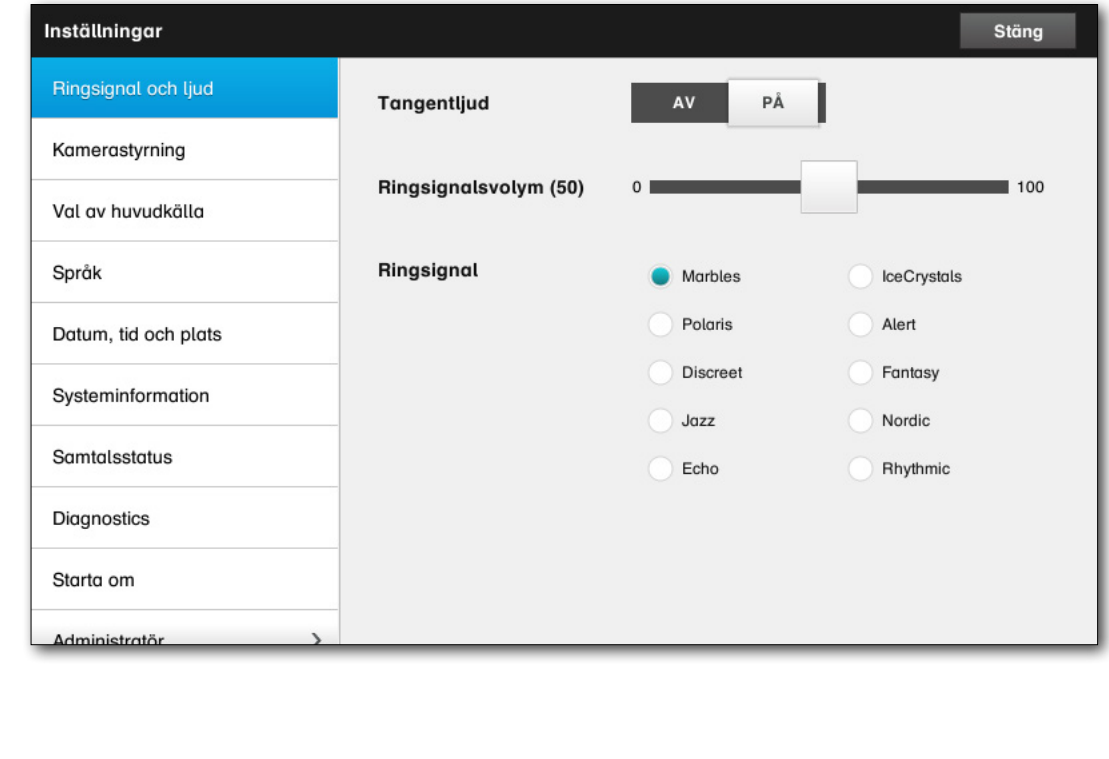

<span id="page-35-0"></span>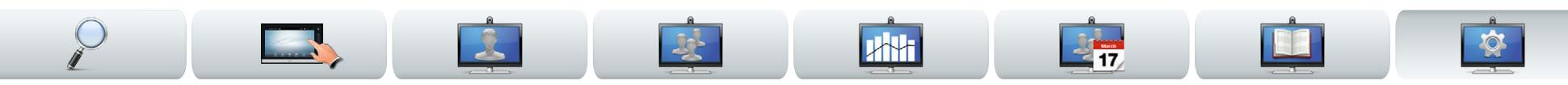

### <span id="page-35-1"></span>Kamerastyrning | Inställningar > Kamerastyrning

I fönstret *Kamerastyrning* ser du kamerans vitbalans och exponering. Om du inte vill ställa in det här själv kan du låta systemet göra det genom att peka på **Auto**.

Bakgrundsljuskompensation är bra när det är för ljust bakom dig. Utan kompensation kan du se väldigt mörk ut för den som är på andra sidan.

Observera hur valda inställningar indikeras. I exemplet som visas är *Bakgrundsljuskompensation* satt till *Av*.

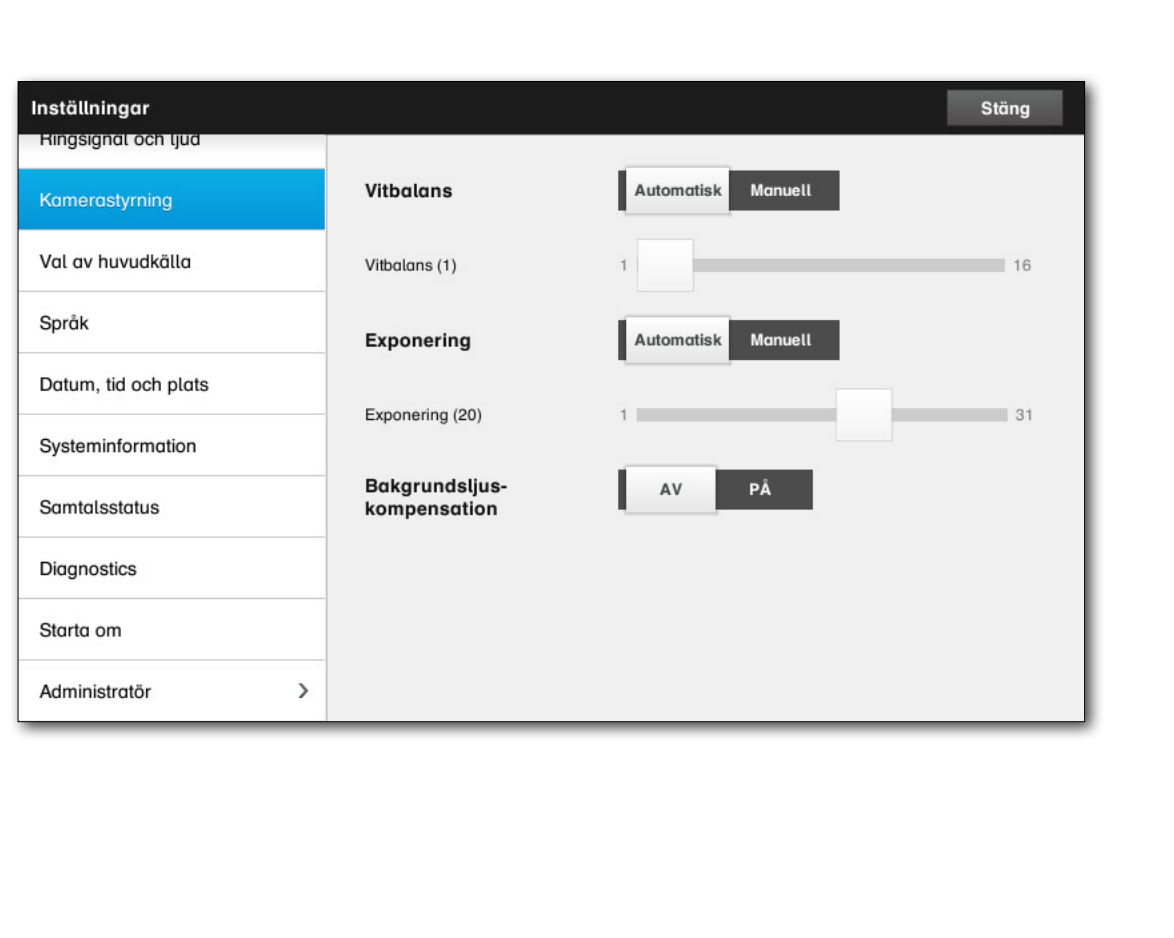

#### <span id="page-36-0"></span>aludu.

CISCO. Cisco TelePresence-system, Profile-serien, Codec C-serien, Quick Set C20, SX20 Quick Set, MX200, MX300 Användarhandbok Användarhandbok

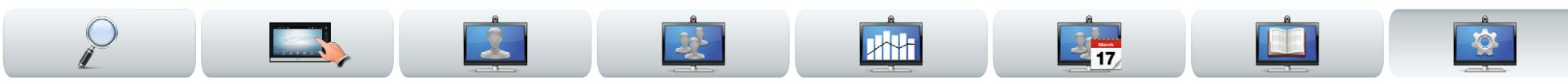

### Val av huvudkälla Inställningar > Val av huvudkälla

Välj vilken huvudkälla som ska vara standard. Du kan fortfarande välja en annan medan du arbetar med systemet, men den väljer du väljer kommer att bli standardinställningen.

De alternativ du kan välja är systemberoende - ditt system kan ha fler eller färre alternativ än vad som visas här.

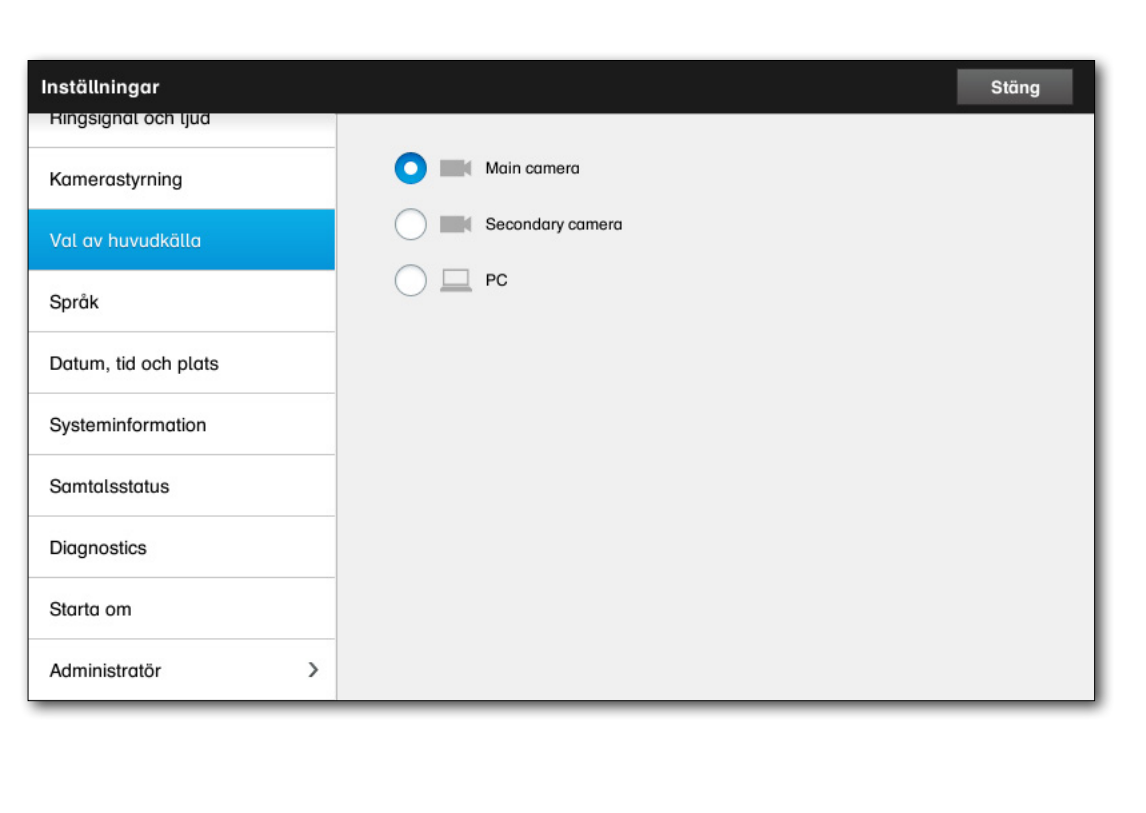

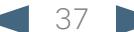

<span id="page-37-0"></span>11|11|11<br>CISCO. Cisco TelePresence-system, Profile-serien, Codec C-serien, Quick Set C20, SX20 Quick Set, MX200, MX300

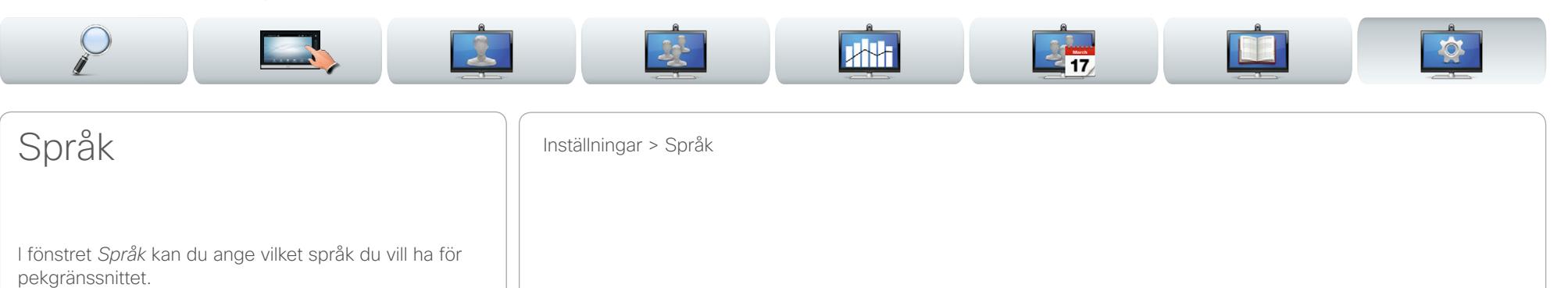

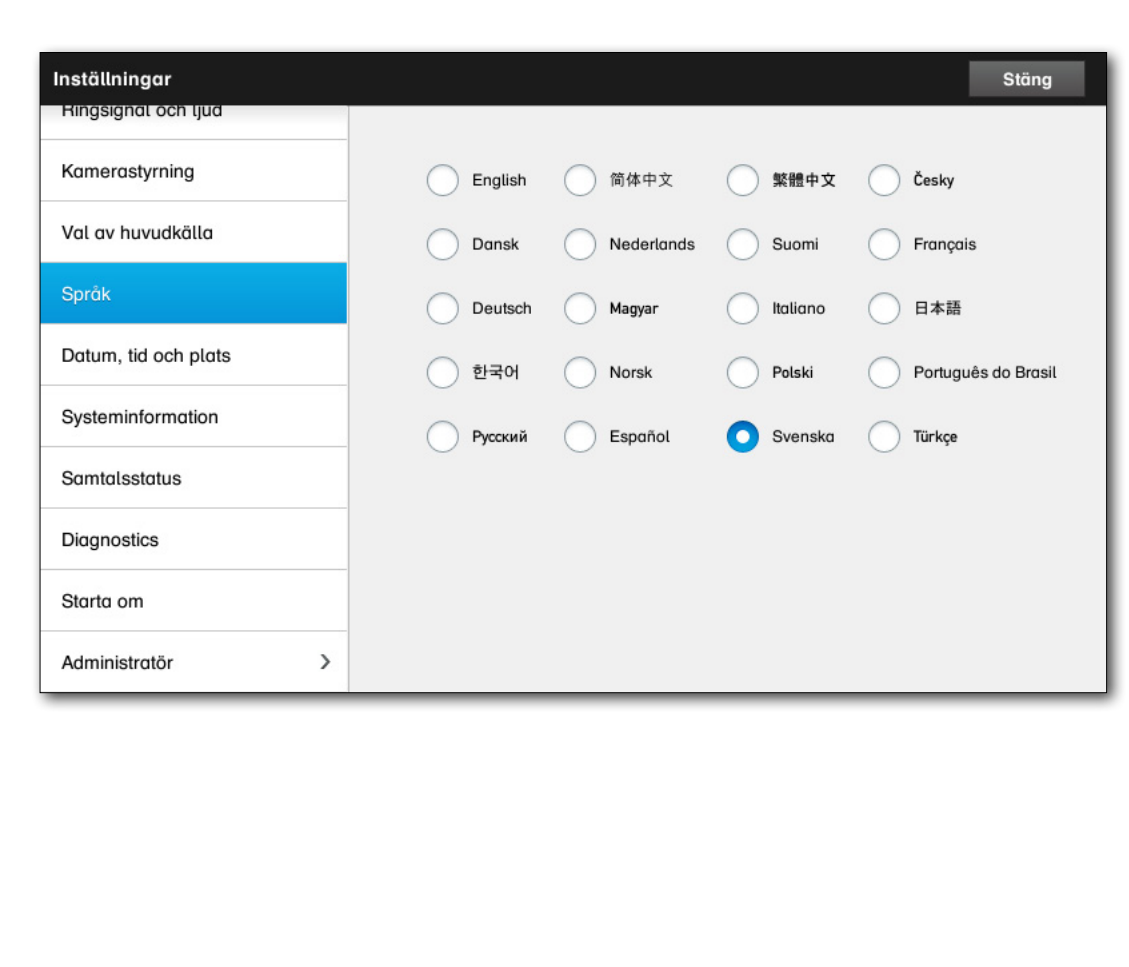

#### <span id="page-38-0"></span>aludu.

CISCO. Cisco TelePresence-system, Profile-serien, Codec C-serien, Quick Set C20, SX20 Quick Set, MX200, MX300 Användarhandbok Användarhandbok

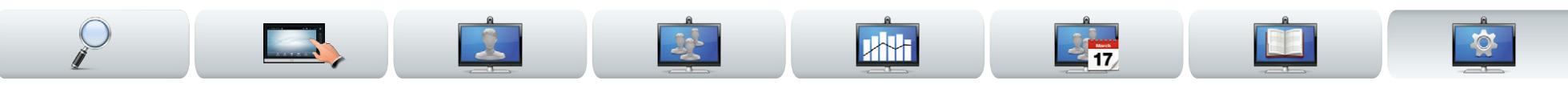

### Datum, tid och plats Inställningar > Datum, tid och plats

I det här fönstret kan du välja format för tid och datum, och även ställa in tidszon.

Om du ställer in *Datum- och tidsläge* på *Auto* (som i det här exemplet) så letar systemet efter en NTPserver och hämtar datum och tid därifrån.

Om du väljer att ställa in *NTP-läget* på *Manuellt* (som i det här exemplet) så måste du ange adressen till NTPservern för att det ska fungera.

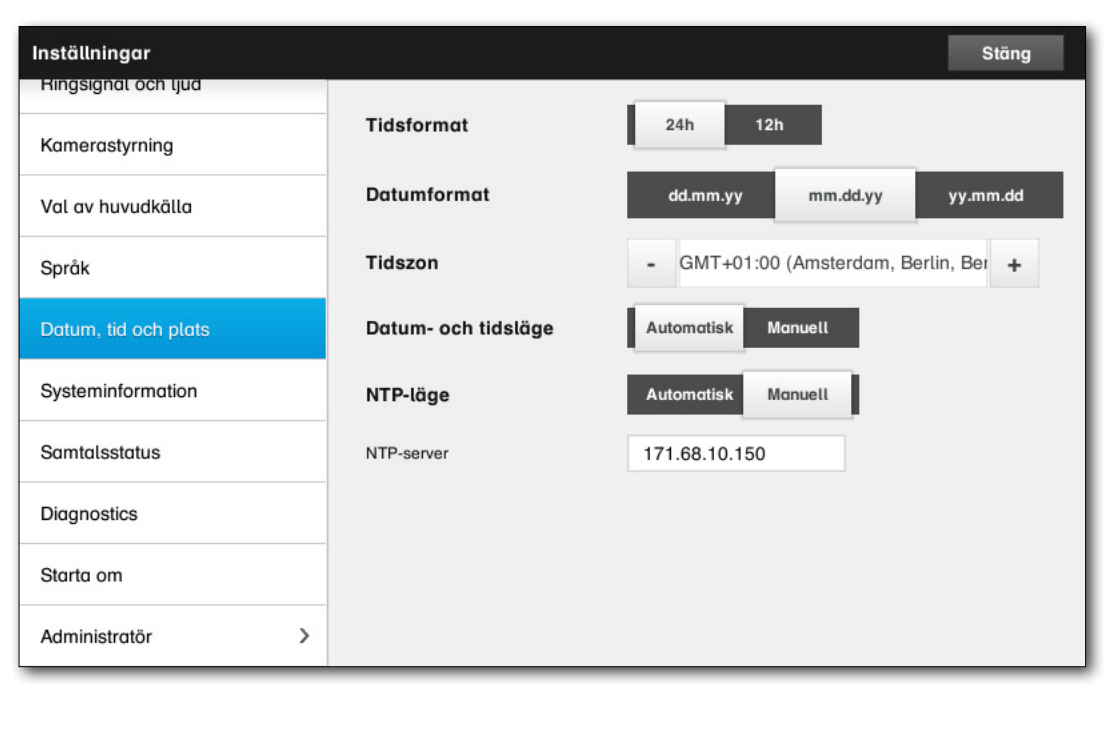

<span id="page-39-0"></span>CISCO. Cisco TelePresence-system, Profile-serien, Codec C-serien, Quick Set C20, SX20 Quick Set, MX200, MX300 Användarhandbok Användarhandbok

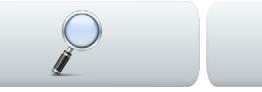

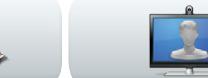

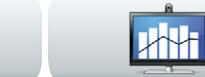

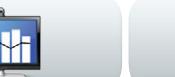

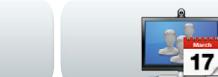

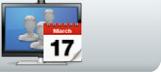

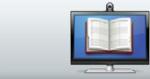

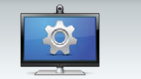

### Systeminformation | Inställningar > Systeminformation

Fönstret *Systeminformation* innehåller information om systemets programvaru- och hårdvaruversioner, kopplingar, SIP- och H.323-status etc.

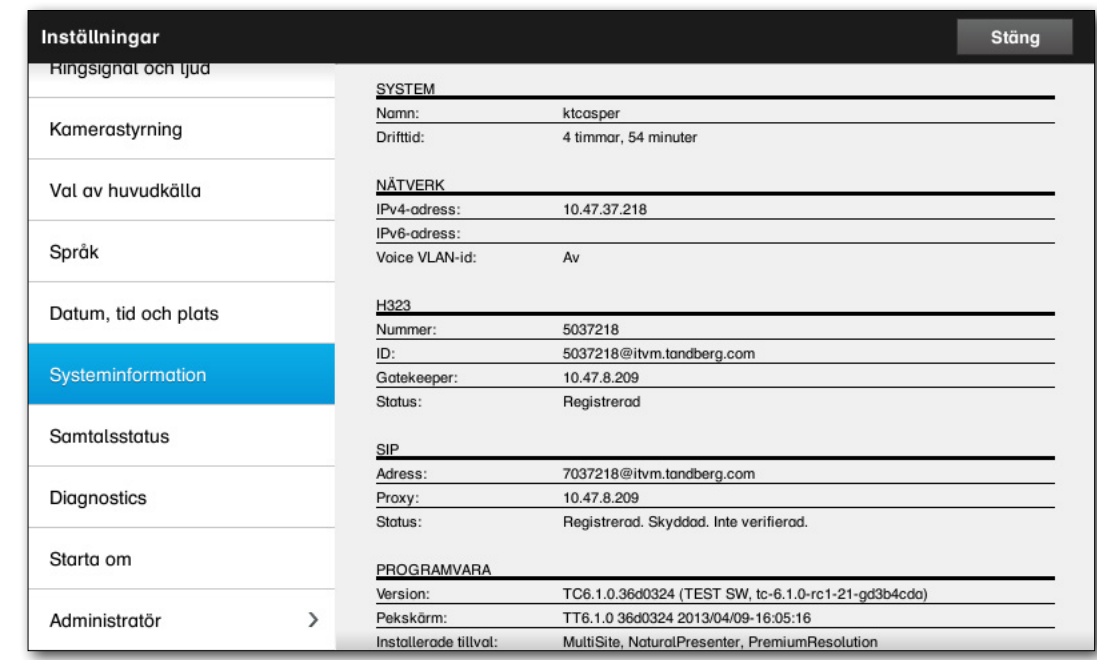

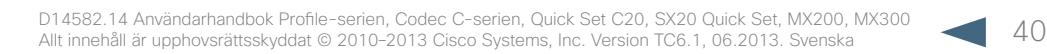

<span id="page-40-0"></span>CISCO. Cisco TelePresence-system, Profile-serien, Codec C-serien, Quick Set C20, SX20 Quick Set, MX200, MX300 Användarhandbok Användarhandbok

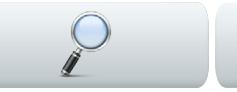

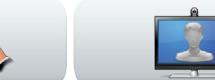

**Contract Contract Contract** 

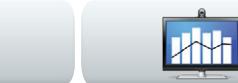

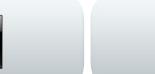

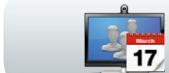

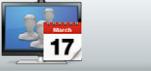

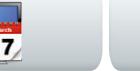

**IRE** 

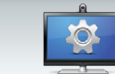

### Samtalsstatus Inställningar > Samtalsstatus

Fönstret *Samtalsstatus* ger information om samtalshastighet, kryptering och viktiga ljud- och videoparametrar.

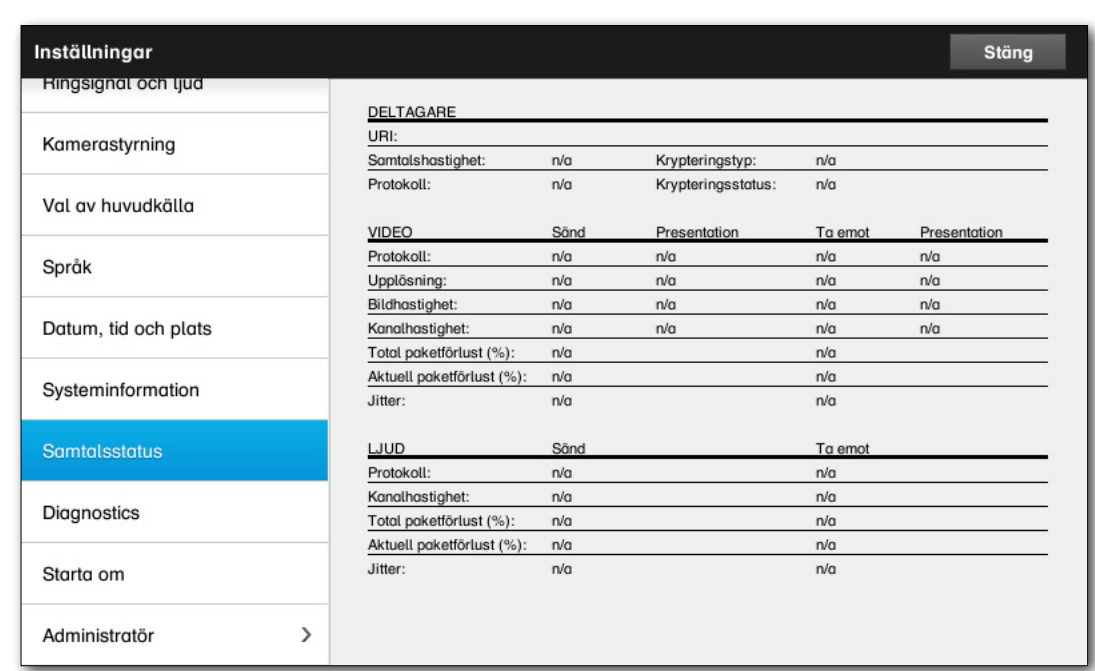

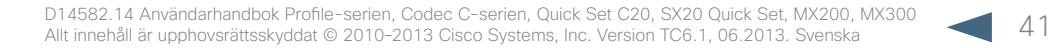

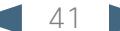

<span id="page-41-0"></span>CISCO. Cisco TelePresence-system, Profile-serien, Codec C-serien, Quick Set C20, SX20 Quick Set, MX200, MX300 Användarhandbok Användarhandbok

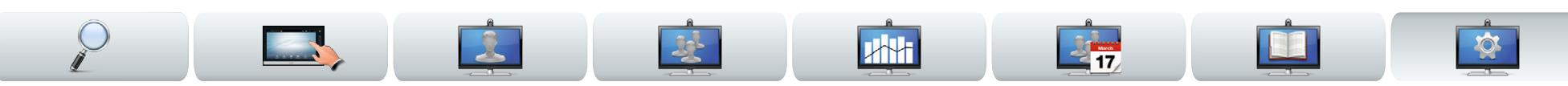

### Diagnostik **Inställningar > Diagnostik**

Vid felsökning kan du aktivera ytterligare systemloggning. Följ instruktionerna på skärmen. Observera att systemets prestanda kan påverkas av pågående systemloggning.

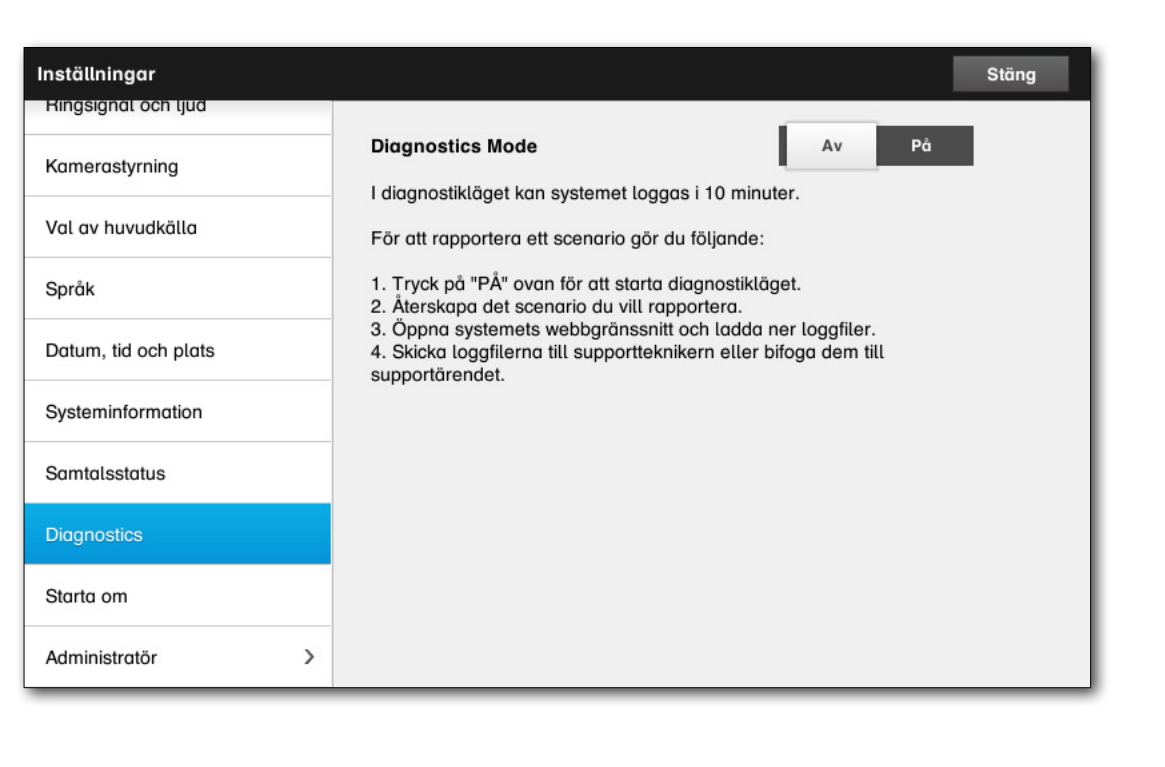

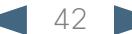

<span id="page-42-0"></span>CISCO. Cisco TelePresence-system, Profile-serien, Codec C-serien, Quick Set C20, SX20 Quick Set, MX200, MX300 Användarhandbok Användarhandbok

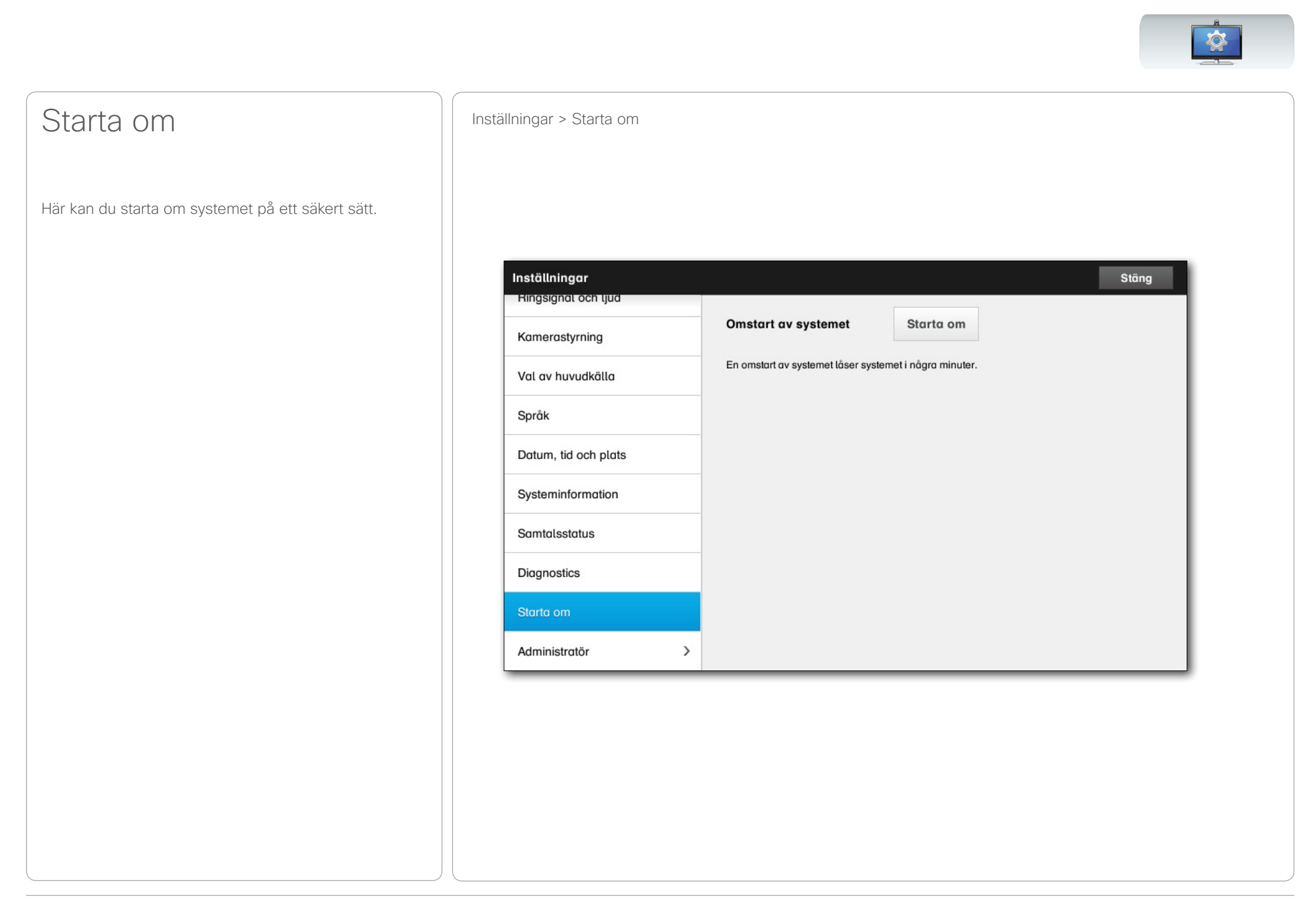

<span id="page-43-0"></span>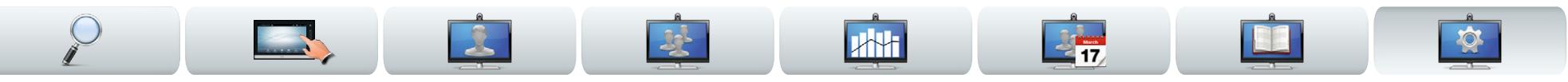

### <span id="page-43-1"></span>Samtalsinformation IInställningar > Administratörsinställningar > Samtalsinformation

Om du aktiverar *Automatiskt svar* så svarar systemet själv på inkommande samtal, efter en viss tidsgräns som du ställer in. Observera att automatiskt svar kan innebära att du inte får den integritet du vill ha. I exemplet som visas här är *Automatiskt svar* satt till *Av*.

I vissa fall kan du behöva ändra bandbredden (och därmed kvaliteten) på ett samtal. Vissa konfigurationer kan ha olika inkommande och utgående bandbredd (främst ADSL-anslutningar) och du kan behöva ställa in en standardsamtalshastighet för att garantera stabil videokvalitet.

Du kan också ställa in standardprotokoll. I exemplet som visas är protokollet inställt som *SIP*.

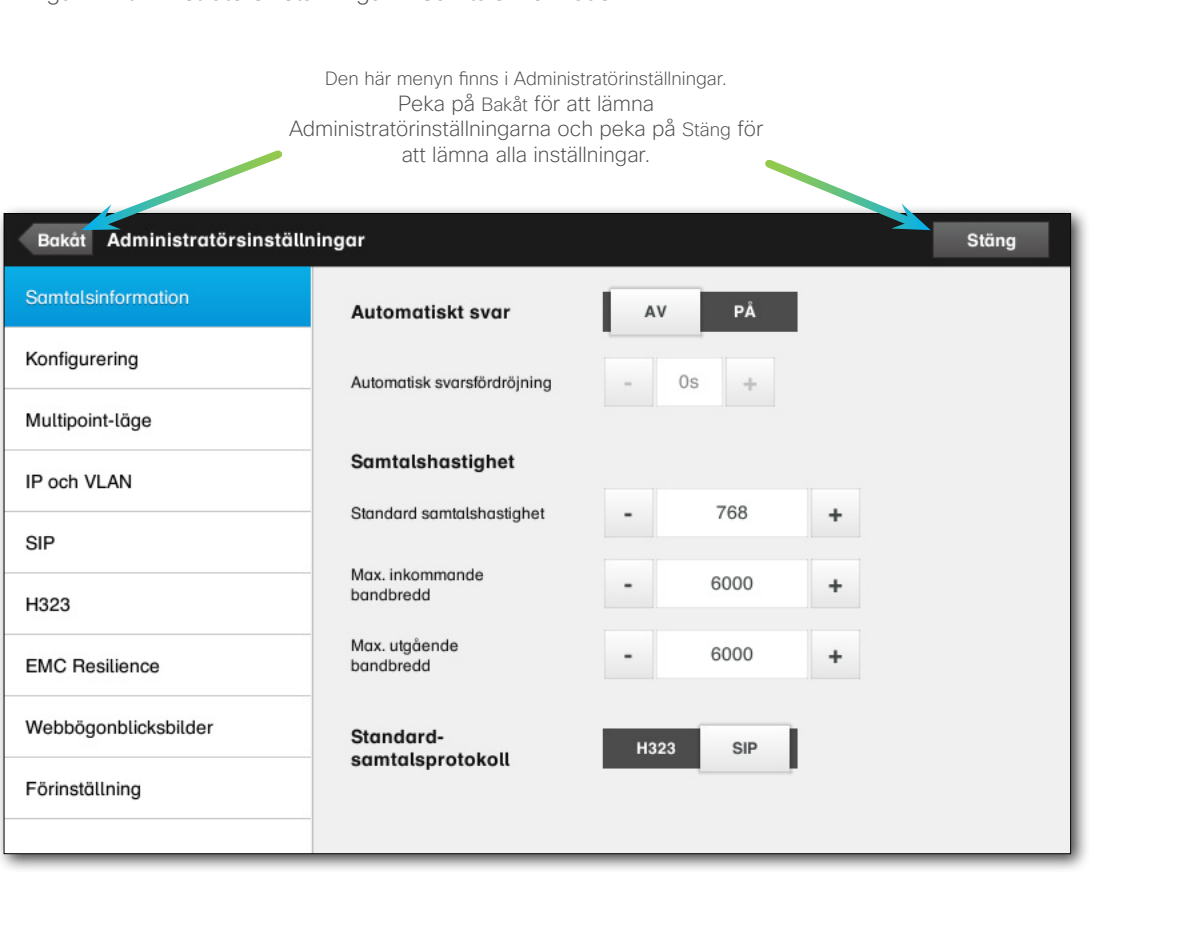

<span id="page-44-0"></span>CISCO. Cisco TelePresence-system, Profile-serien, Codec C-serien, Quick Set C20, SX20 Quick Set, MX200, MX300 Användarhandbok Användarhandbok

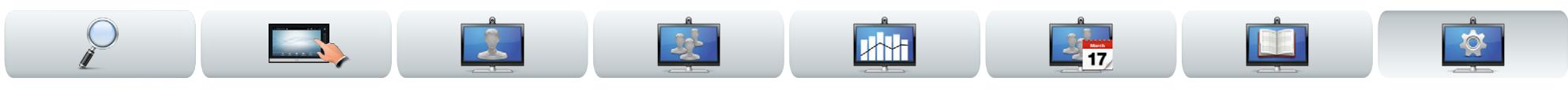

En konfigureringshjälp för att du lättare ska få ditt system online. Peka på **Starta** och följ instruktionerna på skärmen.

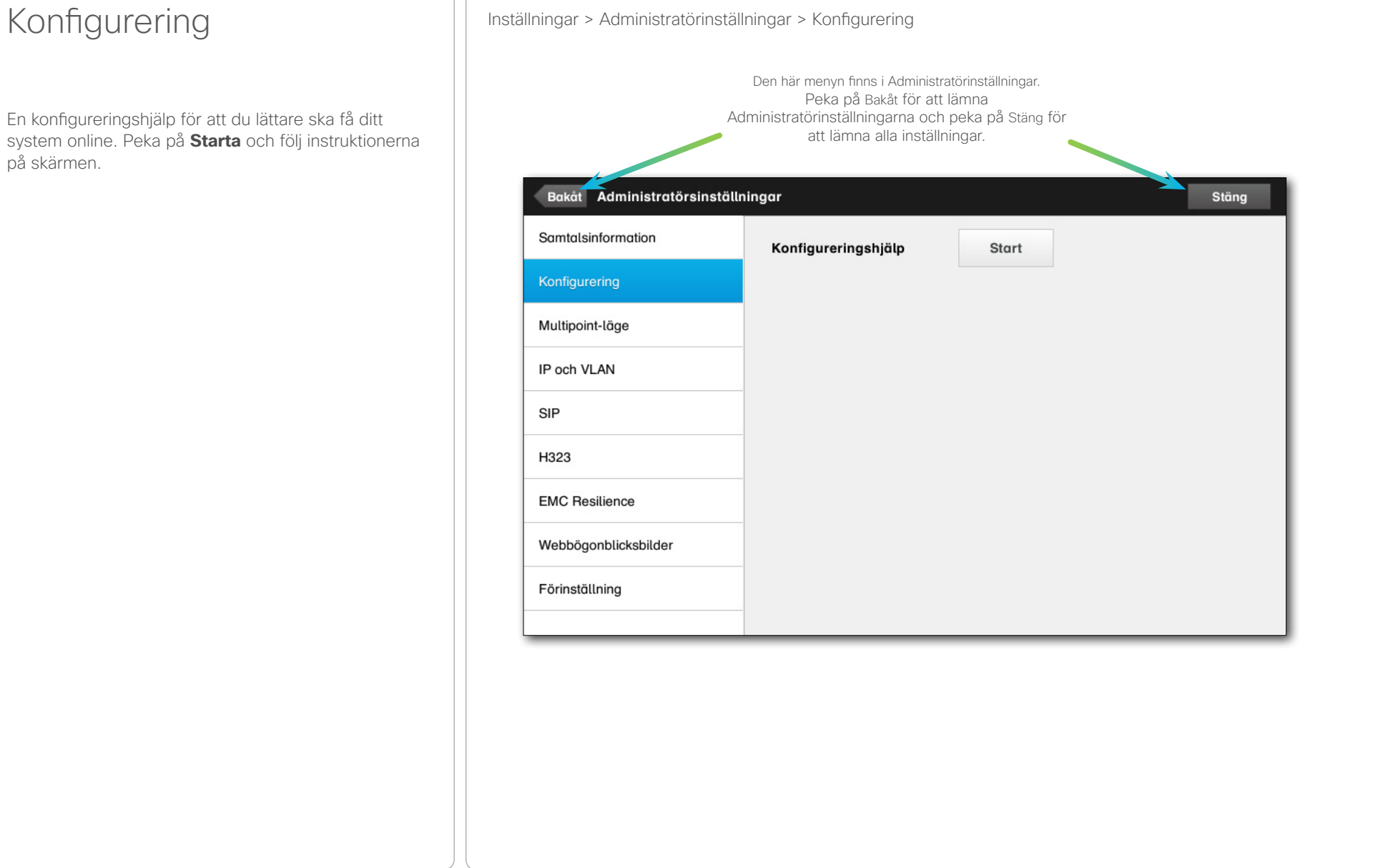

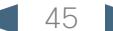

<span id="page-45-0"></span>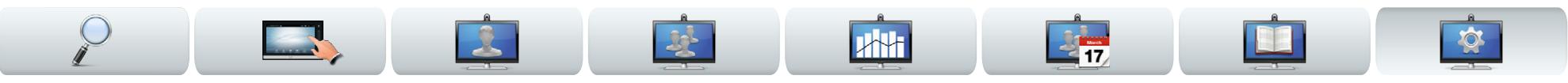

## Multipoint-läge Inställningar > Administratörinställningar > Multipoint-läge

Ditt videosystem kan ha den tillvalbara möjligheten att ringa fler än en person samtidigt (videokonferens).

Det finns huvudsakligen två lägen för videokonferens: MultiWay och MultiSite, se [""Videokonferens - att ringa](#page-15-1)  [fler än en \(tillval\)" på sidan 16](#page-15-1) för mer information om det.

Observera följande:

- För att aktivera MultiWay måste en MultiWayadress vara inskriven.
- Om en MultiWay-adress har angetts och MultiWay valts så kommer MultiWay alltid att användas för videokonferens
- Om en MultiWay-adress har angetts men MultiSite valts så kommer MultiSite att användas
- Om valet är satt på Auto så används MultiWay om en MultiWay-adress har angetts, annars används MultiSite.
- Om valet är satt på Av så är ingen videokonferens möjlig.
- För att någon MultiSite-funktion ska användas måste tillvalet MultiSite vara installerat.

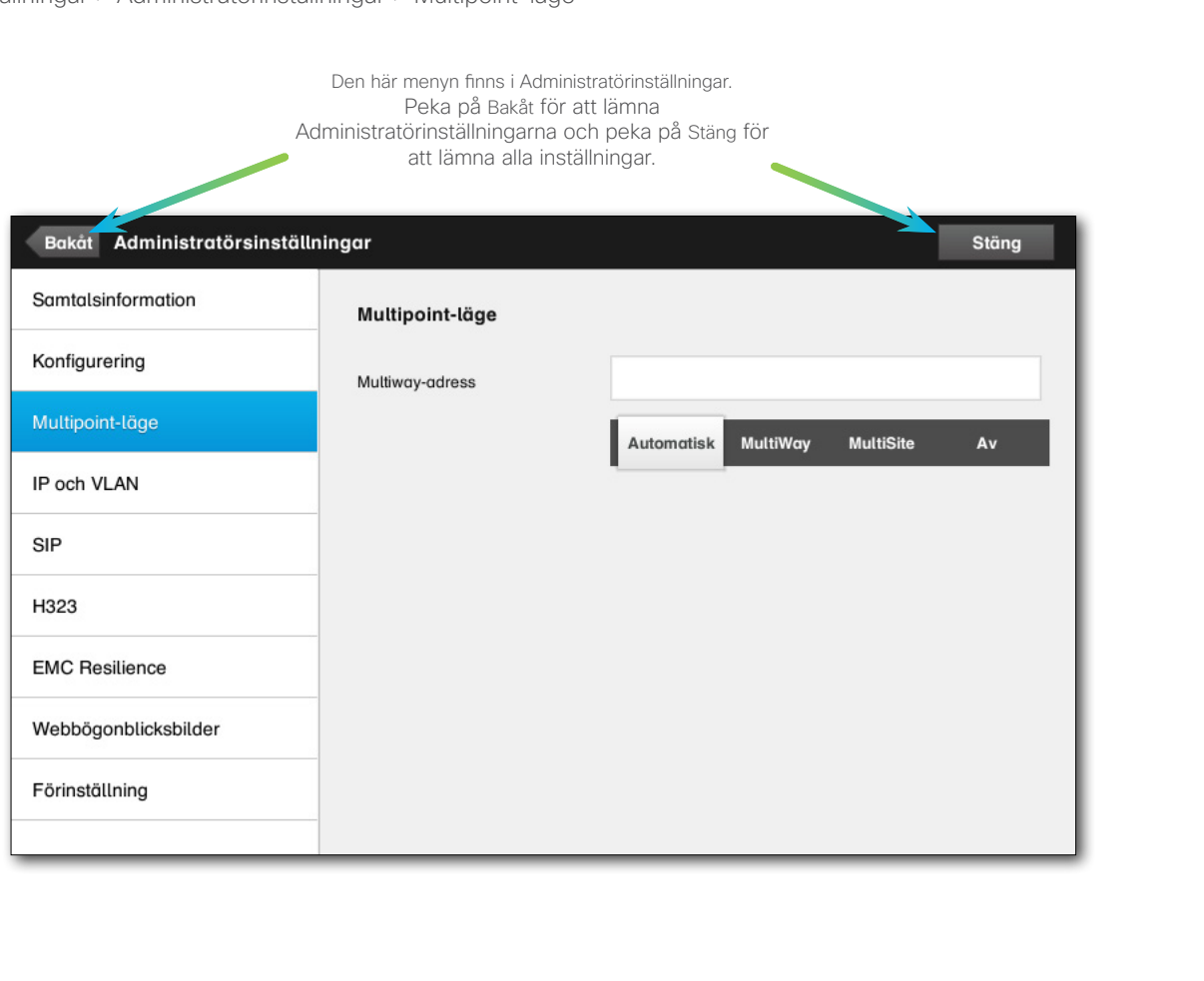

<span id="page-46-0"></span>CISCO. Cisco TelePresence-system, Profile-serien, Codec C-serien, Quick Set C20, SX20 Quick Set, MX200, MX300 Användarhandbok Användarhandbok

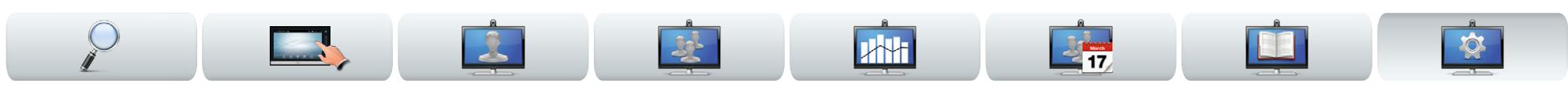

### IP-inställningar inställningar administratörinställningar > IP och VLAN

Du kan ange ifall du vill använda IPv4 eller IPv6 och ifall du vill ha en statisk IP-adress eller DHCP. Om du väljer *Statisk* så måste du ställa in adresserna.

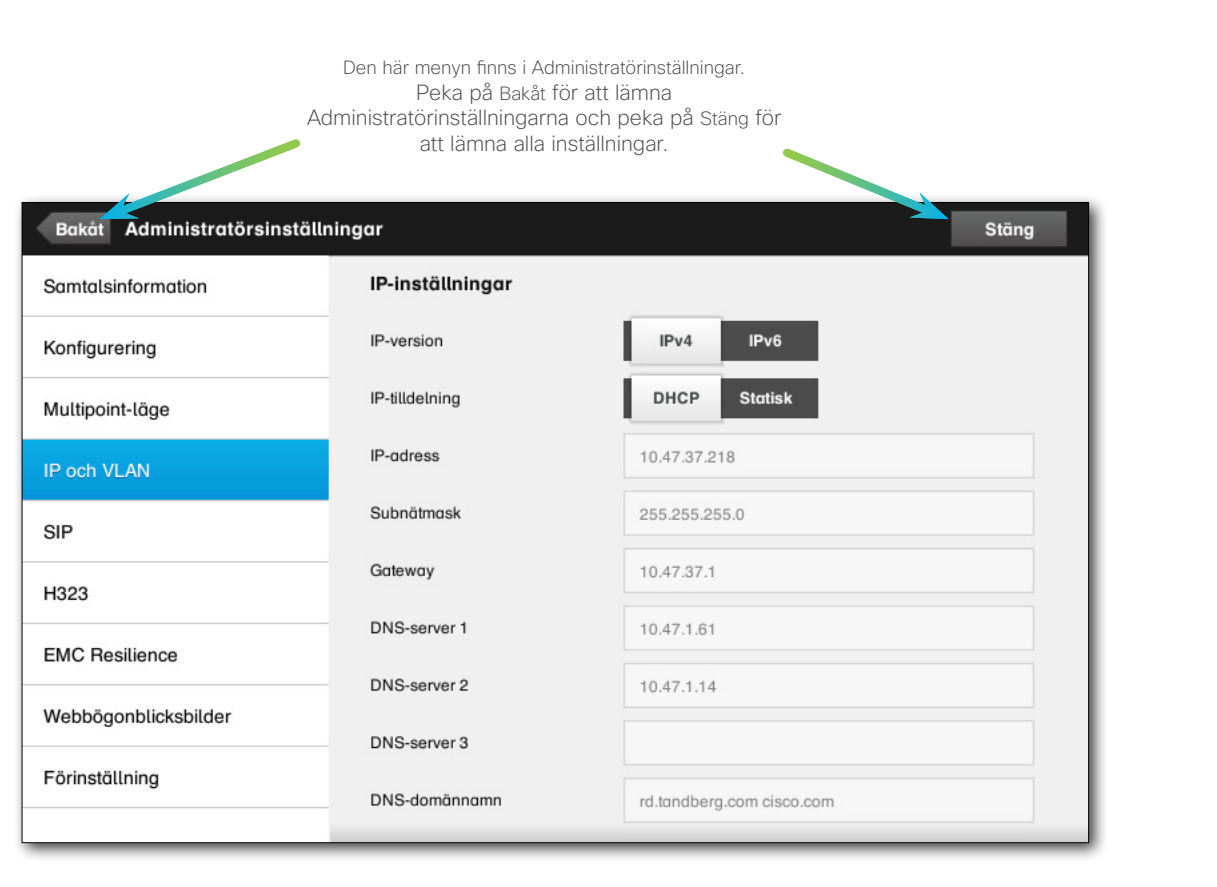

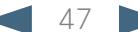

<span id="page-47-0"></span>aludu

CISCO. Cisco TelePresence-system, Profile-serien, Codec C-serien, Quick Set C20, SX20 Quick Set, MX200, MX300 Användarhandbok Användarhandbok

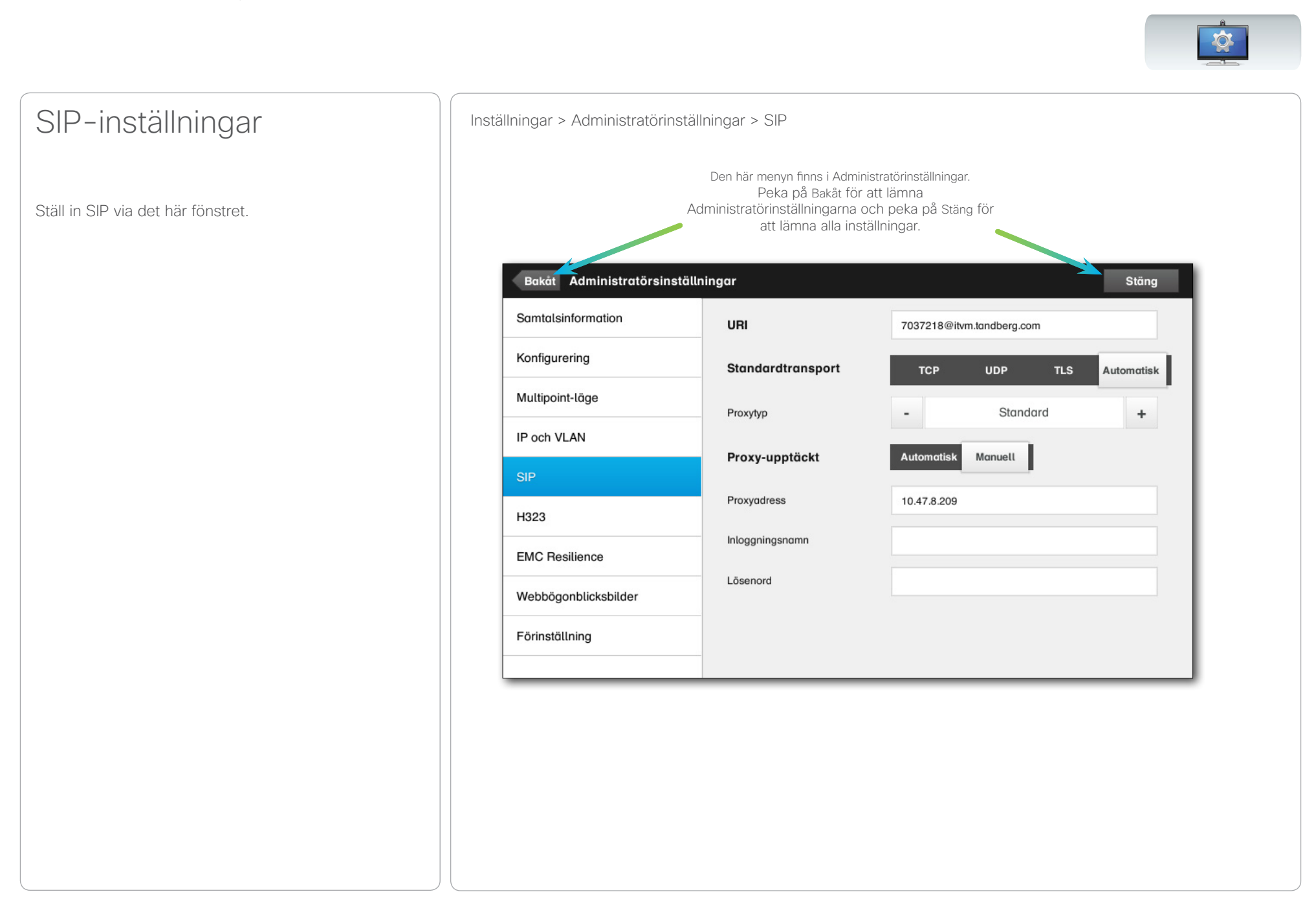

<span id="page-48-0"></span>CISCO. Cisco TelePresence-system, Profile-serien, Codec C-serien, Quick Set C20, SX20 Quick Set, MX200, MX300 Användarhandbok Användarhandbok

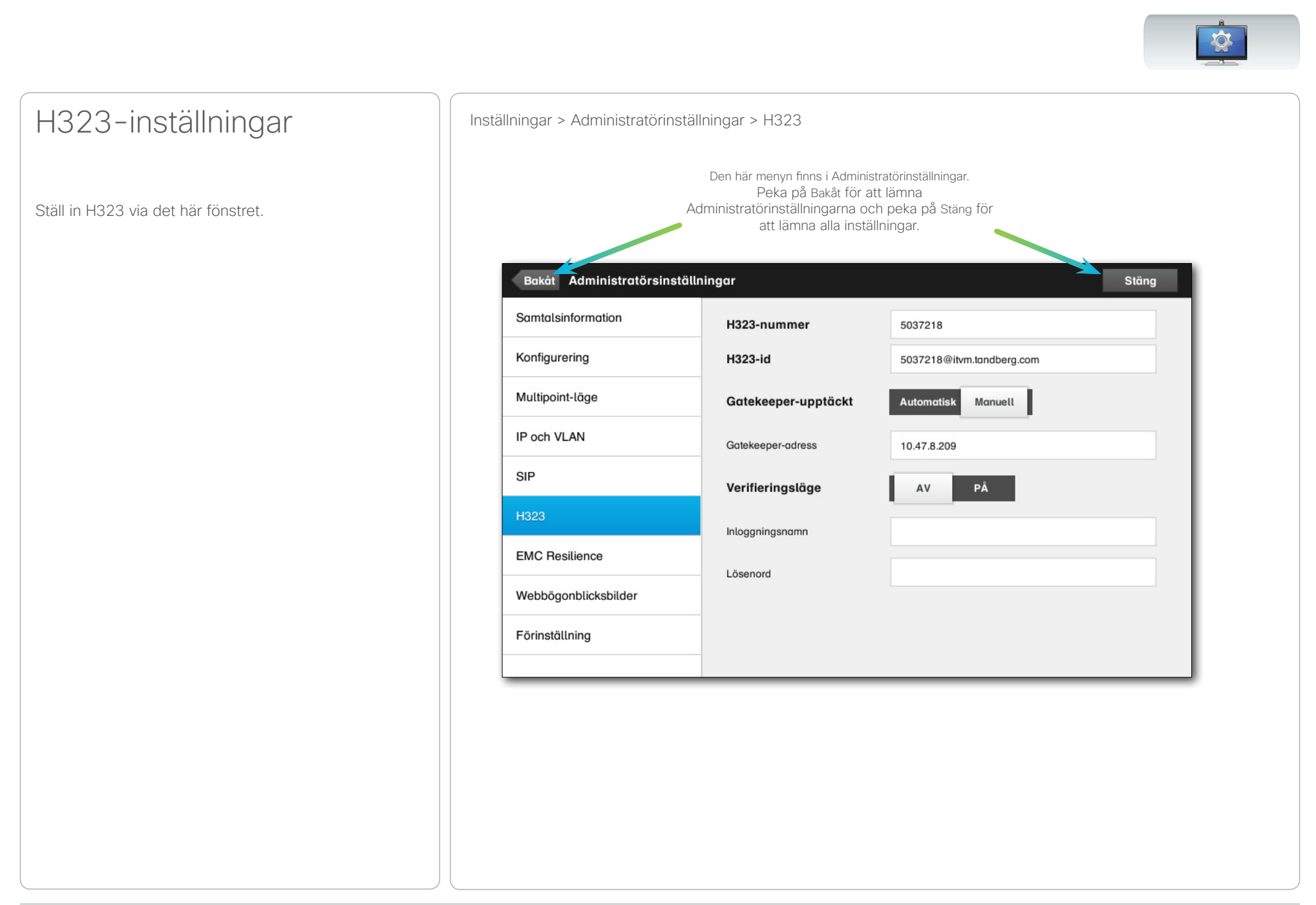

### <span id="page-49-0"></span>aludu.

CISCO. Cisco TelePresence-system, Profile-serien, Codec C-serien, Quick Set C20, SX20 Quick Set, MX200, MX300 Användarhandbok Användarhandbok

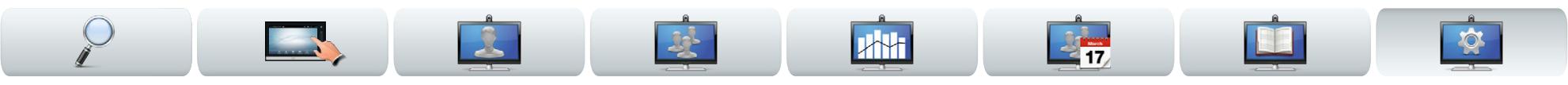

### EMC Resilience-läget Inställningar > Administratörinställningar > EMC Resilience-läget

Om pekkontrollen används i miljöer med mycket elektromagnetiskt brus kan du få falska signaler, som om någon pekar på pekkontrollen när så inte är fallet.

För att åtgärda en sådan situation kan du sätta *EMC Resilience-läget* till *På*. Du måste då trycka och hålla in lite längre istället för att bara peka, så att systemet uppfattar det. Det hindrar falska signaler från att ge utslag.

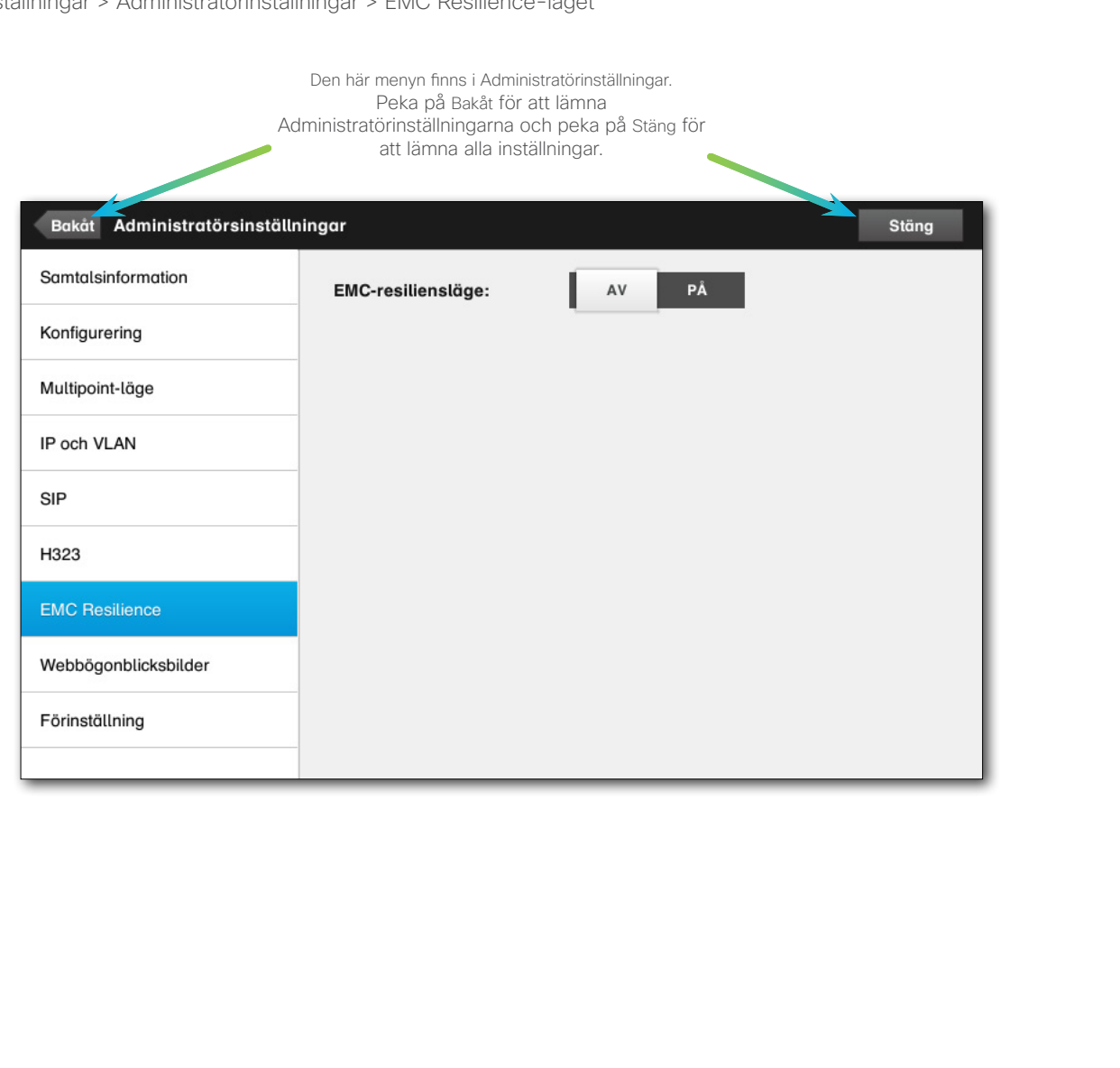

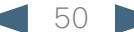

<span id="page-50-0"></span>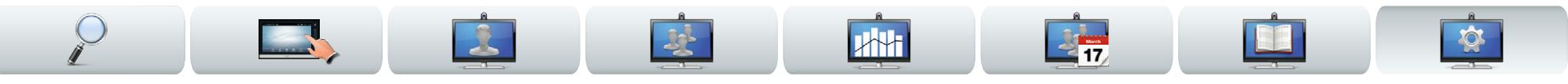

## Ögonblicksbilder IInställningar II

Du kan tillgå ditt videosystem via dess webbgränssnitt. För mer information om hur man gör det hänvisar vi till systemets administrationshandbok. Den går att ladda ner separat från www.cisco.com.

Från webbgränssnittet kan du skapa ögonblicksbilder av systemets videoström. Du kan också, under vissa förutsättningar, ta ögonblicksbilder av den utgående videon från systemet på andra sidan.

Men för att ta ögonblicksbilder måste du sätta *Tillåt webbögonblicksbilder* till *PÅ*, som på bilden.

Observera att systemet på andra sidan kan ta ögonblicksbilder av den utgående videon från ditt system, även om du har satt *Tillåt webbögonblicksbilder* till *AV* på din sida.

På samma sätt kan du ta ögonblicksbilder av den utgående videon från andra sidan, även om de har satt *Tillåt webbögonblicksbilder* till *AV*, ifall ditt systems *Tillåt webbögonblicksbilder* är satt till *PÅ*.

Ögonblicksbilder kan inte tas ifall samtalet är krypterat. Då går det inte att ta ögonblicksbilder för någondera parten, oavsett vad de valt att sätta *Tillåt webbögonblicksbilder* till.

Det går att ta ögonblicksbilder av både punkt-tillpunkt-samtal och MultiSite-samtal (om de inte är krypterade).

Observera att ett MultiWay-samtal är att betrakta som en slags punkt-till-punkt-samtal, eftersom det är MCU:n som styr samtalet och ditt system är kopplat till MCU:n med ett punkt-till-punkt-samtal.

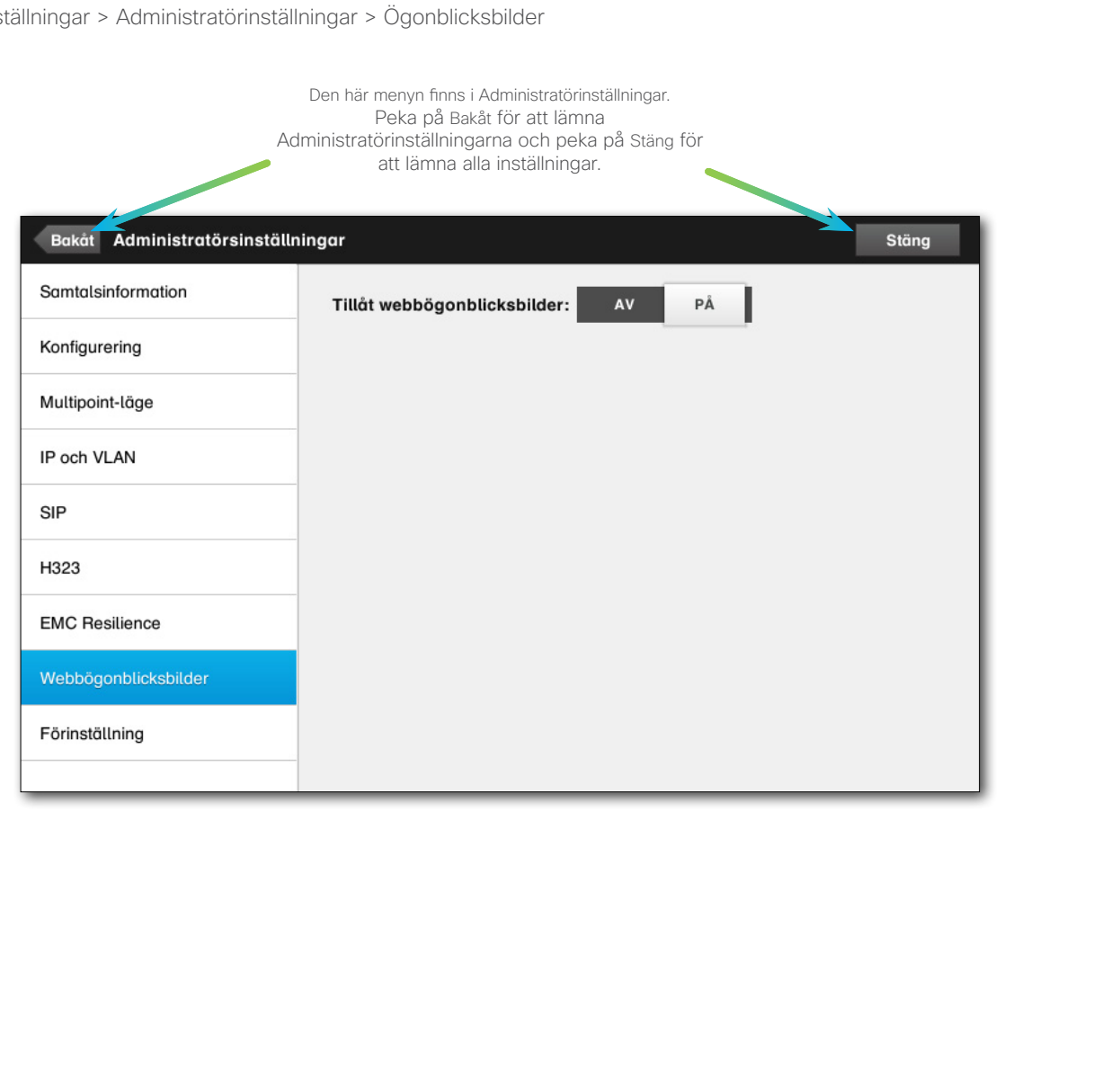

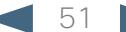

### <span id="page-51-0"></span>aludu.

CISCO. Cisco TelePresence-system, Profile-serien, Codec C-serien, Quick Set C20, SX20 Quick Set, MX200, MX300 Användarhandbok Användarhandbok

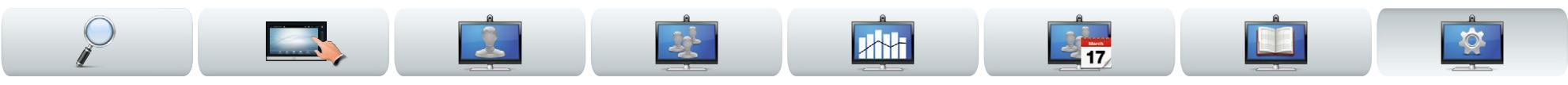

Av integritetsskäl kan du komma att vilja rensa historikfliken i kontaktlistan. För att göra det pekar du bara på **Rensa Historik**.

Du kan komma att vilja göra en *Fabriksåterställning* av videosystemet. Observera att du då förlorar all konfiguration, din samtalshistorik och lokala kontaktlista. Installerade registreringsnycklar och tillval behålls dock.

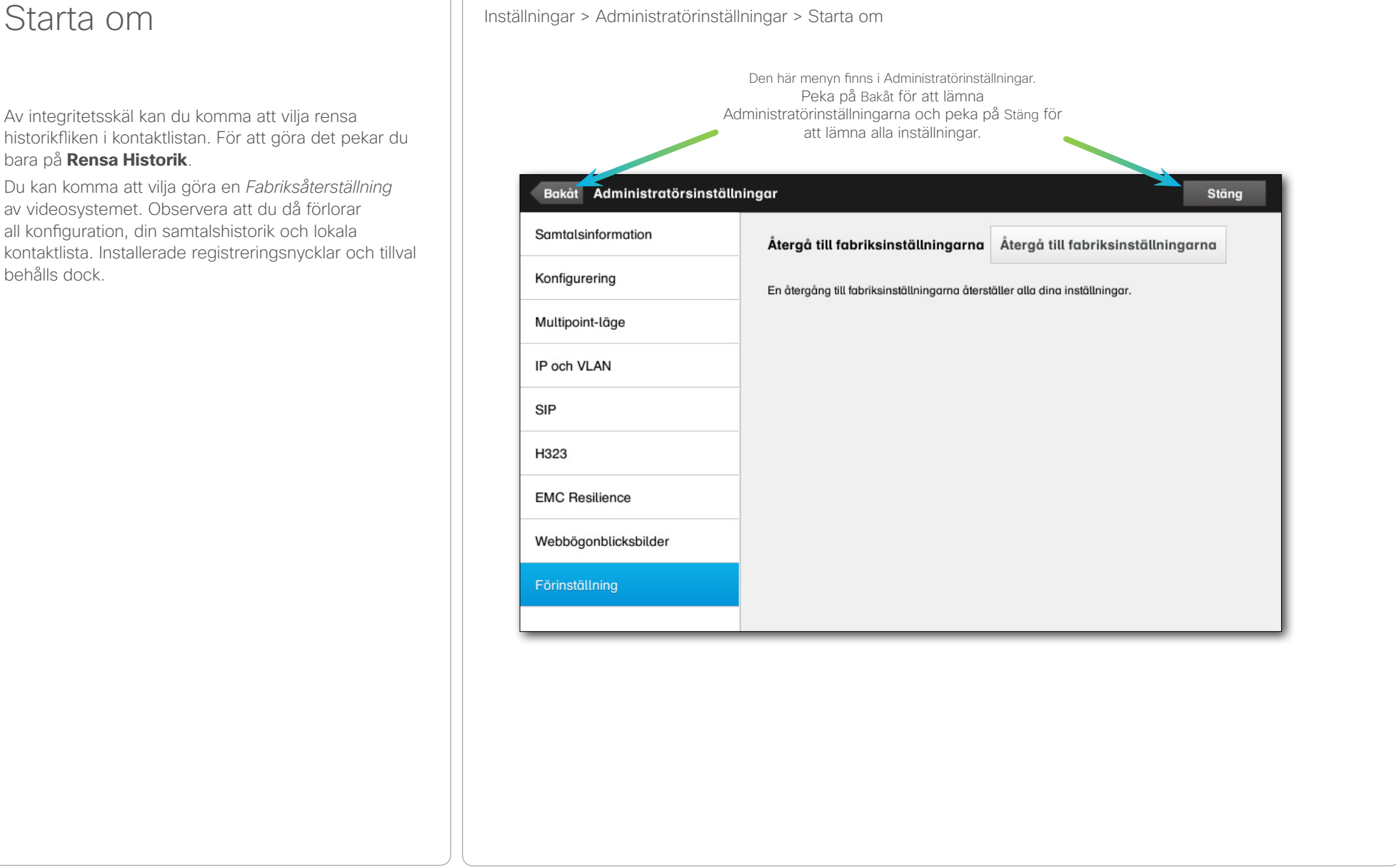

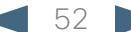

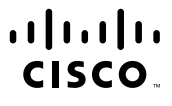

Huvudkontor Amerika Cisco Systems, Inc. San Jose, USA

Huvudkontor Östasien Cisco Systems (USA) Pte. Ltd. Singapore

Huvudkontor Europa Cisco Systems International BV Amsterdam, Nederländerna

Cisco har mer än 200 kontor över hela världen. Adresser, telefonnummer och faxnummer finns på Ciscos webbplats på www.cisco.com/go/offices.

Cisco och Ciscos logotyp är varumärken tillhörande Cisco Systems, Inc. och/eller dotterbolag i Förenta staterna och andra länder. En lista över Ciscos varumärken finns på www.cisco.com/go/trademarks. Tredje parts varumärke är egendom tillhörande respektive ägare. Användning av ordet partner innebär inte någon partnerskapsrelation mellan Cisco och något annat företag. (1005R)